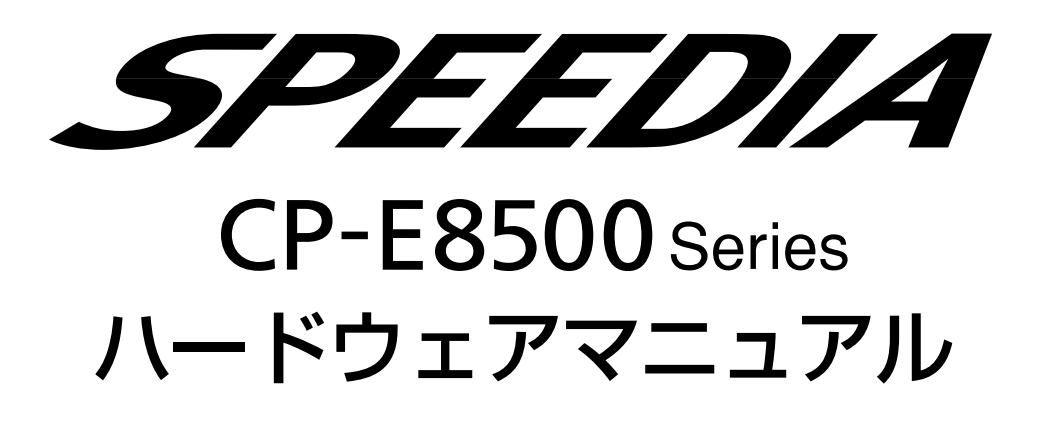

消耗品の交換、用紙の補給、オプションの取り付け、トラブルの解決方法等、プリンタの機械的な操作 方法について記載されています。**RESERVED** 

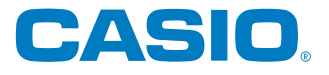

<span id="page-1-0"></span>**安全上のご注意**

#### 製品を設置・ご使用になる前に必ずお読みください。

1aaaaaaaaaaaaaaaaaaaaaaaaaaaaaaaaaaaaaaaaa aaaaaaaaaaaaaaaaaa このたびは、SPEEDIA CP-E8500 シリーズをお買い上げいただきまして、まことにありがとうございます。 この「取扱説明書」は、SPEEDIA CP-E8500シリーズを安全に正しくご使用いただくためにプリンタの正しい使いかた・ 点検・不具合が起きたときの処置のしかたなどについて説明したものです。プリンタをご使用の前に必ずお読みください。ご使 用中もお手元に置いてご利用ください。サーバーをご使用の場合は、本CD-ROMのデータを共有フォルダにコピーして、プリ ンタをご使用になる方全員が参照できるようにしておくことをおすすめします。

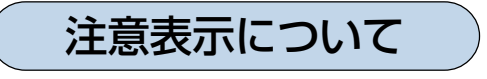

があります。

本製品は内部に高温・高電圧部品を使用しています。お客様 や他の人々への危害や財産への損害を未然に防止するため、 本書では、製品の取り扱いを誤ったときに生じる危害や損害 の大きさと切迫の程度ごとに、次のような注意表示をしてい ます。

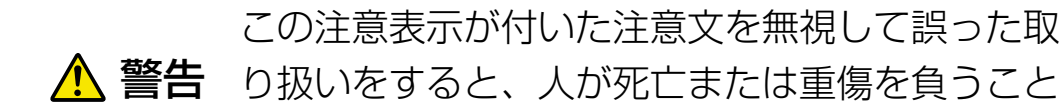

この注意表示が付いた注意文を無視して誤った取 **注意** り扱いをすると、人が傷害を負うまたは、財産に 損害を与えることがあります。

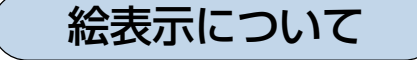

本書にはさらに次のような絵表示をしています。

- 記号は「気をつけるべきこと」を意味しています。 左の例は、高電圧部分につき注意が必要なことを意味 します。
- 記号は「してはいけないこと」を意味しています。 B 左の例は、分解禁止を意味します。

●記号は「しなければならないこと」を意味していま  $\vec{C}$ す。左の例は電源プラグをコンセントから抜かなけれ ばならないことを意味します。

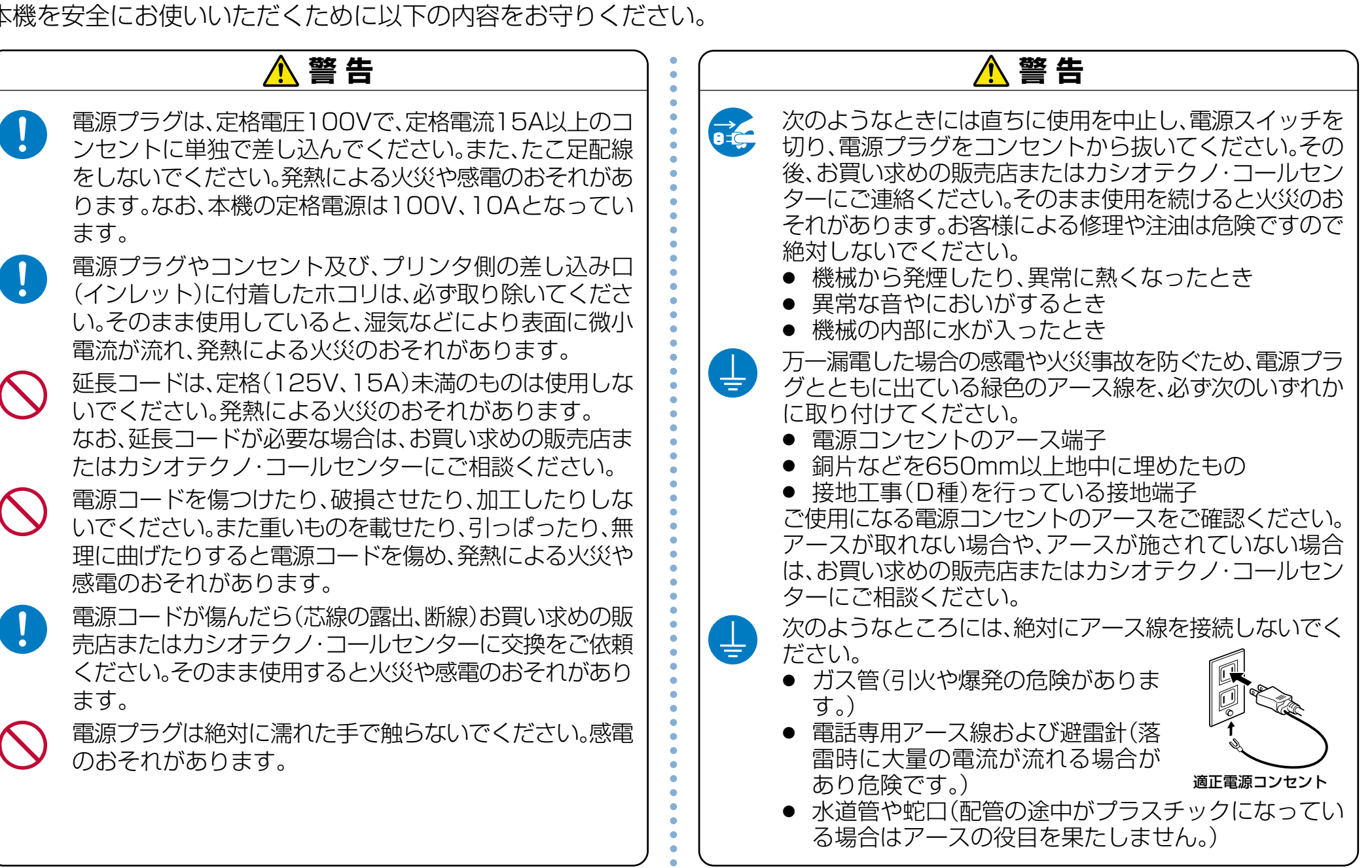

2

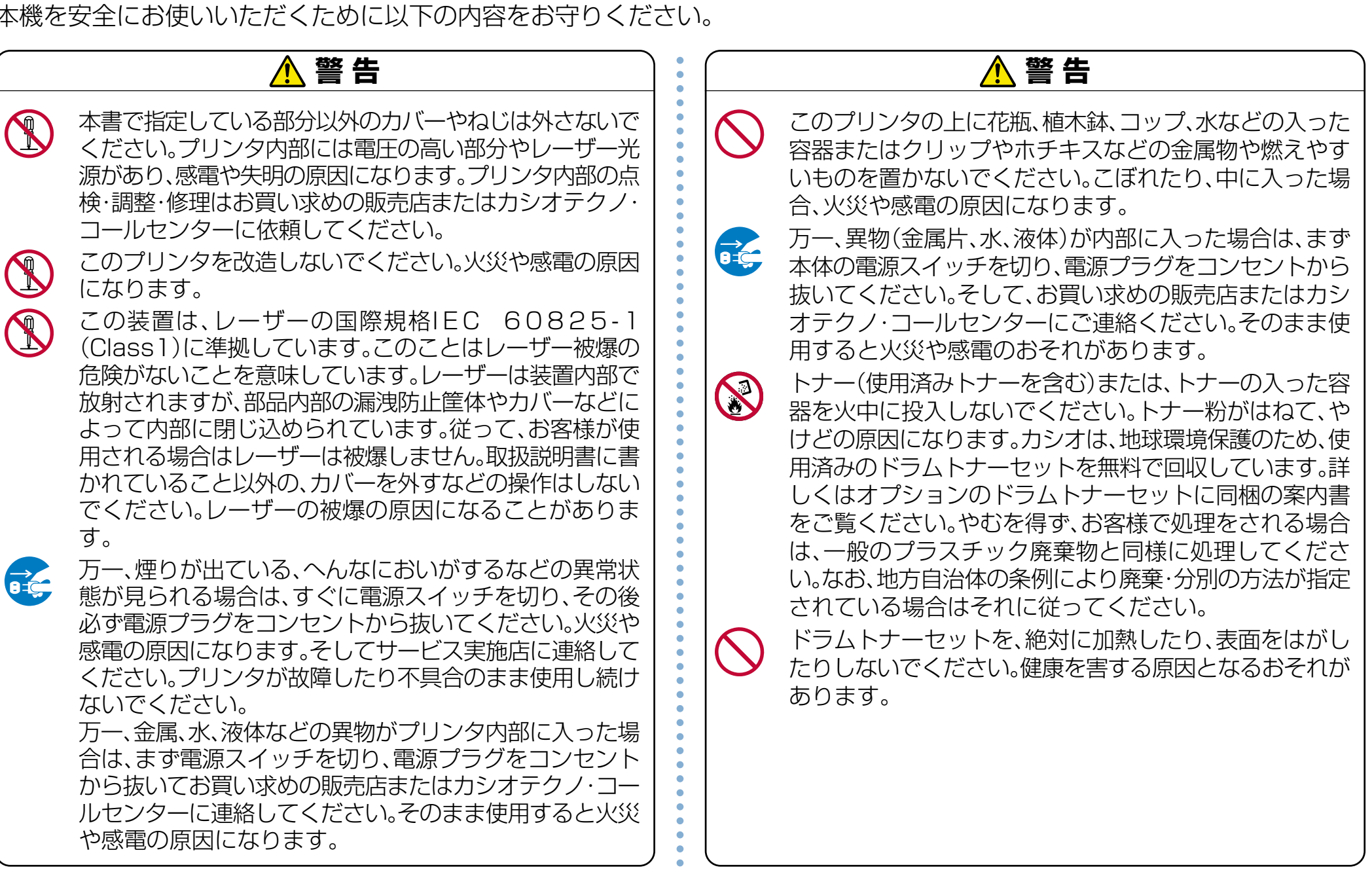

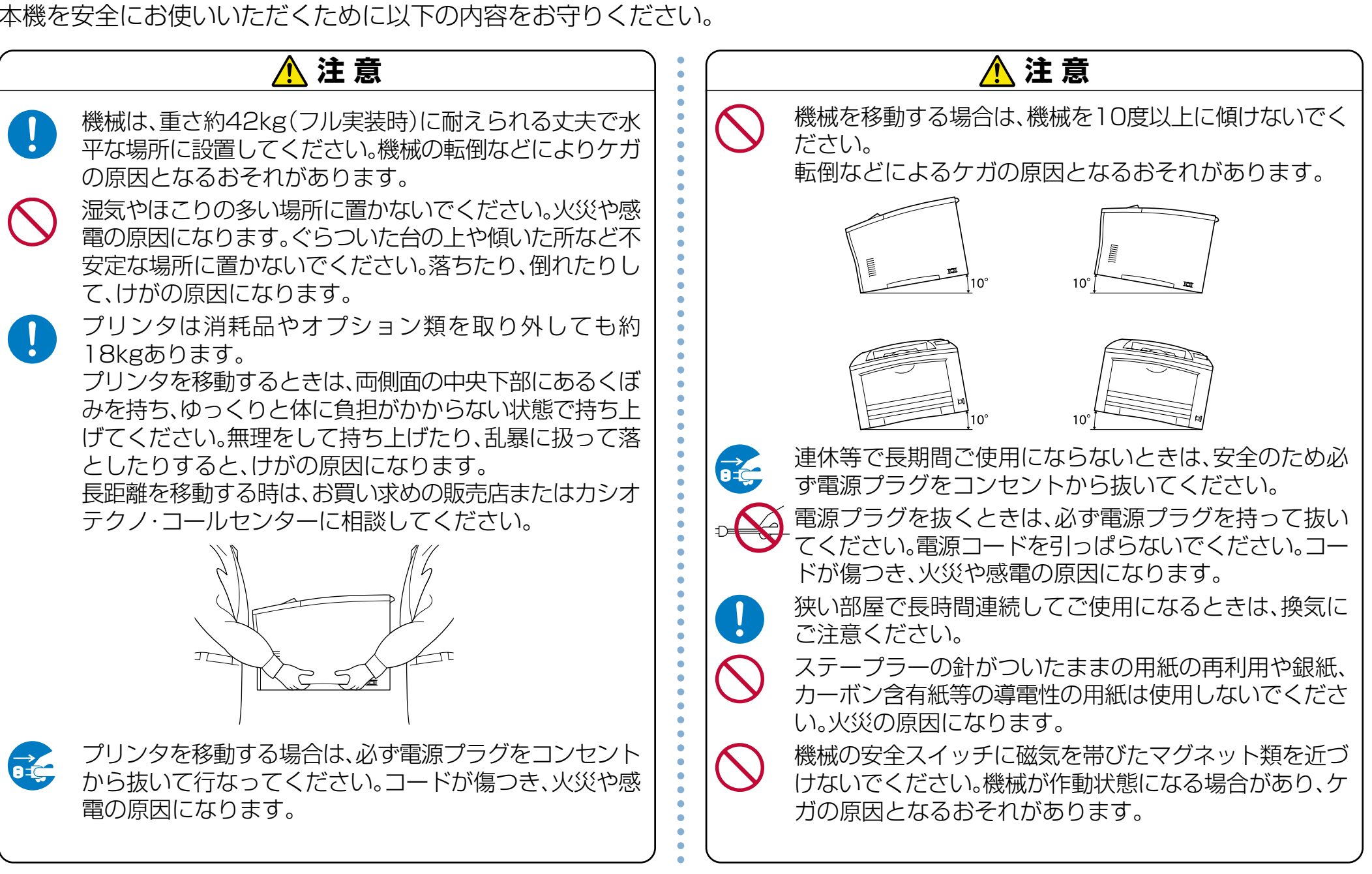

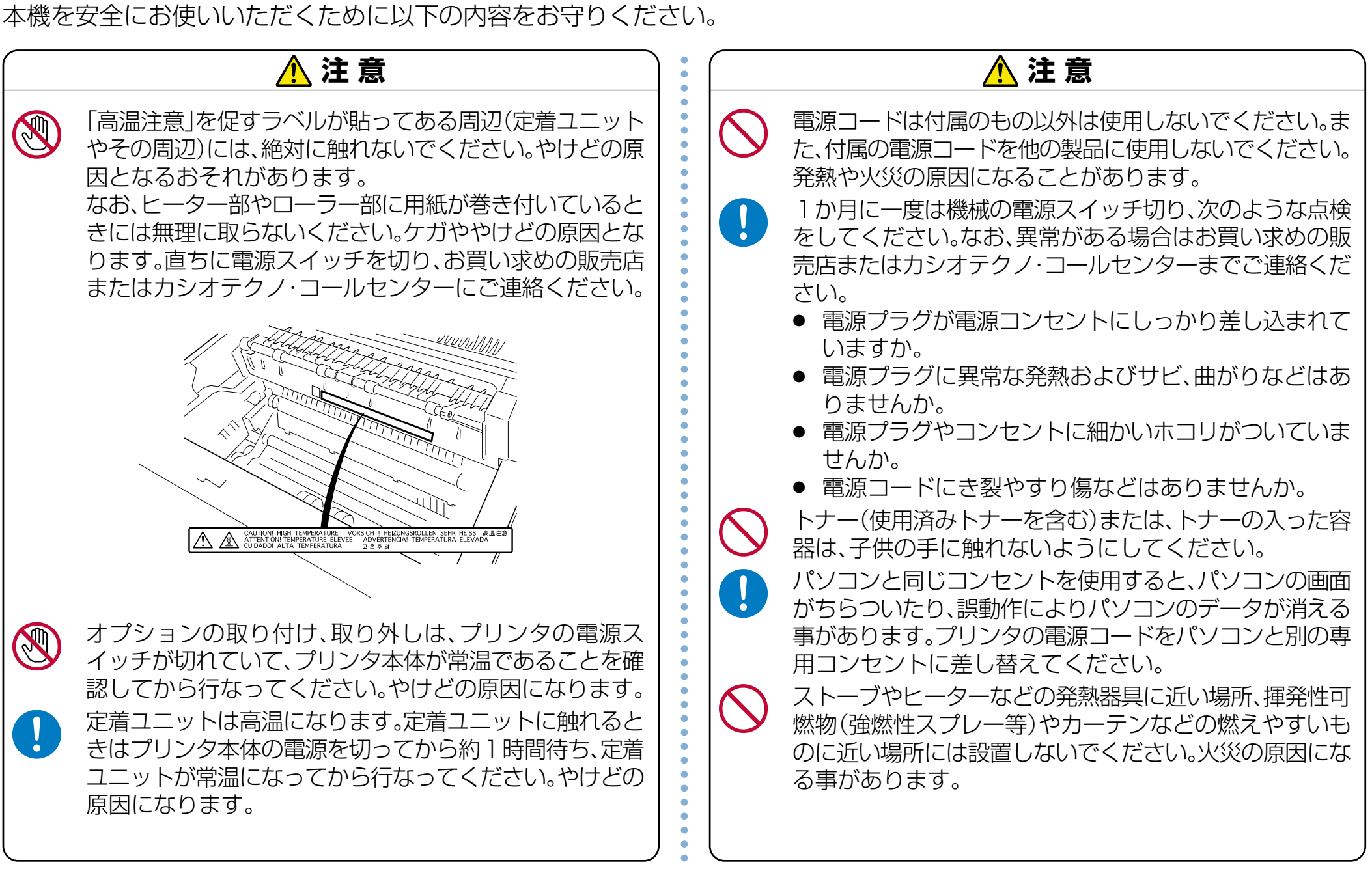

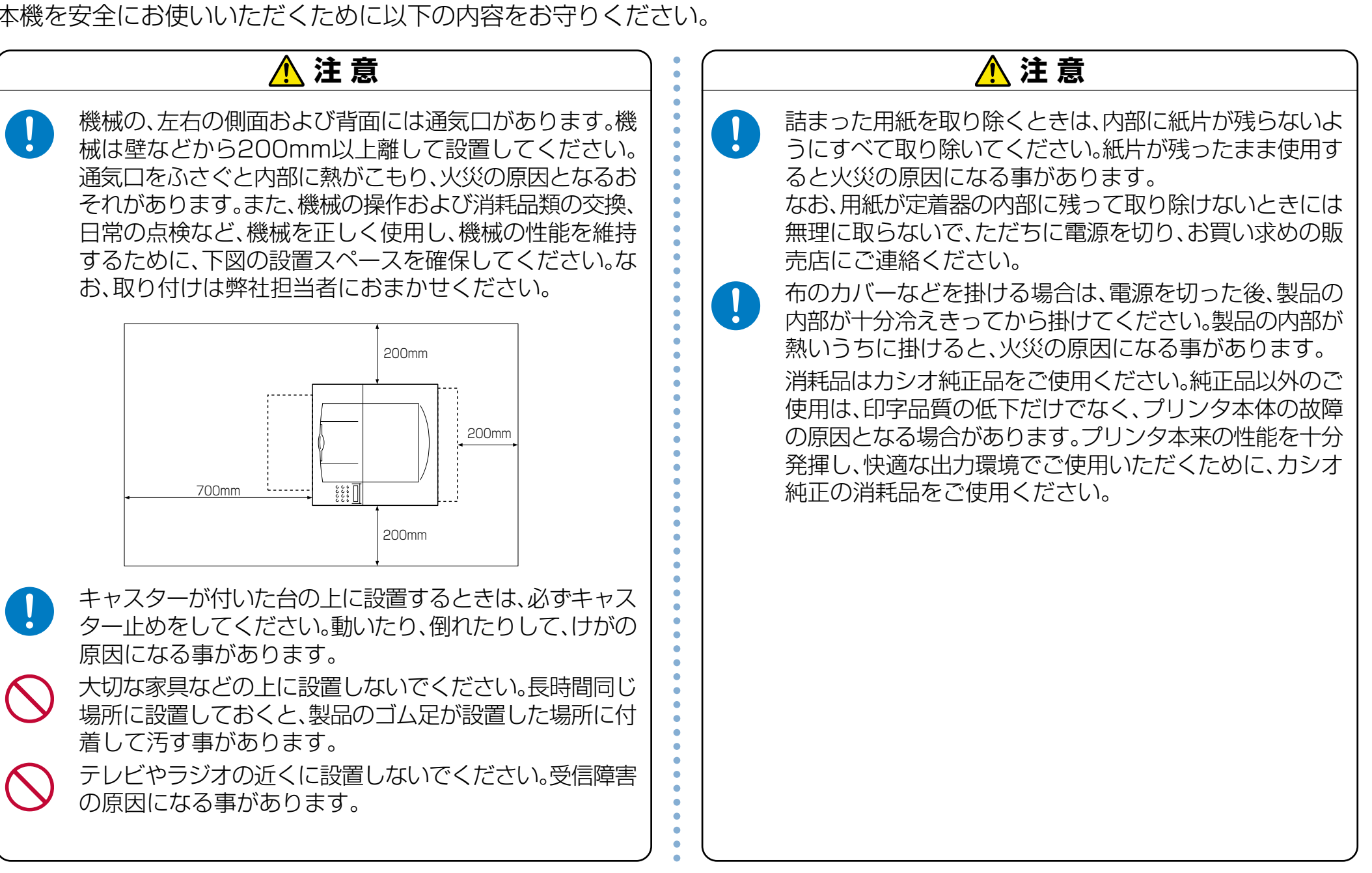

# <span id="page-7-0"></span>**諸注意事項**

### 本書の適用機種

本書は以下の製品を安全に正しくお使いいただくための取扱 説明書です。製品をご使用になる前によくお読みください。ま た、ご使用中もお手元に置いてご活用ください。

 $\bullet$  SPFFDIA CP-F8500

CP-E8500NW

### 保証について

プリンタ本体に同梱の「お客様登録カード」に必要事項をご 記入の上、投函してください。着信しだいお客様の登録手続 きを行ない、保証書をお送りいたします。

[88] 付録 5. 保証について (103ページ)

#### レーザー光について

この装置は、危険なレーザー光を出さない「クラス I のレー ザーシステム」です。取扱説明書に従って操作してくださ い。取扱説明書に書かれた以外の操作は行なわないでくだ さい。思わぬ故障や事故を起こす原因になります。

#### 瞬時電圧低下耐力について

本装置は落雷等による電源の瞬時電圧低下に対し不都合が 生じることがあります。

#### 高調波対策について

7aaaaaaaaaaaaaaaaaaaaaaaaaaaaaaaaaaaaaaaaa aaaaaaaaaaaaaaaaaa

本機器は社団法人日本事務機械工業会が定めた複写機およ び類似の機器の高調波対策ガイドライン(家電・汎用品高 調波抑制対策ガイドラインに準拠)に適合しています。

#### 電波障害自主規制について

CP-E8500プリンタ装置は、情報処理装置等電波障害自主 規制協議会(VCCI)の基準に基づくクラスB情報技術装置で す。この装置は、家庭環境で使用することを目的としてい ますが、この装置がラジオやテレビジョン受信機に近接し て使用されると、受信障害を引き起こすことがあります。 取扱説明書に従って正しい取り扱いをしてください。 またオプションを使用した場合の適合レベルは以下の通り です。 LAN I/Fボード(CP-NW110)(CP-NW200T)…クラスA 正規 上記以外…クラス B 正規 なお、オプションのLAN I/Fボードを使用した場合、及び、 LAN I/F ボード(CP-NW110)を標準実装している CP-E8500NWプリンタ装置は、情報処理装置等電波障害自主 規制協議会(VCCI)の基準に基づくクラスA情報技術装置 です。この装置を家庭環境で使用すると電波妨害を引き起 こすことがあります。この場合には使用者が適切な対策を 講ずるよう要求されることがあります。

#### 国際エネルギースターについて

当社は、国際エネルギースタープログラムの参加事業者と して、本製品が国際エネルギースタープログラムの対象製 品に関する基準を満たしていると判断します。

#### <span id="page-8-0"></span>使用上のお願い

• いつもよい状態でご使用いただける環境の範囲は次のとお りです。

温度 5 ~ 35℃ 湿度 15 ~ 85%(結露がないこと) 温度が32℃のときは湿度70%以下、湿度が85%のとき は温度 28℃以下でお使いください。

- **ポイント** 冷え切った部屋を暖房器具などで急激に暖めたり、 湿度や温度が低いところから高いところにプリンタ を移動した場合は、プリンタ内部に水滴が付着し (結露)、印字品質が低下することがあります。結露 が生じた場合には、1時間以上放置して環境になじ ませてからご使用ください。
- 直射日光にあたる場所には機械を置かないでください。故 障の原因になることがあります。
- プリンタ内部の温度が上昇すると、故障の原因になります。 物を置いたり、立て掛けたりして排気口や給気口をふさが ないようにしてください。
- 印刷中にトップカバーやマルチペーパフィーダを開けたり、 プリンタを移動したりしないでください。
- 印刷中はペーパカセットを引き出さないでください。 印刷 が停止し、用紙が詰まります。
- クリップなどの異物がプリンタの中に入らないようにして ください。
- 印刷中に電源を切ったり、電源ケーブルを抜かないでくだ さい。
- 印刷中にプリンタの上で紙を揃えるなど外的ショックを与 えないでください。
- 日本国外へ移動された場合は、保守サービスの責任を負い かねますのでご了承ください。
- 本機は、月間印刷ページ数の平均が3,000ページ、最大で 10,000ページ以下 (A4□の場合)、1日の通電時間の合 計が8時間程度の条件で、使用年数を5年と想定して設計・ 製造されています。月間印刷ページ数の平均が3,000ペー ジ、最大で10,000ページを超えていたり、1日に合計8 時間以上電源が入っていたり、総印刷ページ数が 600,000ページを超えたりすると、想定された年数より 使用年数が短くなる場合があります。

aaaaaaaaaaaaaaaaaaaaaaaaaaaaaaaaaa

<span id="page-9-0"></span>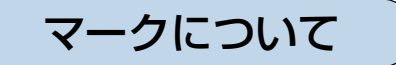

本書では、以下のマークによって、ご注意いただきたい重要 事項や、取り扱い上の補足説明を記載しています。 マークの付いている記述は、必ずお読みください。

**注意**! この記載に従わないで誤った取り扱いをすると、プ リンタが故障する事が想定される内容を記載してい ます。

**ポイント** 取り扱い上の補足説明や、ご確認いただきたい事を記 載しています。

関連した内容の参照先を示しています。 LAS.

この色になっている項目をクリックすると、該当する ページを参照できます。(元の画面に戻りたいときは Acrobat Reader の | ■ 「前の画面」ボタンを押しま す。)

表記について

本書では、パソコンのオペレーティングシステムを以下のよ うに省略して記載する事があります。

#### <正式名称>

aaaaaaaaaaaaaaaaaaaaaaaaaaaa

Microsoft® Windows® 95 Operating System 日本語版 Microsoft® Windows® 98 Operating System 日本語版 Microsoft® WindowsNT® Operating System Version 4.0 日本語版 Microsoft® Windows® 2000 Operating System 日本語版 Microsoft® Windows® Millennium Edition 日本語版 Microsoft® Windows® XP Operating System 日本語版

#### <省略記載>

Windows 95 Windows 98 Windows NT 4.0 Windows 2000 Windows Me Windows XP 総称する場合は「Windows」と記載する場合があります。 併記する場合は「Windows 95/98/NT4.0/2000」のよう に「Windows」を省略する場合があります。

#### Windows の画面について

本書に掲載の Windows のパソコン画面は、特に指定がない 限り、Windows 98 の画面を例に使用しています。

<span id="page-10-0"></span>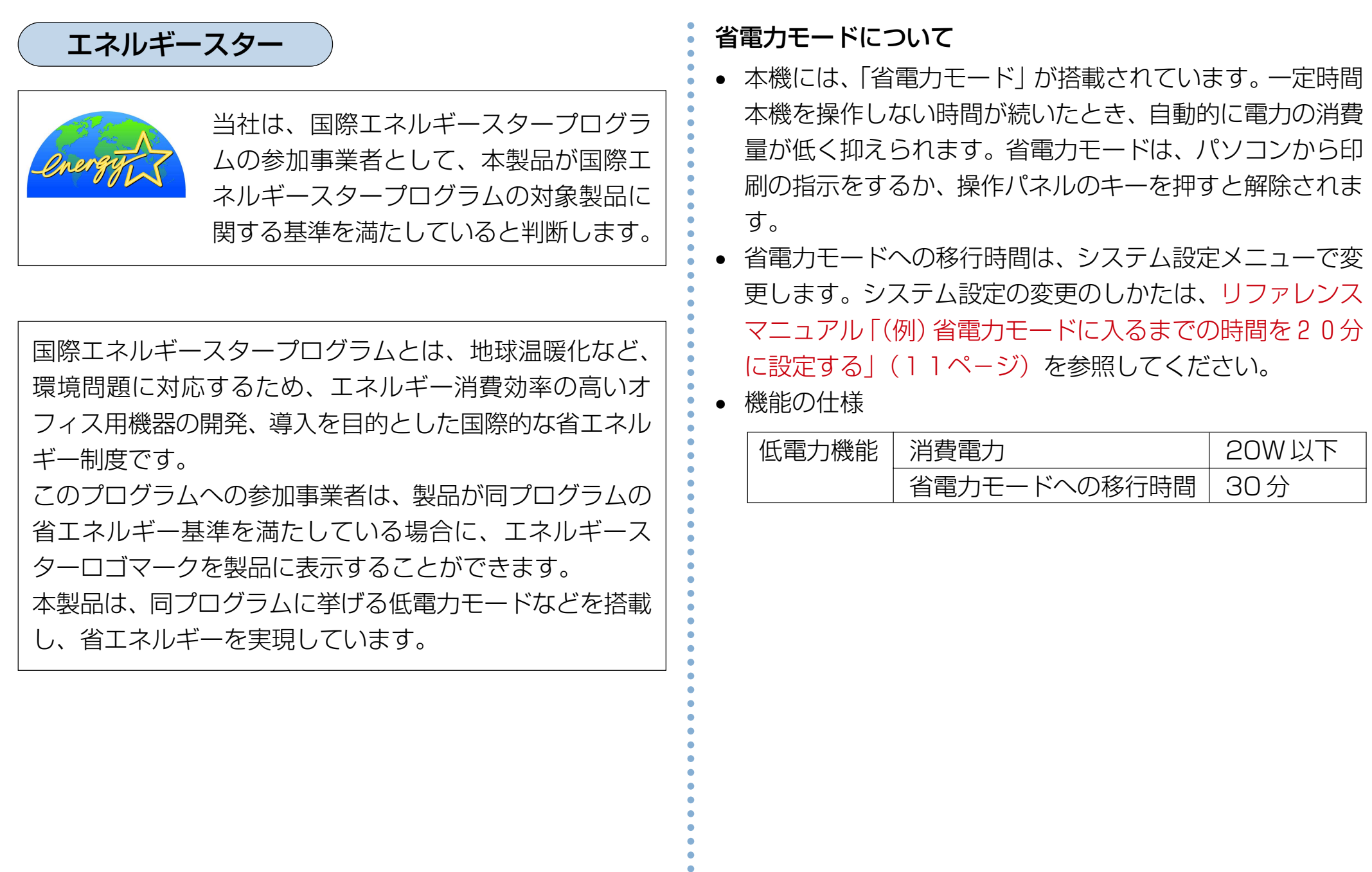

 $\bullet$ 

#### <span id="page-11-0"></span>ご 注 意

- (1) 本書の内容の一部または全部を無断転載する事を禁止 します。
- (2) 本書の内容は将来予告なしに変更する事があります。
- (3) 本書に記載されなかった最新の情報がプリンタドライ バの「ヘルプ」もしくはテキストファイル 「README.TXT」に記載される事があります。その他 最新の製品情報やプリンタドライバのダウンロード サービスをインターネットでご提供しております。 <http://www.casio.co.jp/ppr/>
- (4) 本書の内容は万全を期して作成いたしましたが、万一 ご不審な点や誤り、記載もれなど、お気づきの点があ りましたらご連絡ください。
- (5) 運用した結果の影響につきましては、(3)項にかかわら ず責任を負いかねますのでご了承ください。
- (6) 本製品がお客様により不適当に使用されたり、本書の 内容に従わずに取り扱われたり、当社指定のもの以外 の第三者による修理・改造および、当社純正品以外の オプションまたは消耗品を使用した事等に起因して生 じた障害及び、トラブル等につきましては、当社は責 任を負いかねますのでご了承ください。
- (7)「PC-PR201H」「201H」は日本電気株式会社の登録 商標です。
- (8)「ESC/P」、「ESC/Page」は、セイコーエプソン株式 会社の商標です。
- (9)「Microsoft」「Windows」「Windows NT」は米国 Microsoft corporationの米国ならびに他の国におけ る登録商標です。
- (10) その他の社名、商品名およびソフトウェア名は、一般 に各社の商標または登録商標です。

aaaaaaaaaaaaaaaaaaaaaaaaaaaaaaaaaa

# <span id="page-12-0"></span>目次

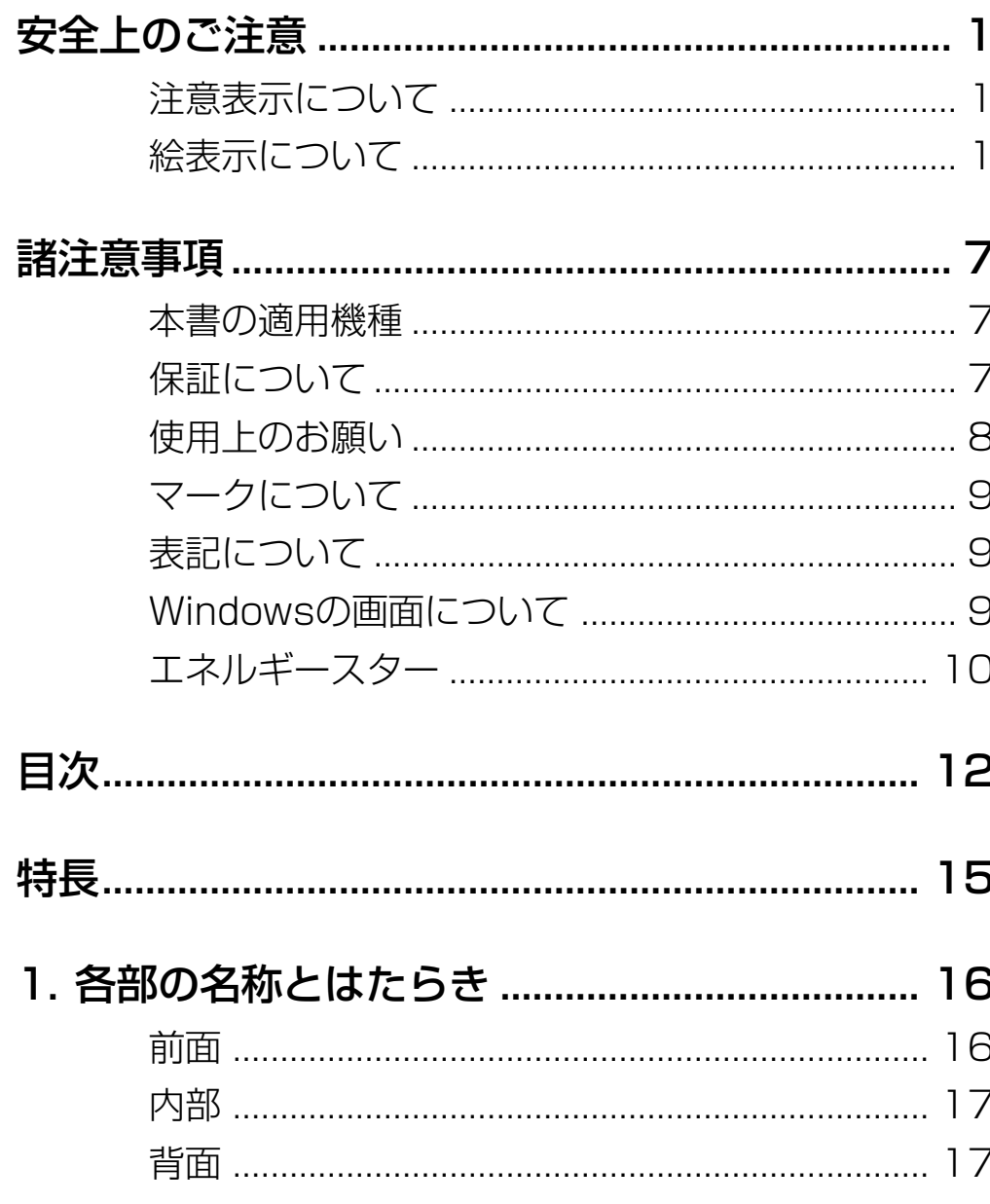

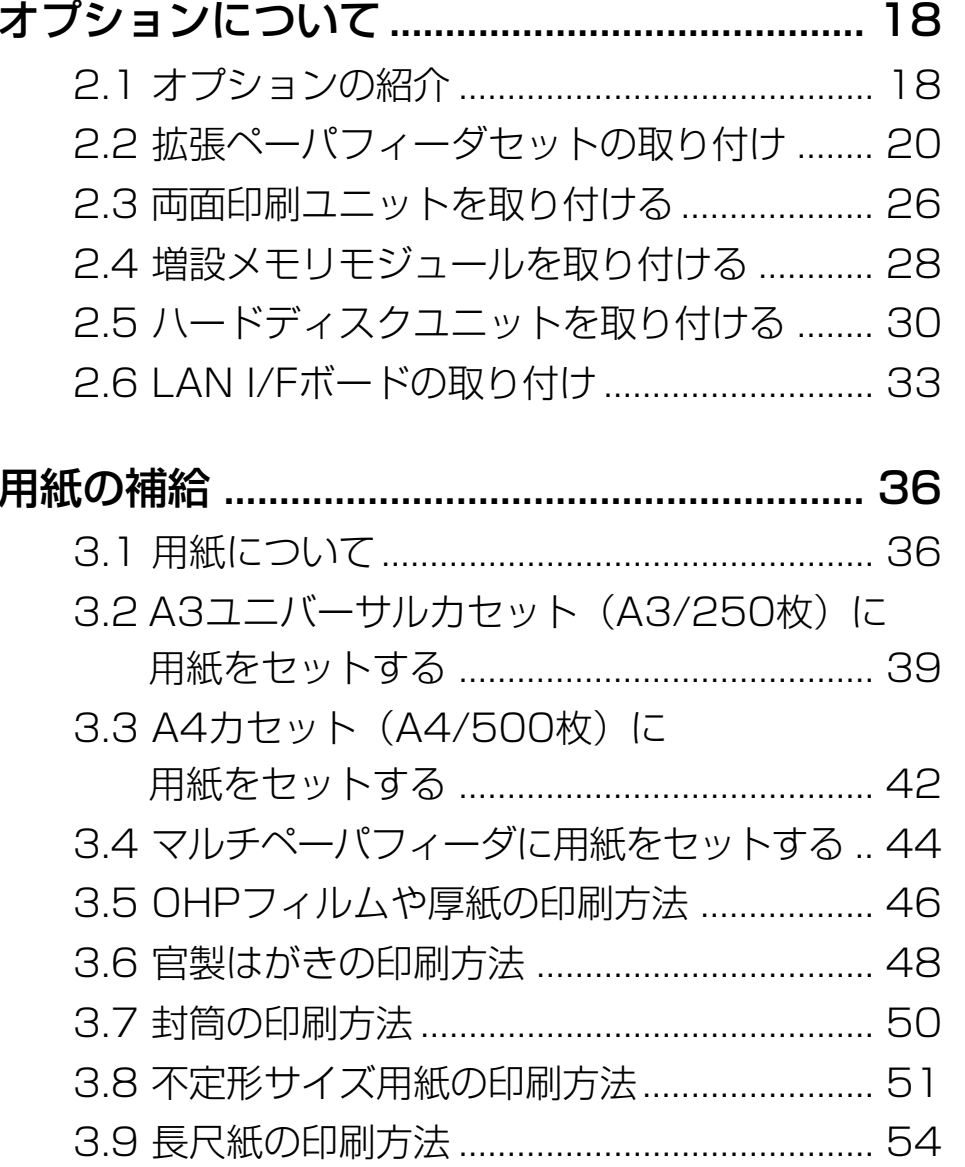

 $\ddot{\bullet}$ 

2.

 $\ddot{\bullet}$  3.

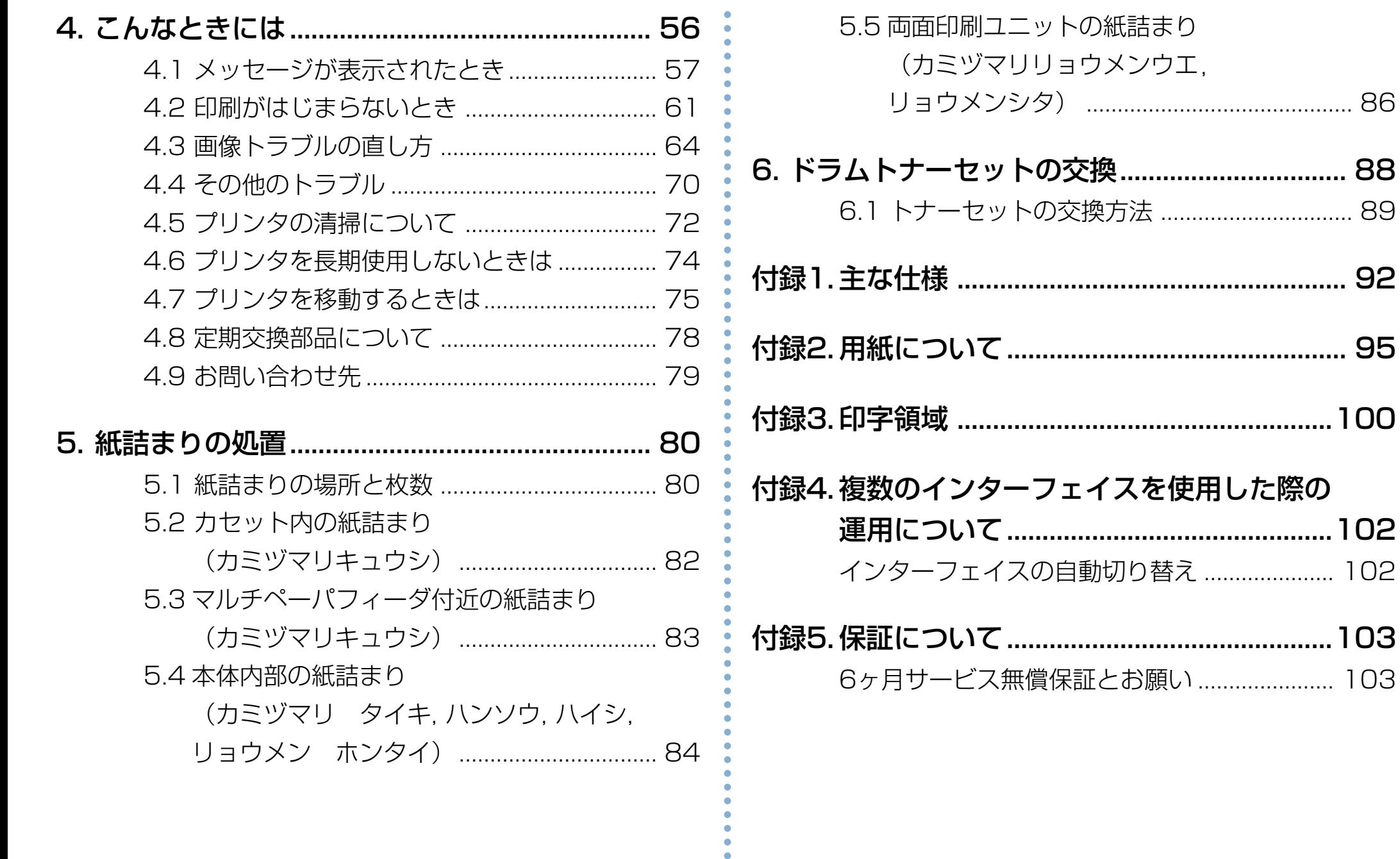

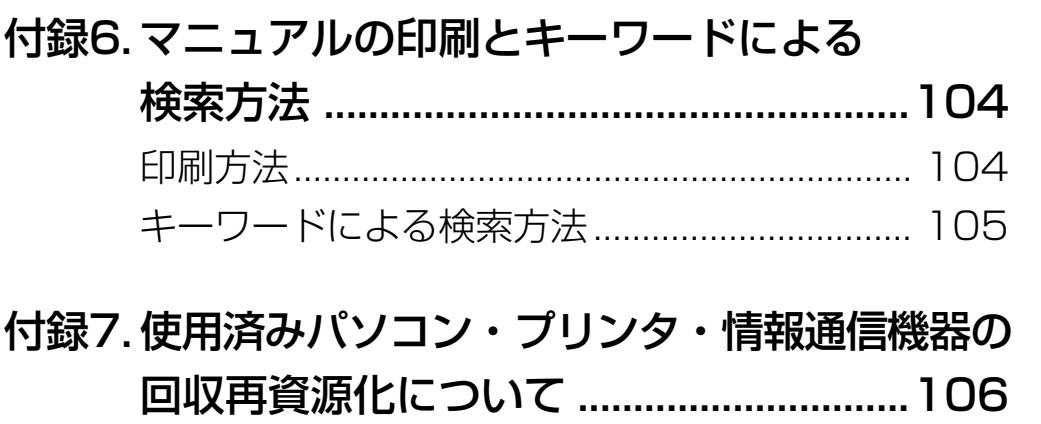

aaaaaaaaaaaaaaaaaaaaaaaaaaaaaaaaaa

<span id="page-15-0"></span>**特 長**

#### 本プリンタは、次のような優れた特長を持っています。

- ◆ 解像度600dpiのレーザー方式で、高画質、高品質の印刷 ができます。
- ◆1分間に26枚 (A4サイズの同一原稿を構送りで連続印刷 の場合)の高速印刷を実現しています。
- ◆ マルチペーパフィーダには、はがきサイズから A3 サイズ までの定形用紙、不定形用紙(最大297×508mm)、長 尺紙 (297 × 900mm) がセットできます。封筒やラベ ル用紙などの特殊用紙にも対応しています。拡張ペーパ フィーダには、A5サイズからA3サイズまで、さまざまな 用紙サイズに対応したカセット(A3/250枚)が使用でき ます。
- ◆ オプションの拡張ペーパフィーダ(A3/250 枚)、および 拡張ペーパフィーダ (A4/500枚) が用意されています。 拡張ペーパフィーダ(A4/500枚)を2段追加した場合、 マルチペーパフィーダを含めて最大 1,400 枚の用紙を セットできます。
	- 2種類の拡張ペーパフィーダを任意の組み合わせで2段ま で追加することができます。

◆ オプションの両面印刷ユニットを取り付ければ、両面印刷 が可能になります。

下の図は、オプションの拡張ペーパフィーダ(A3/250 枚)、および拡張ペーパフィーダ (A4/500枚) を本体に 装着した場合です。

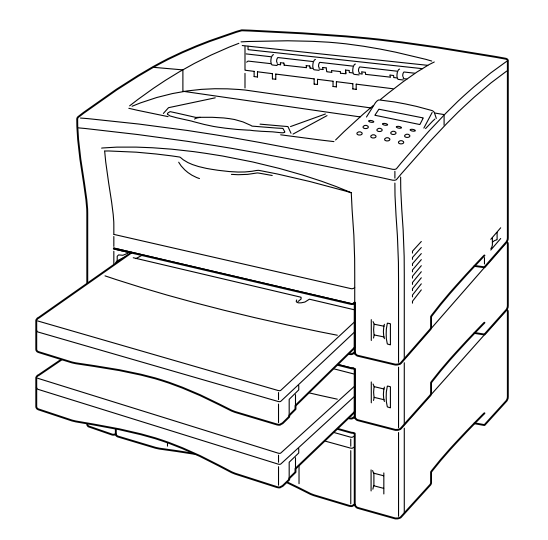

# <span id="page-16-0"></span>**1. 各部の名称とはたらき**

前面

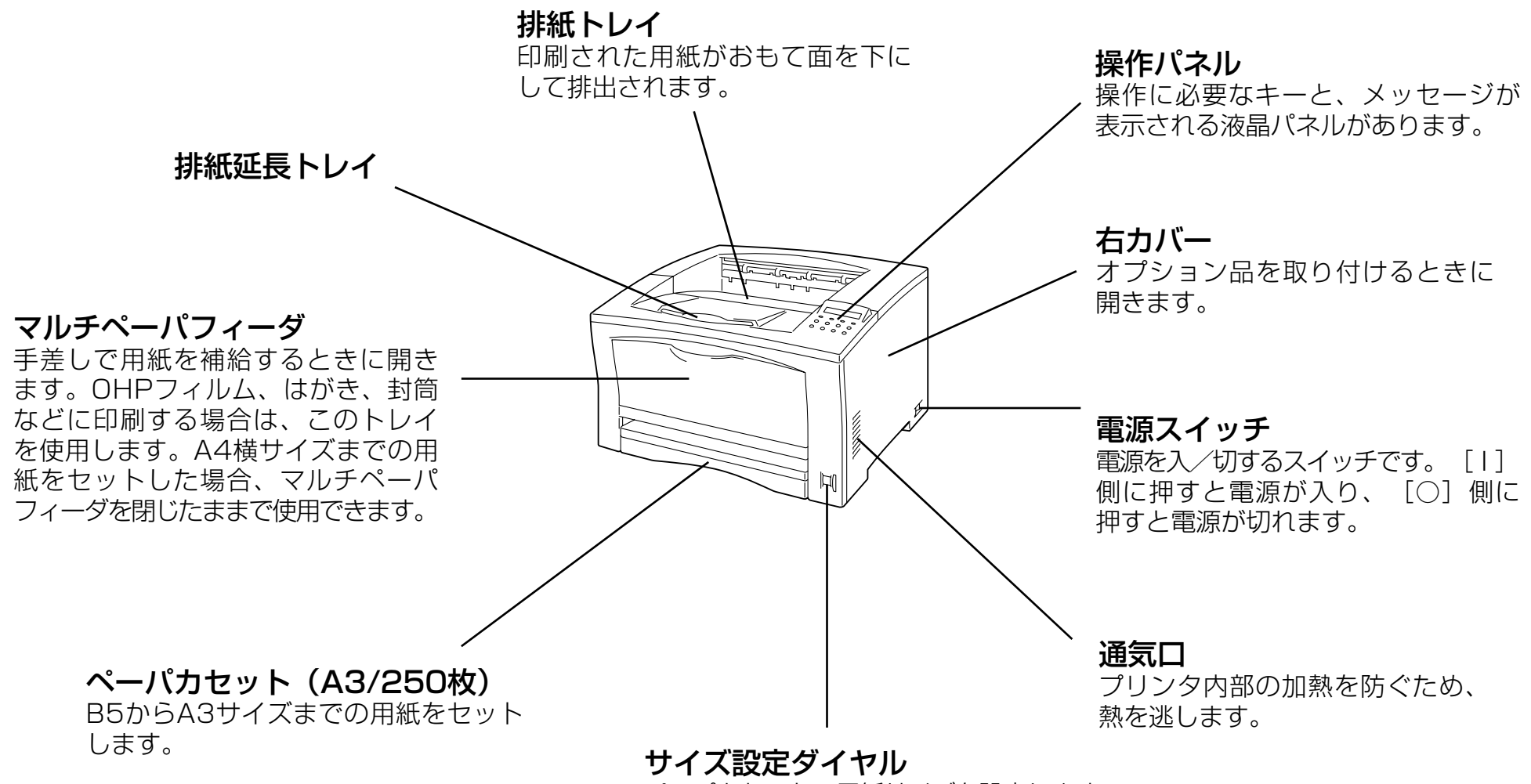

ペーパカセットの用紙サイズを設定します。

1. 各部の名称とはたらき

<span id="page-17-0"></span>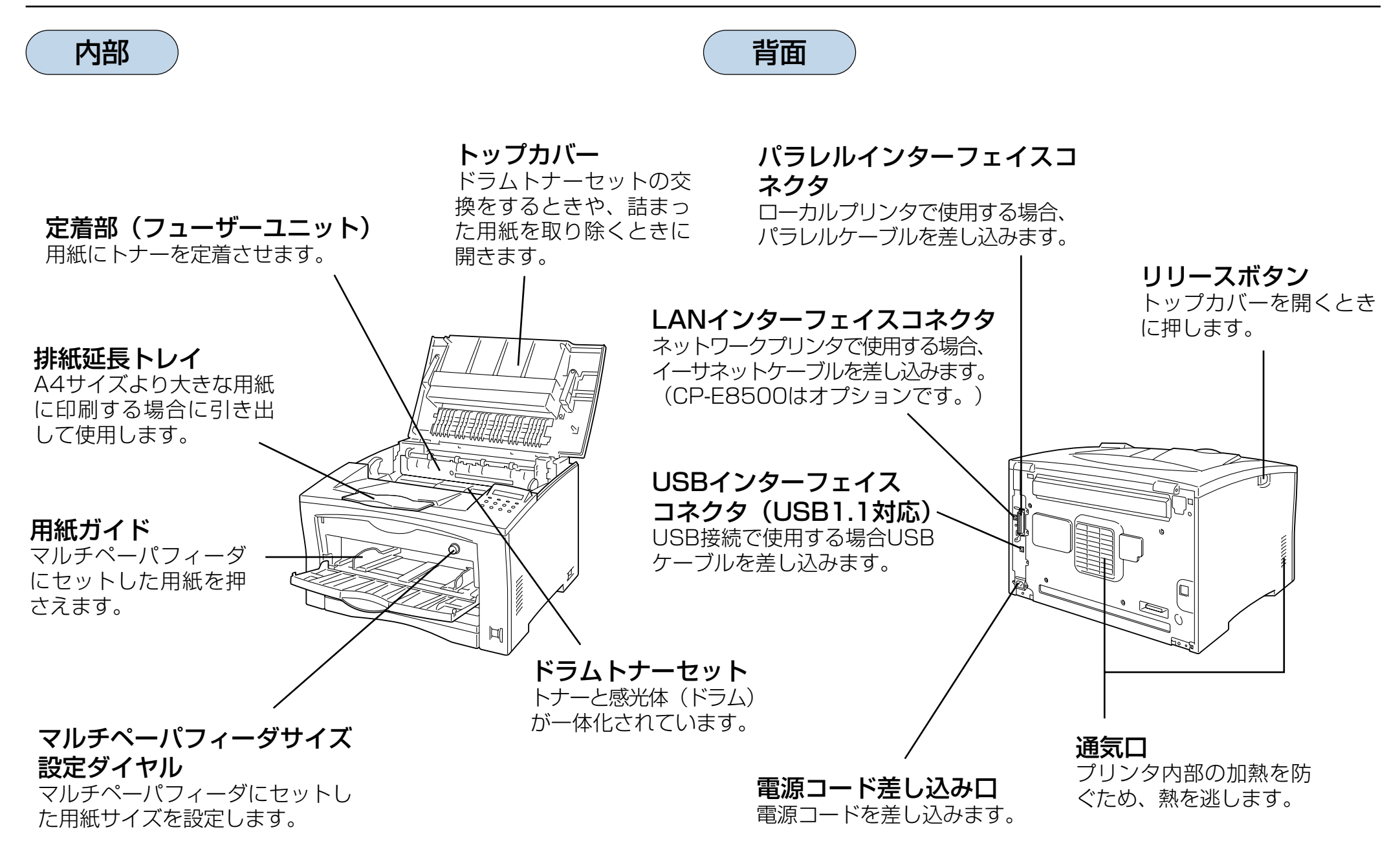

# <span id="page-18-0"></span>**2. オプションについて**

# 2.1 オプションの紹介

●拡張ペーパフィーダセット(A3/250 枚) (CP-CPF85A3U)

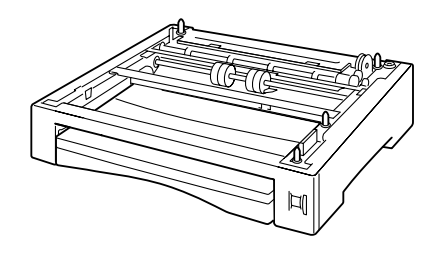

A5横~A3縦までの定形サイズ の普通紙を 250枚 (64g/m<sup>2</sup>) までセットできます。

 [「2.2 拡張ペーパフィーダセットの取り付け」\(20](#page-20-0) [ページ\)](#page-20-0)

●拡張ペーパフィーダセット(A4/500 枚) (CP-CPF85A4T)

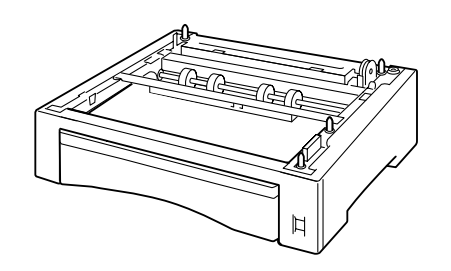

18aaaaaaaaaaaaaaaaaaaaaaaaaaaaaaaaaaaaaaaaa aaaaaaaaaaaaaaaaaa A4 サイズの普通紙を 500 枚 (64g/m2)までセットできま す。

 [「2.2 拡張ペーパフィーダセットの取り付け」\(20](#page-20-0) [ページ\)](#page-20-0)

## ●両面印刷ユニット(CP-RIS85)

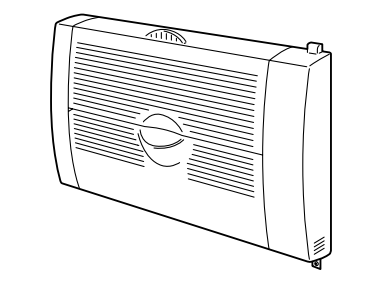

自動両面印刷が可能になります。

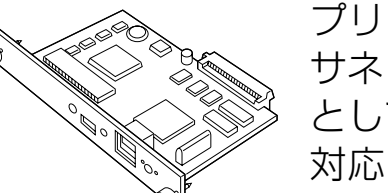

プリンタに取り付ける事により、イー サネットに接続して、LAN のプリンタ として共用できるようになります。 対応プロトコル:TCP/IP, IPX/SPX, SNMP, DHCP, BOOTP, RARP, **HTTPD** 

※ CP-NW200TはIPX/SPX (Net Ware) プロトコルに は対応していません。

● LANI/F ボート-------------CP-NW1 10, CP-NW200T

- ※ CP-E8500NW は標準で CP-NW200T を実装済みで す。
- ※ CP-E8500NW及びCP-NW200Tは2003年10月 頃の発売予定です。

**【※2.6 LAN I/F ボードの取り付け (33ページ)** 

<span id="page-19-0"></span>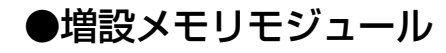

プリンタのシステムメモリを拡張でき ます。 64M バイト..........CP-SDR64M

128M バイト .......CP-SDR128M

※ 市販の DIMM は使用できません。必ずプリンタ専用の DIMM をご使用ください。

 [2.4 増設メモリモジュールを取り付ける\(28ページ\)](#page-28-0)

●プリンタケーブル

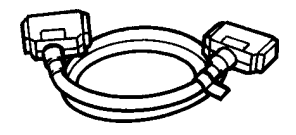

パソコンとプリンタを接続する ケーブルです。パソコンごとに 各種プリンタケーブルがありま す。詳しくはお買い求めの販売 店にお問い合わせください。

※本プリンタは ECP (Extended Capabilities Port) モードをサポートしていますが、ECPで使用するときは カシオ CP-CA554 (DOS/V 機用) プリンタケーブル をご使用ください。また、パソコン側にも ECP モード をサポートしている必要があります。

※ 各社パソコンの純正プリンタケーブルをご使用になると きは、必ずケーブルとコネクタがシールドされているも のをご使用ください。シールドされていないものをご使 用すると電波障害の原因になる事があります。

※ USB ケーブルは USB1.1, USB2.0 どちらでもご使用 いただけますが、ツイストペア, シールドタイプのもの をご使用ください。

#### ●ハードディスクユニット---- CP-HDD

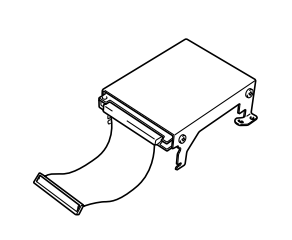

印刷データをいったんハード ディスクに登録する事により、 部単位のコピー印刷をプリンタ 側で行なえるようになります。 大量の部単位コピー印刷でも、 パソコン側の負担になりません。

 [2.5 ハードディスクユニットを取り付ける\(30ページ\)](#page-30-0)

aaaaaaaaaaaaaaaaaaaaaaaaaaaaaaaaaa

<span id="page-20-0"></span>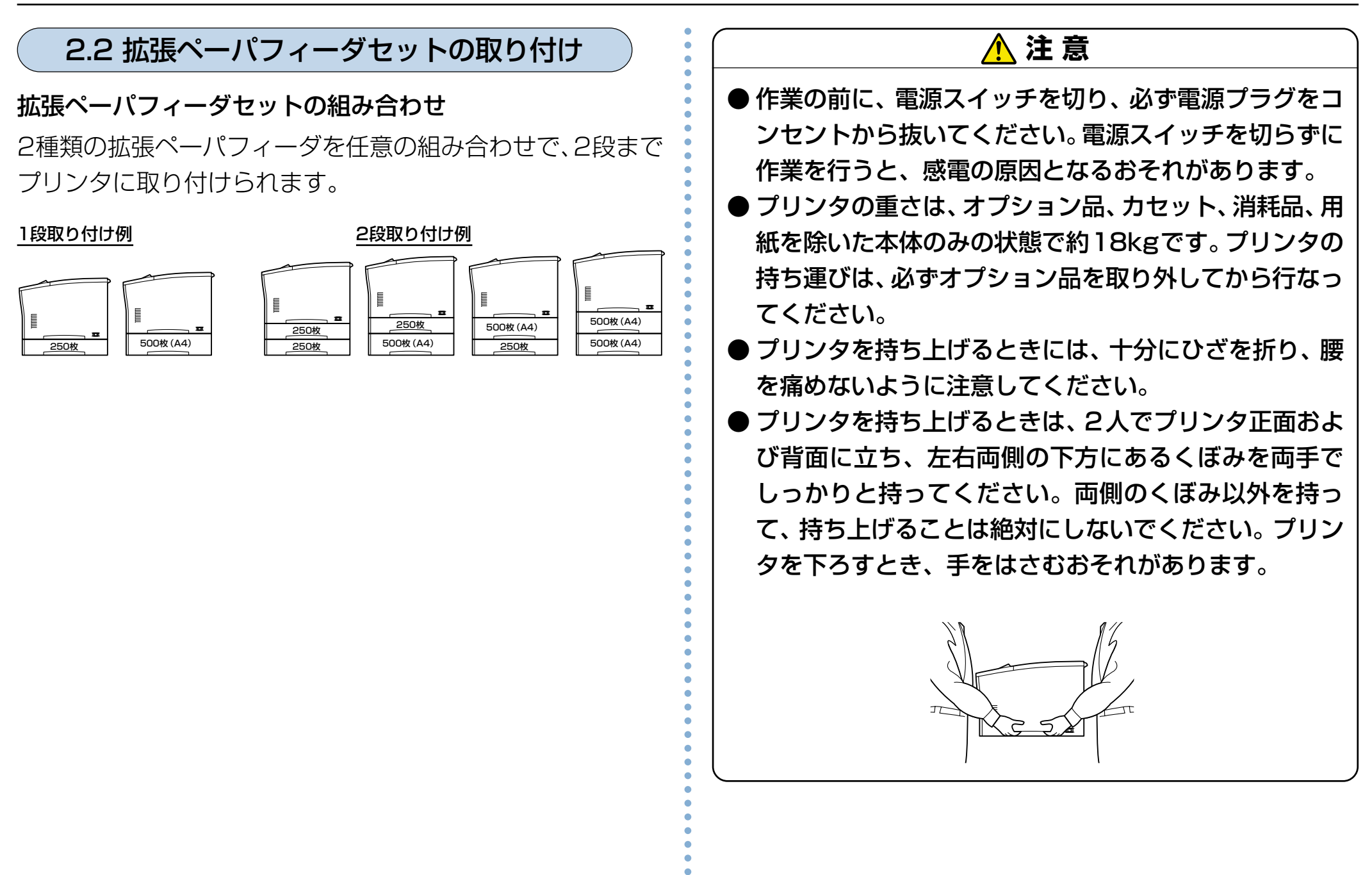

20

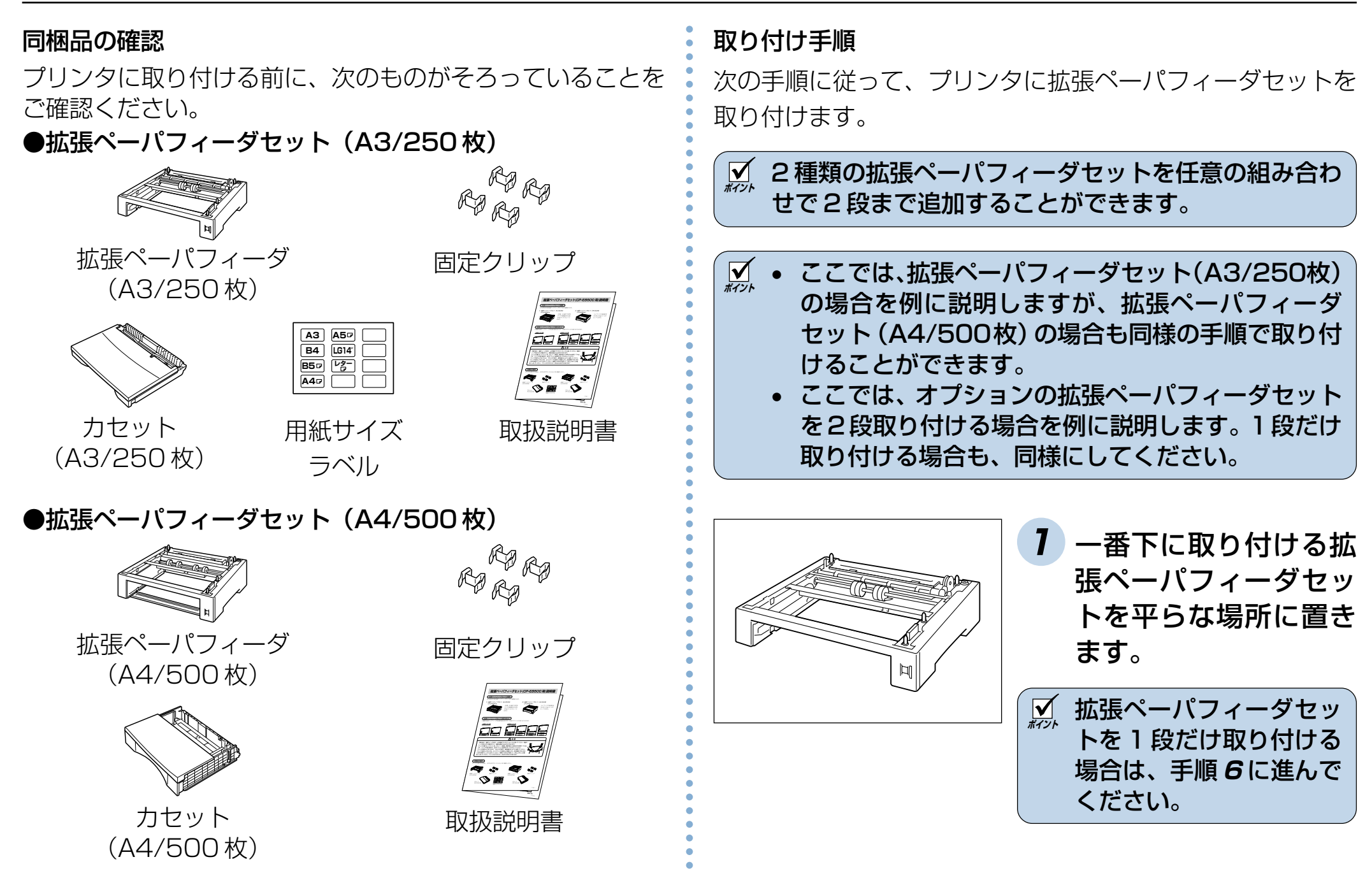

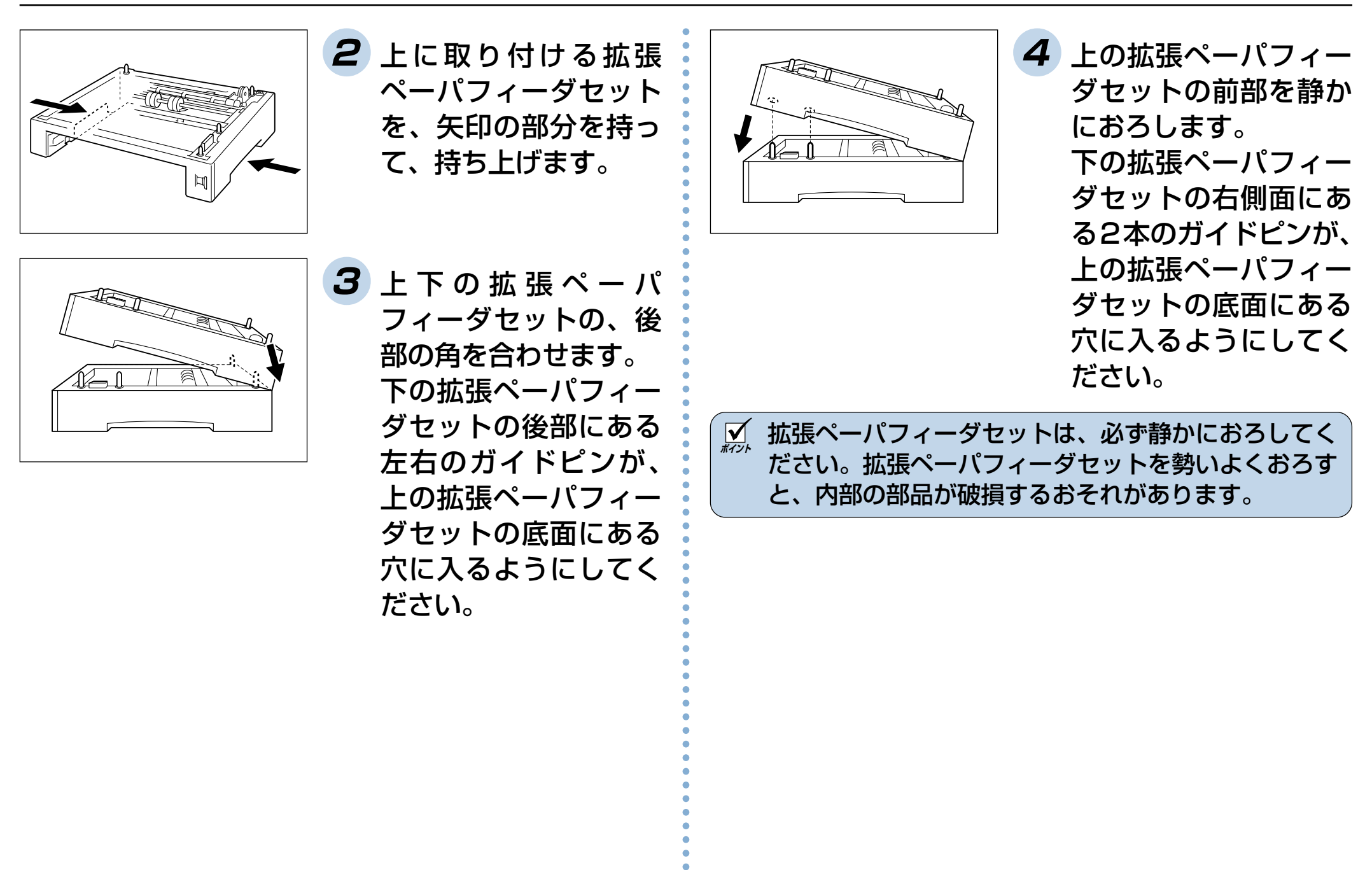

22

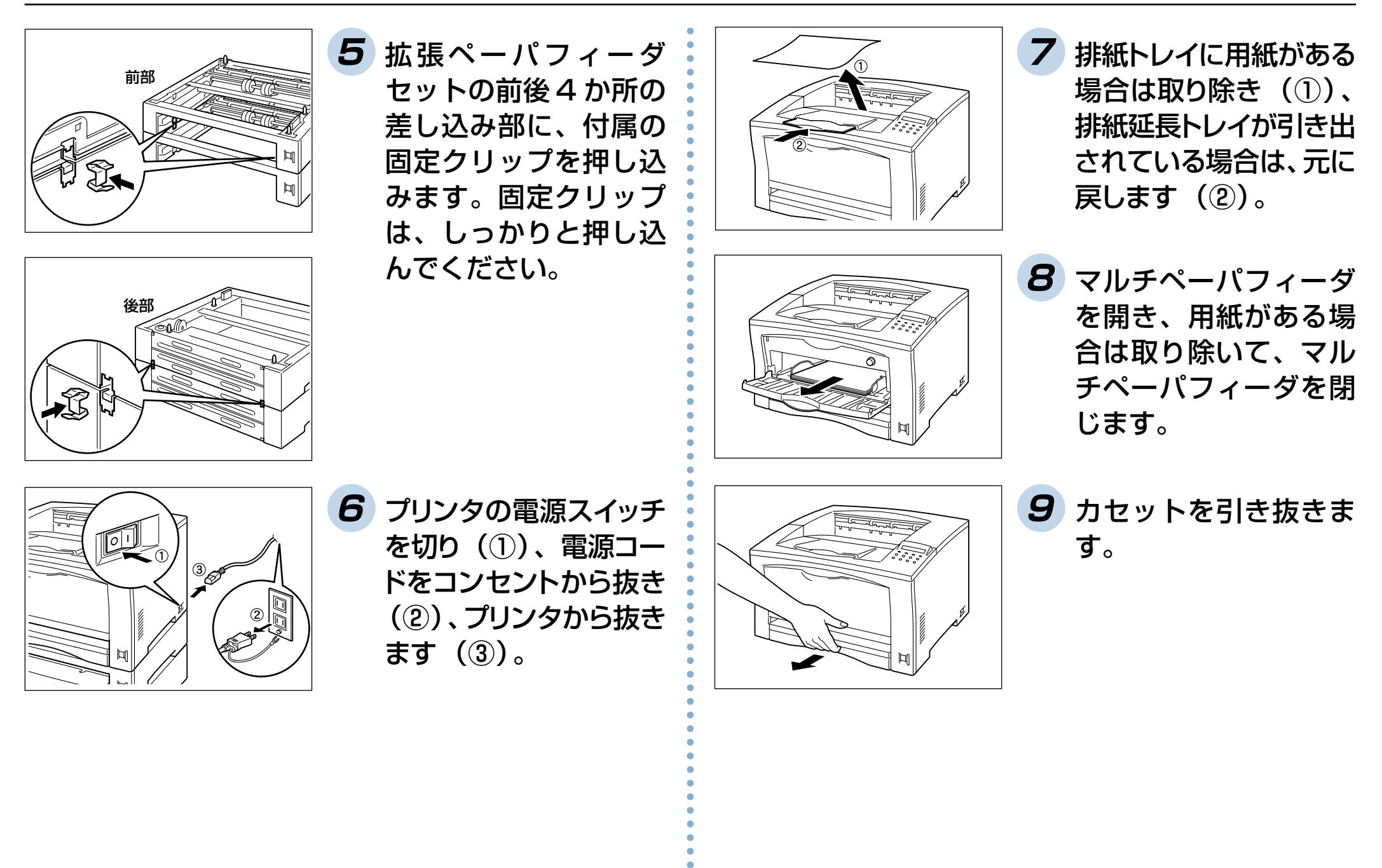

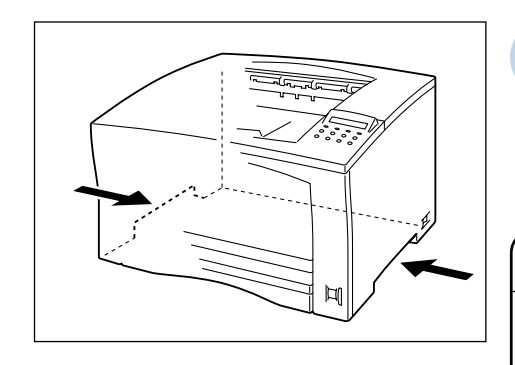

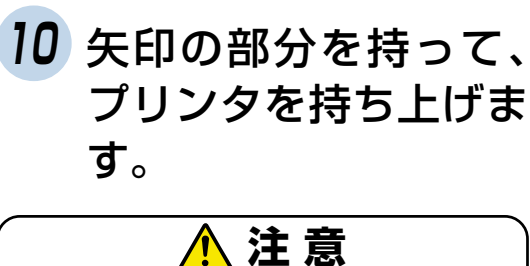

プリンタを持ち上げるときに は、十分にひざを折り、腰を痛 めないように注意してくださ  $U<sub>o</sub>$ 

**ポイント** プリンタを持ち上げるときは、2 人でプリンタ正面お よび背面に立ち、左右両側のくぼみを両手でしっかり と持ってください。両側のくぼみ以外を持って持ち上 げることは、絶対にしないでください。プリンタを下 ろすとき、手をはさむおそれがあります。

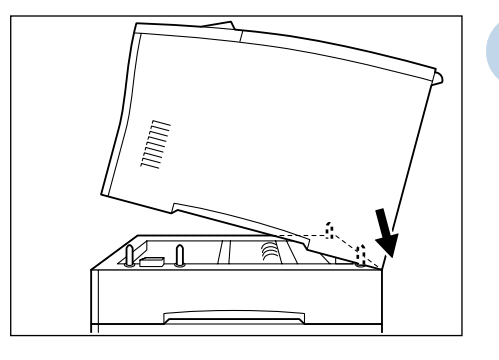

**MMN** 

**11** プリンタと拡張ペーパ フィーダセットの後部 の角を合わせます。拡 張ペーパフィーダセッ トの後部にある左右の ガイドピンが、プリン タ底面の穴に入るよう にしてください。

**12** プリンタの前部を静か におろします。拡張 ペーパフィーダセット の右側面にある 2 本の ガイドピンがプリンタ の底面の穴に入るよう にしてください。

**ポイント** プリンタは、必ず静かにおろしてください。プリンタ を勢いよくおろすと、内部の部品が破損するおそれが あります。

aaaaaaaaaaaaaaaaaaaaaaaaaaaaaaaaaa

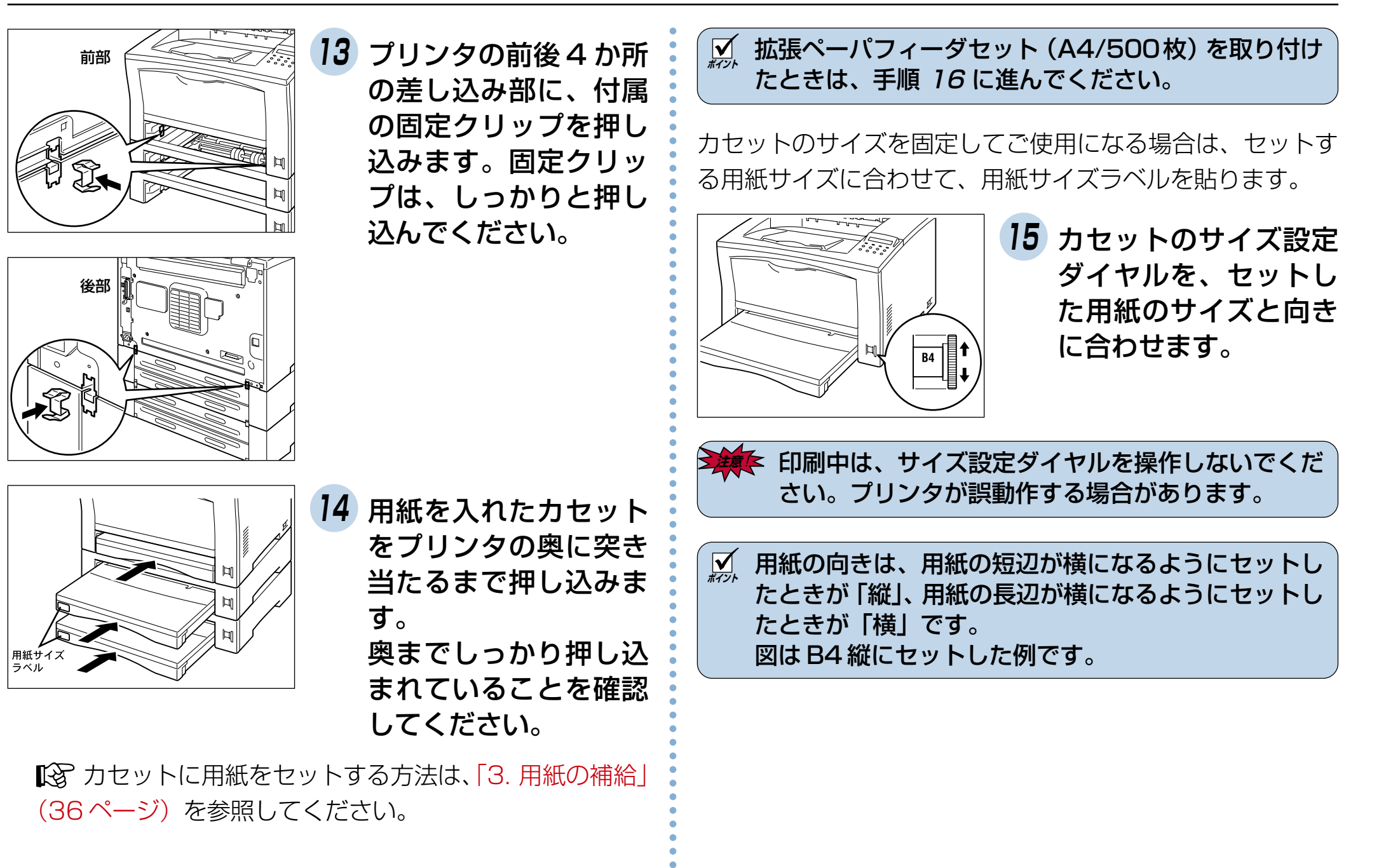

25

<span id="page-26-0"></span>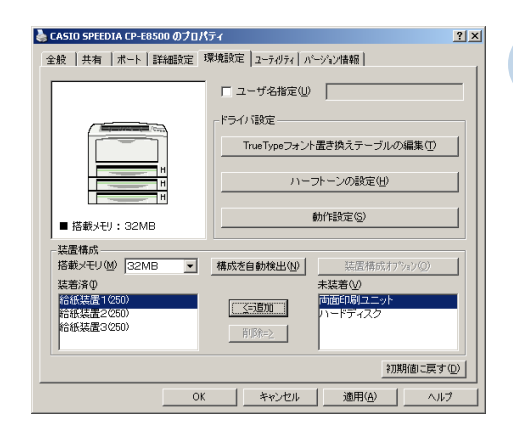

**16** プリンタドライバの 「プロパティ」画面を開 き、「環境設定」タブ画 面の「装置構成」に取り 付けた台数分の「給紙 装置|を「追加|します。

※ 設定方法はWindowsのOSにより一部異なり ます。詳しくは〔⊗ [プリンタドライバマニュア](#page-19-0) ル(19ページ)をご覧ください。

2.3 両面印刷ユニットを取り付ける

取り付け手順

次の手順に従って、プリンタに両面印刷ユニットを取り付け ます。

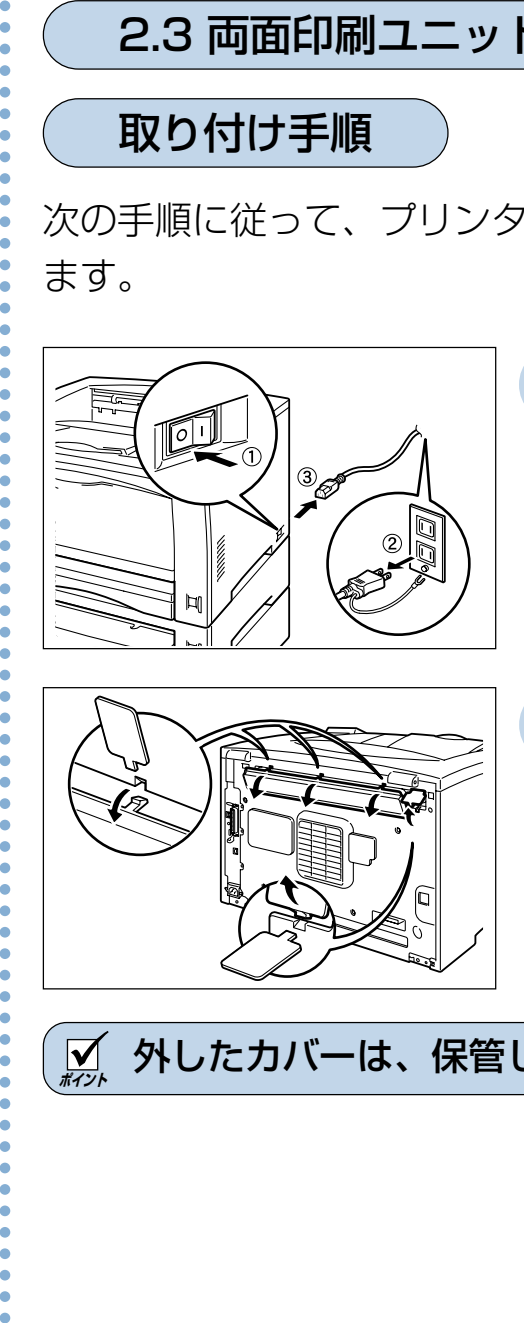

**1** プリンタの電源スイッ チを切り(①)、電源 コードをコンセントか ら抜き(②)、プリンタ から抜きます(③)。

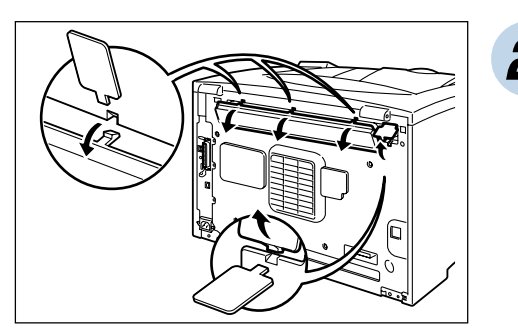

**2** 両面印刷ユニットに付 属している専用工具を 差し込み、プリンタ背 面の 2 か所のカバーを 外します。

**ポイント** 外したカバーは、保管しておいてください。

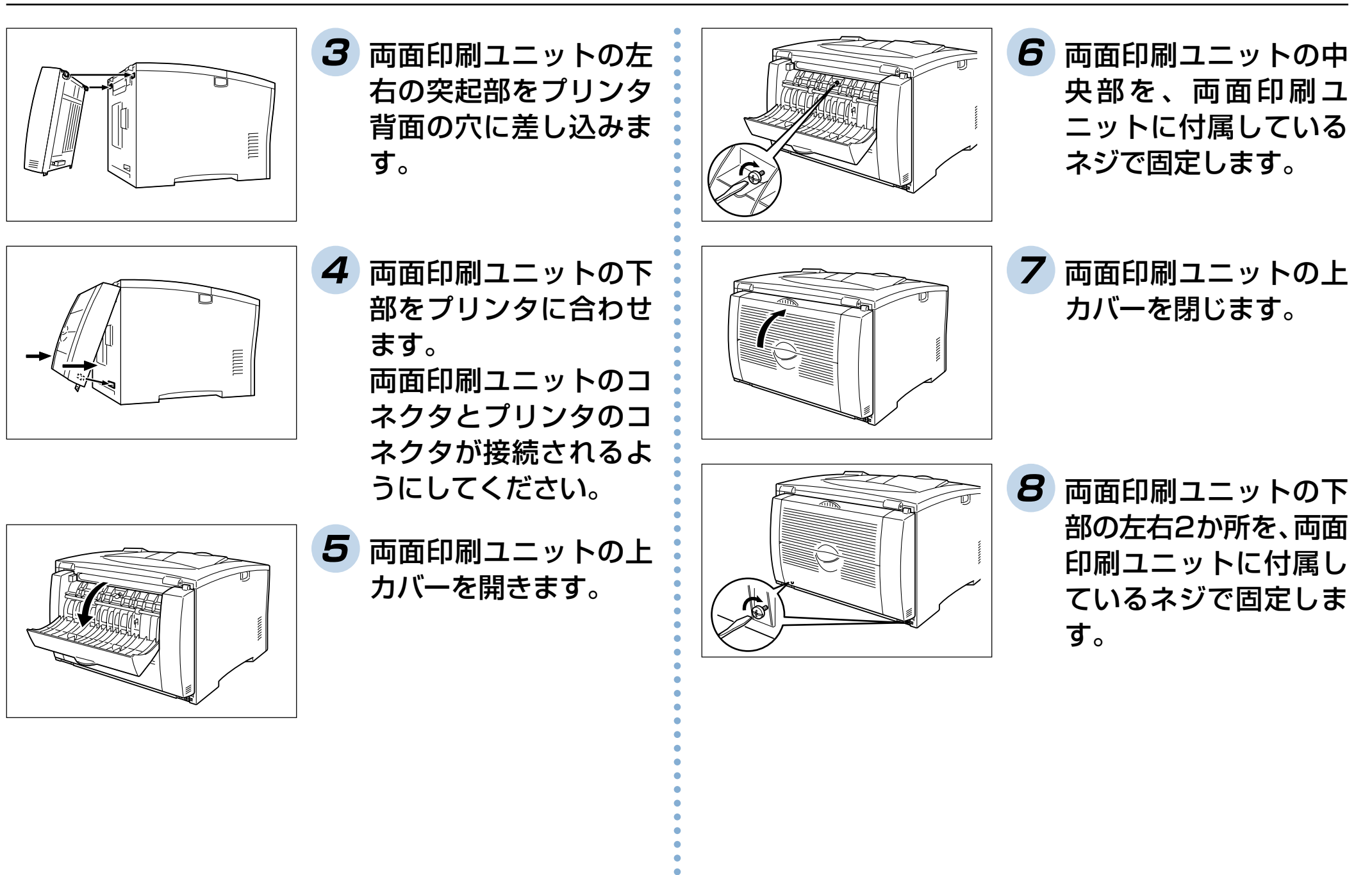

<span id="page-28-0"></span>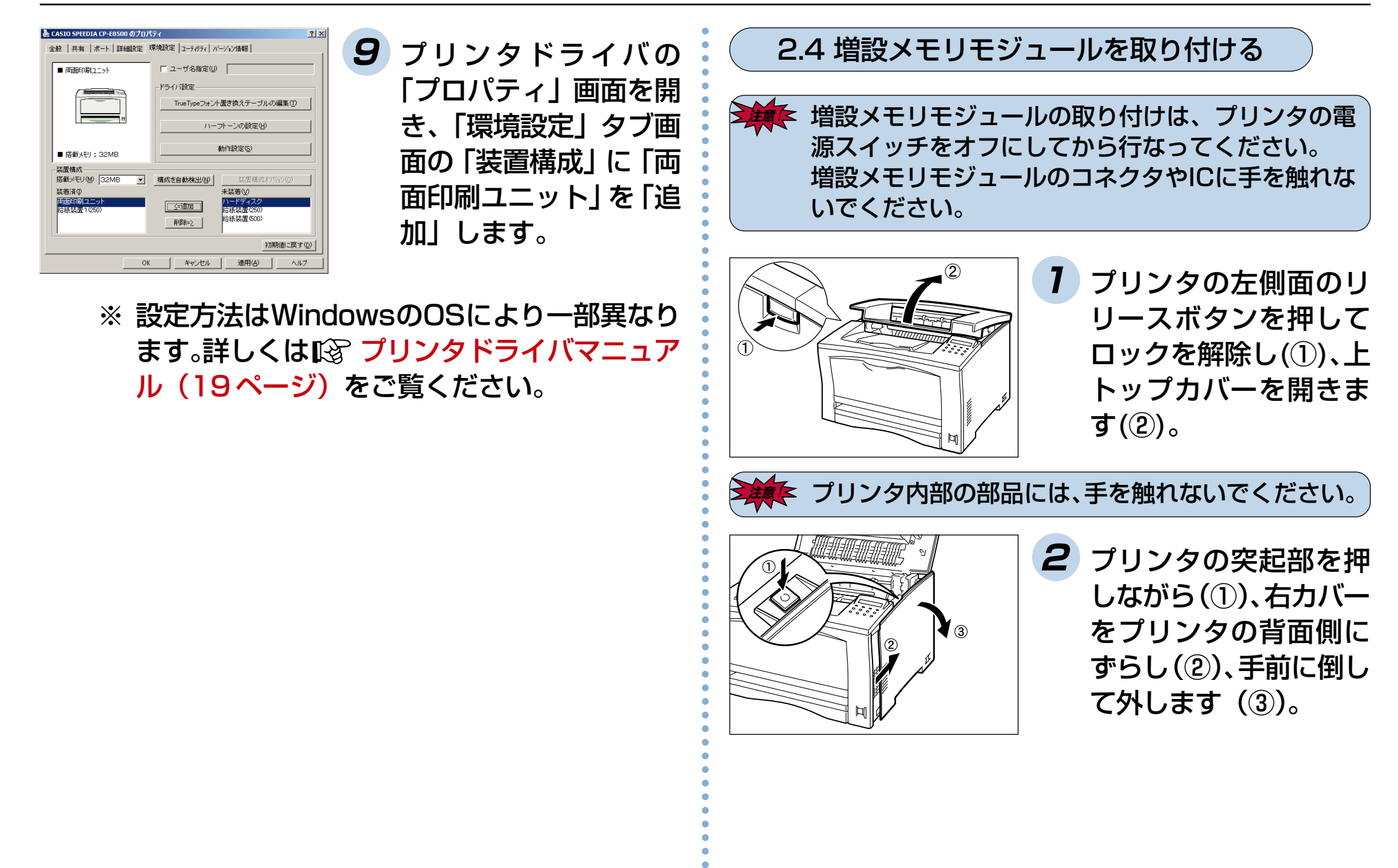

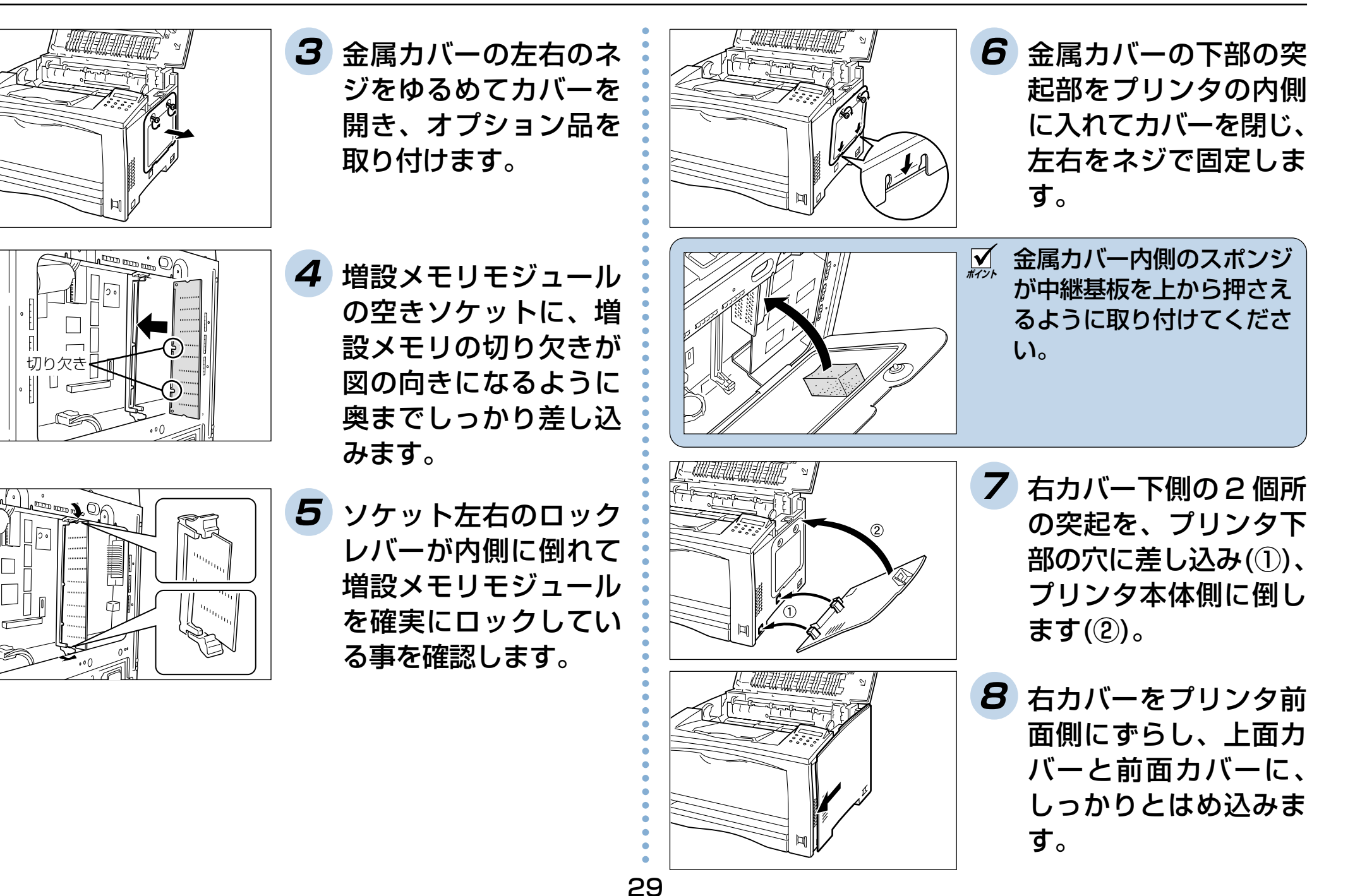

<span id="page-30-0"></span>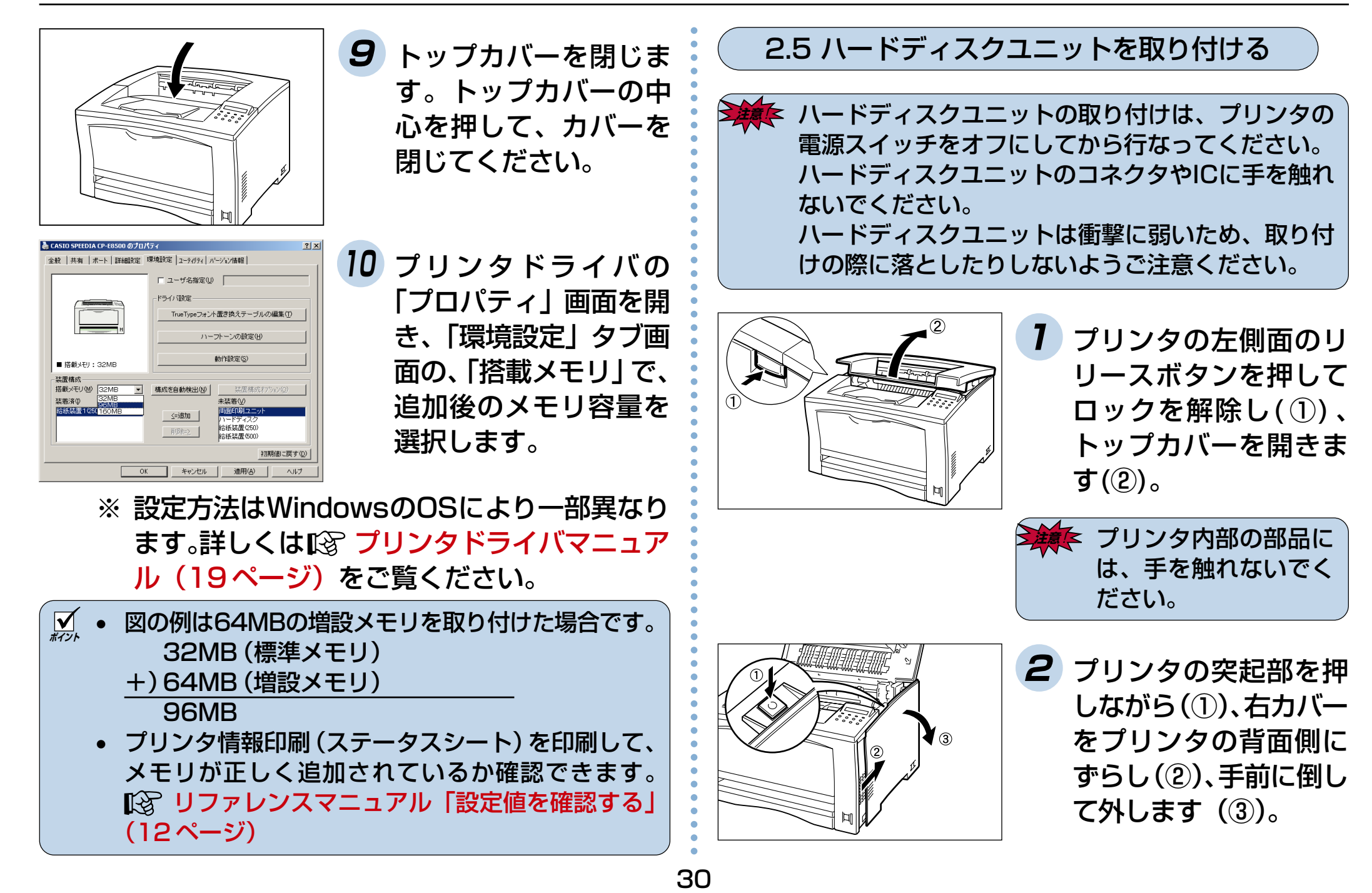

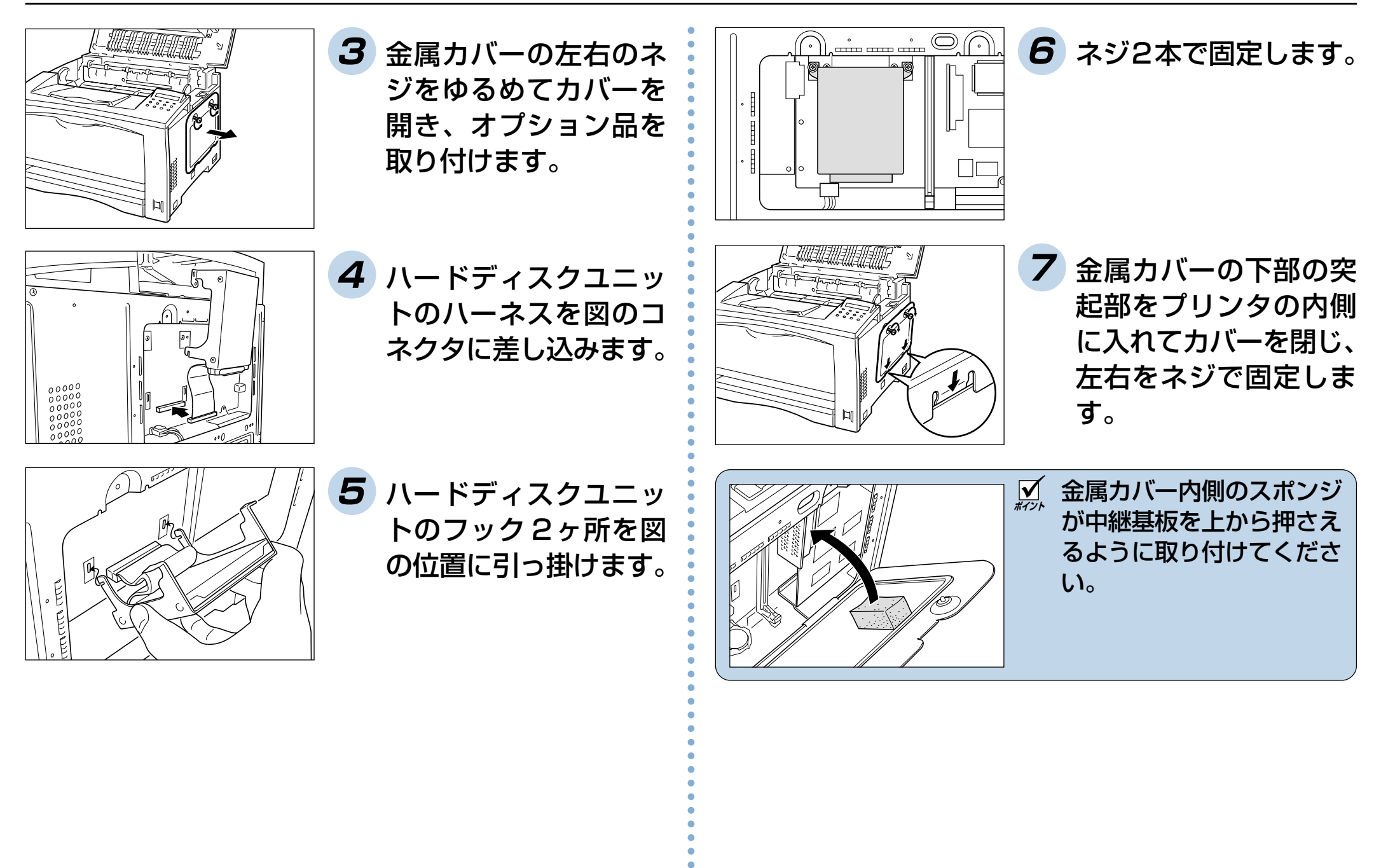

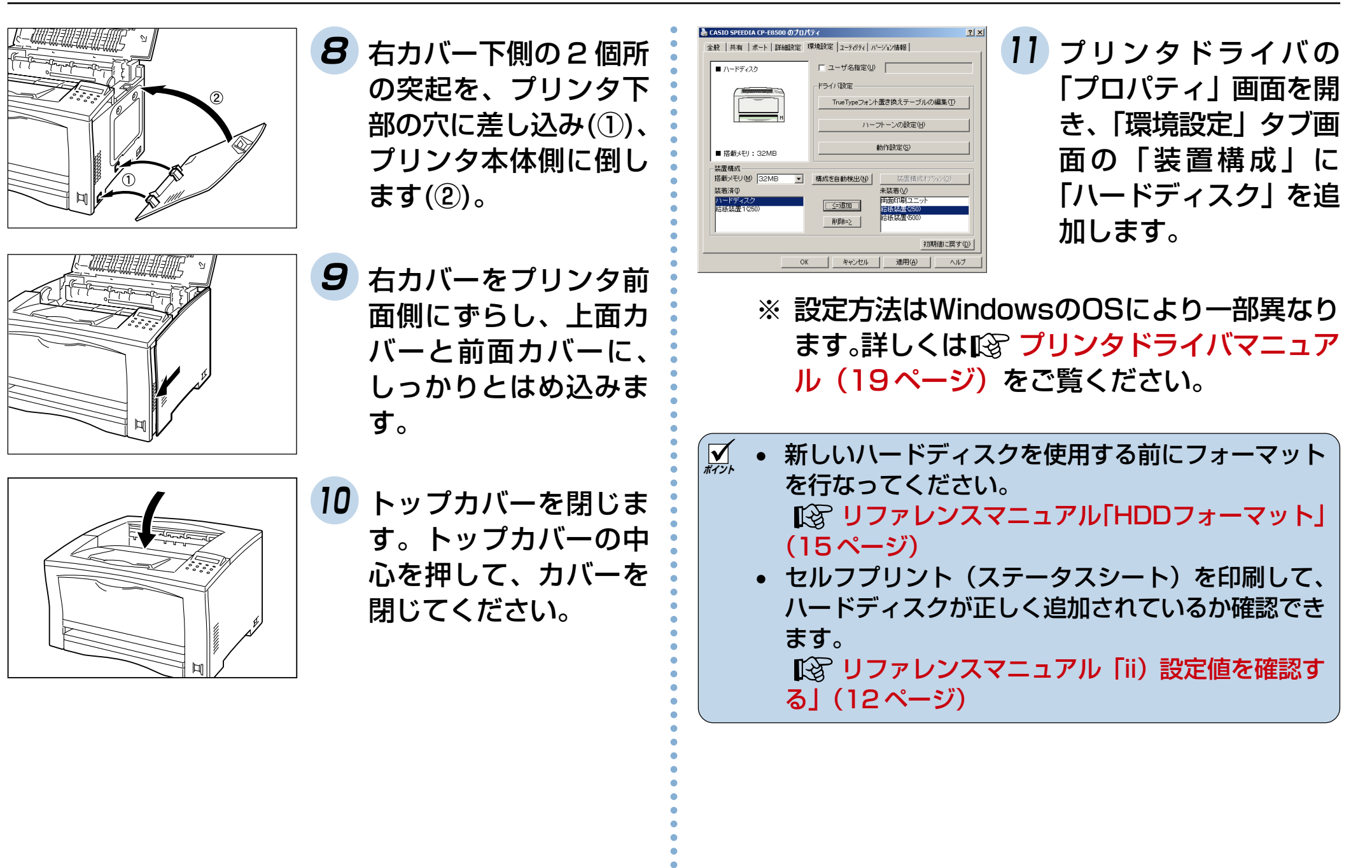

### <span id="page-33-0"></span>2.6 LAN I/F ボードの取り付け

- **ポイント** • 以下の手順はCP-E8500にオプションのLAN I/F ボードを取り付ける方法ですが、CP-E8500NW モデルには標準でLAN I/Fボードが実装されていま す。但し、ネットワークにプリンタを接続する為に は、LAN I/F ボード上のディップスイッチ(CP-NW110)又はオペレーションパネル (CP-NW200T)でIPアドレスを設定する必要がありま す。(環境によっては設定用メモリを使用することに より、ディップスイッチによる設定が不要な場合も あります。 )
	- IP アドレス等の設定方法は、「CP-NW 110 ユー ザーズマニュアル」又は「CP-NW200T ユーザー ズマニュアル」をご覧の上、ネットワーク管理者に ご相談ください。

LAN I/Fボードの着脱方法は以下の手順をご覧くだ さい。

• LAN I/Fボードの取り付けにはプラスのドライバが 必要です。あらかじめご用意ください。

**注意** ! インターフェイスボードの取り付けは、プリンタの 電源スイッチをオフにしてから行なってください。 インターフェイスボードのコネクタやICに手を触れ ないでください。

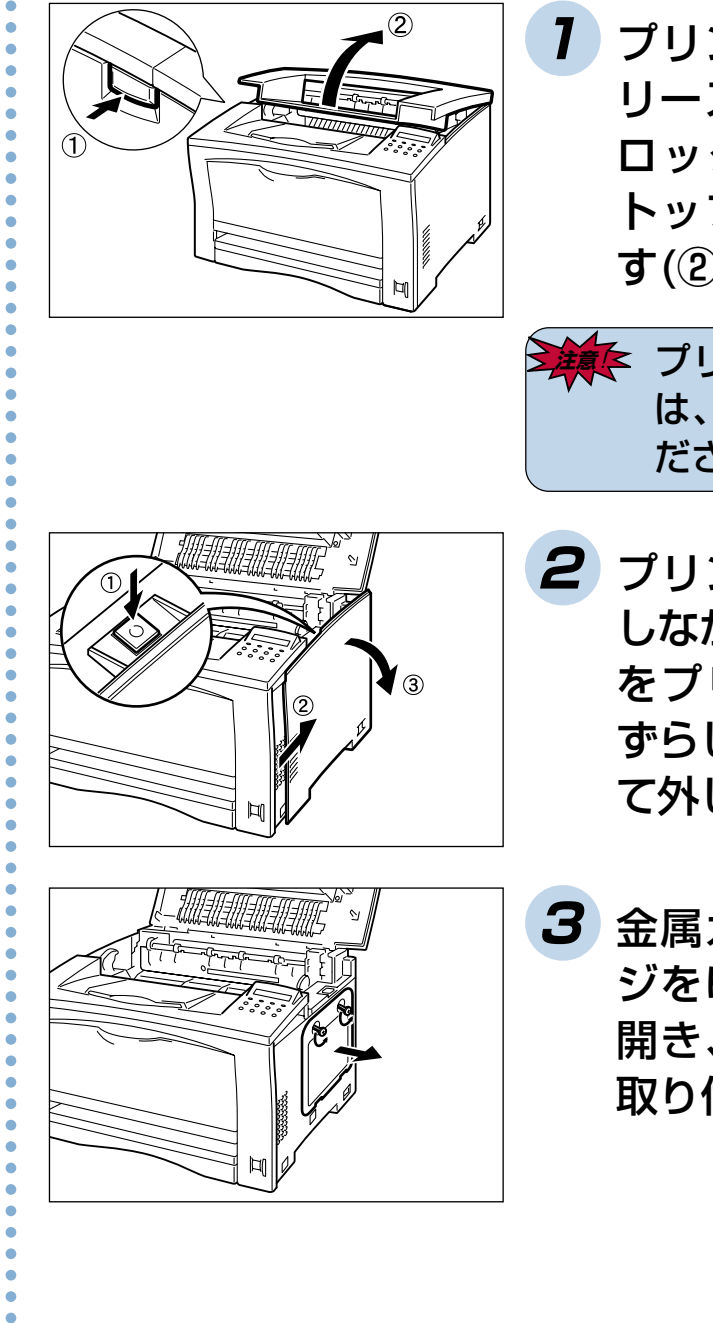

**1** プリンタの左側面のリ リースボタンを押して ロックを解除し(①)、 トップカバーを開きま す(②)。

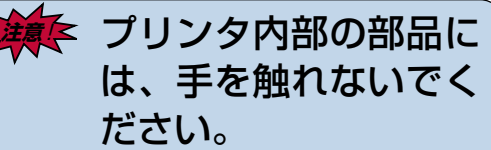

- **2** プリンタの突起部を押 しながら(①) 、右カバー をプリンタの背面側に ずらし(②) 、手前に倒し て外します (③)。
	- **3** 金属カバーの左右のネ ジをゆるめてカバーを 開き、オプション品を 取り付けます。

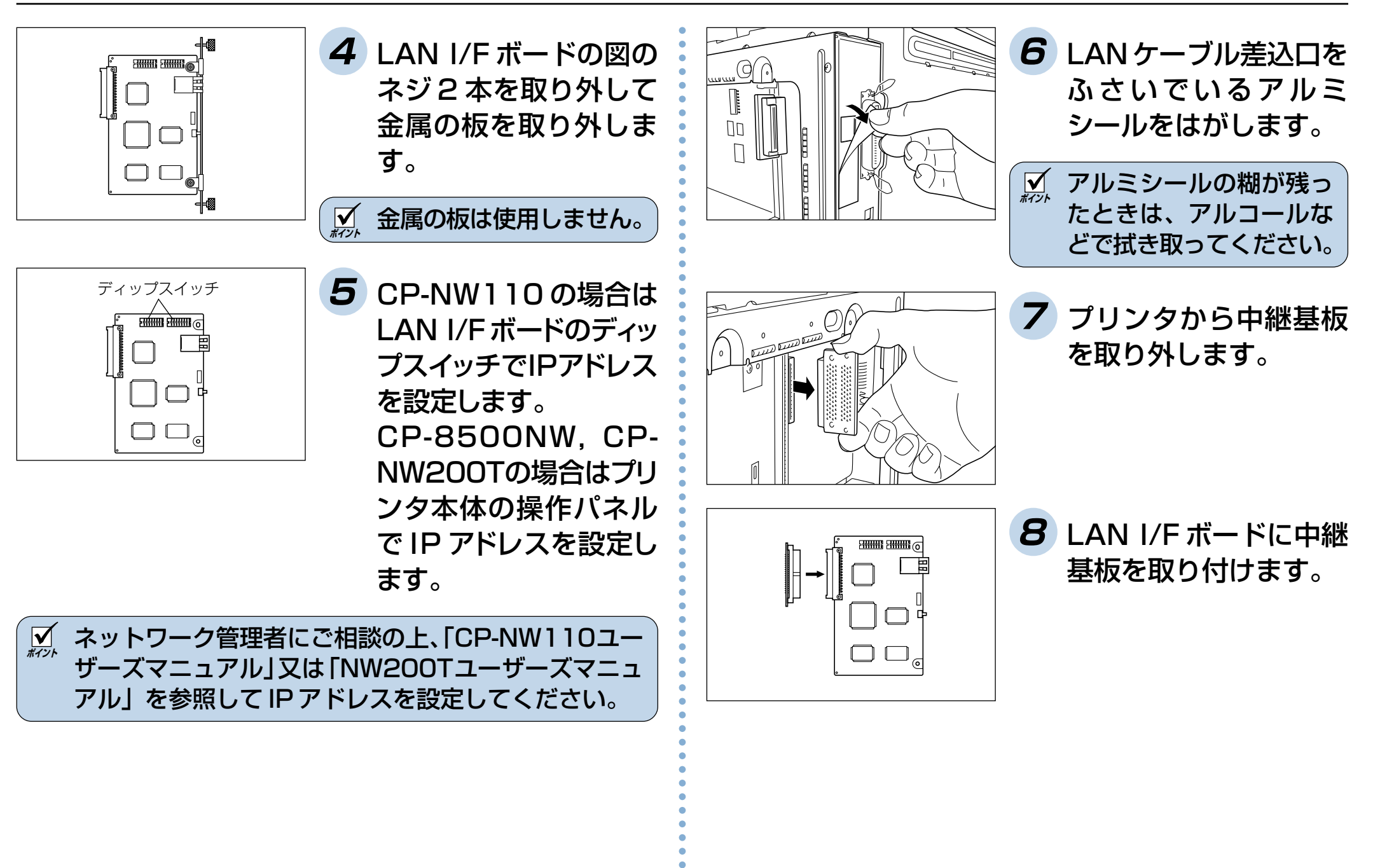

### 2. オプションについて

が中継基板を上から押さえ るように取り付けてくださ

 $L$ 

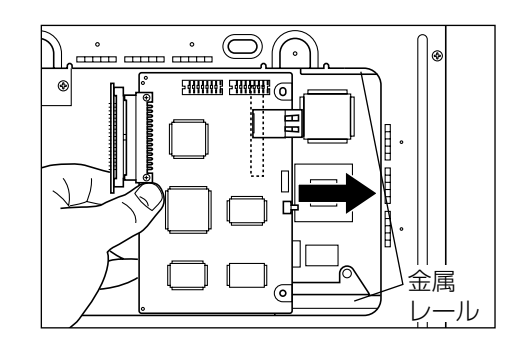

**9** LAN I/F ボードをイン ターフェイスボックス の窓から入れて、LAN I/Fボードの先端を内部 の金属レール 2 本の上 に軽く押し当てながら、 右奥に突き当たるまで 差し込みます。

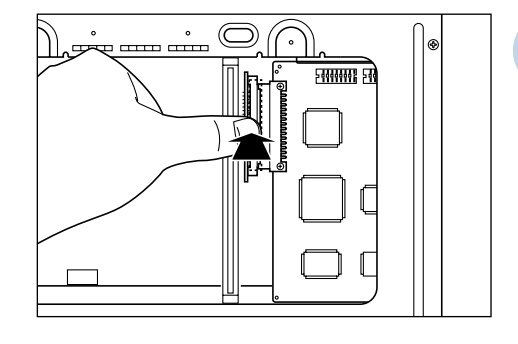

**10** 中継基板をプリンタの インターフェイス基板 のコネクタに差し込み ます。

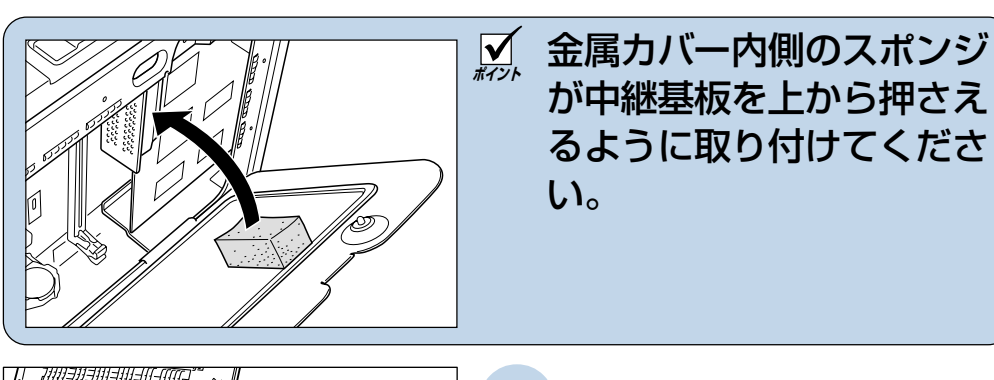

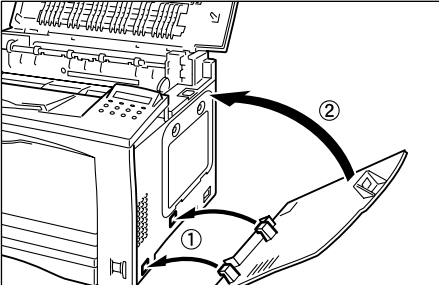

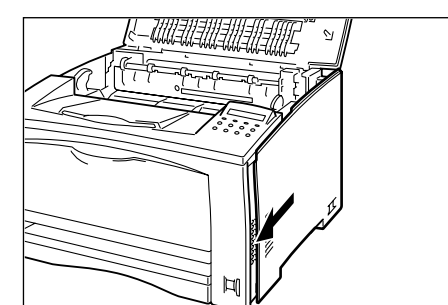

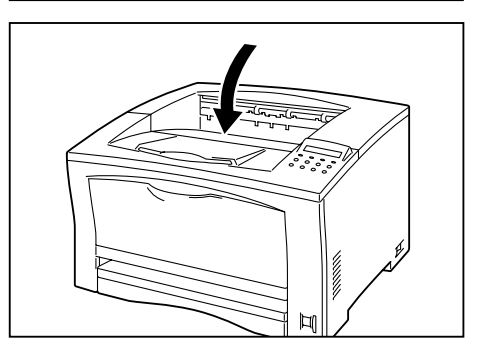

- **12** 右カバー下側の 2 個所 の突起を、プリンタ下 部の穴に差し込み(①)、 プリンタ本体側に倒し ます(②)。
- **13** 右カバーをプリンタ前 面側にずらし、上面カ バーと前面カバーに、 しっかりとはめ込みま す。
- **14** トップカバーを閉じま す。トップカバーの中 心を押して、カバーを 閉じてください。

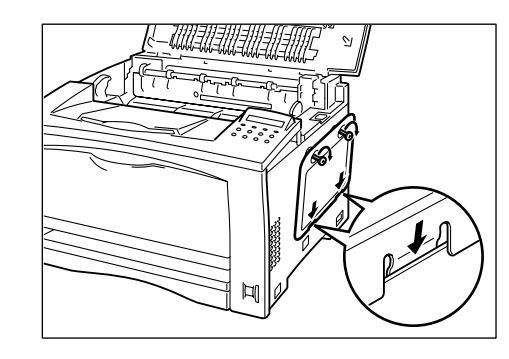

**11** 金属カバーの下部の突 起部をプリンタの内側 に入れてカバーを閉じ、 左右をネジで固定しま す。

35

aaaaaaaaaaaaaaaaaaaaaaaaaaaaaaaaaa
# <span id="page-36-0"></span>**3. 用紙の補給**

## 3.1 用紙について

### 使用できる用紙のサイズと枚数

各トレイにセットできる用紙のサイズと枚数は以下のとおりです。

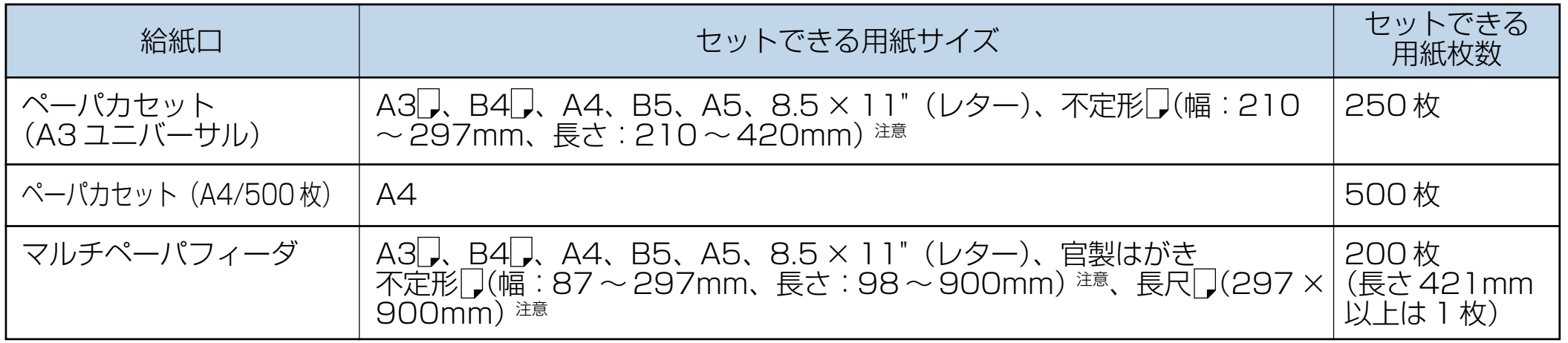

**注意**! プリンタドライバ画面およびサイズ設定ダイヤルにて設定した用紙サイズとは異なったサイズの用紙を使用して印刷し ないでください。特に、設定したサイズの用紙よりも、幅がせまい用紙を使用して印刷すると、定着器が破損するおそ れがあります。

定着器が破損するおそれのある使用例・・・

- 用紙サイズを A3 に設定している時に A3 用紙 短辺よりも幅の狭い用紙を印刷した。
- <u>M</u> 不定形□、長尺□(297 × 900mm)を使用する場合は、サイズ設定ダイヤルを「パネルで設定」に合わせてください。
	- 不定形サイズの用紙は、短辺を給紙口に向けてセットしてください。
	- 官製はがきは、一般的な無地のものをご使用ください。
	- 官製はがきは、長辺を給紙口に向けてセットしてください。
	- 官製はがき、不定形サイズ、長尺サイズの用紙及び特殊紙には、両面印刷はできません。

### 使用できる特殊用紙の種類

マルチペーパフィーダにセットできる特殊用紙の種類は、以下のとおりです。

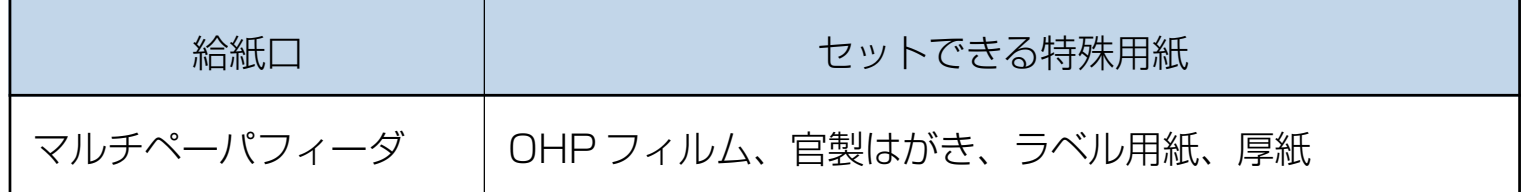

### 使用できる用紙の厚さ

各給紙口には、次の厚さの用紙をご使用ください。

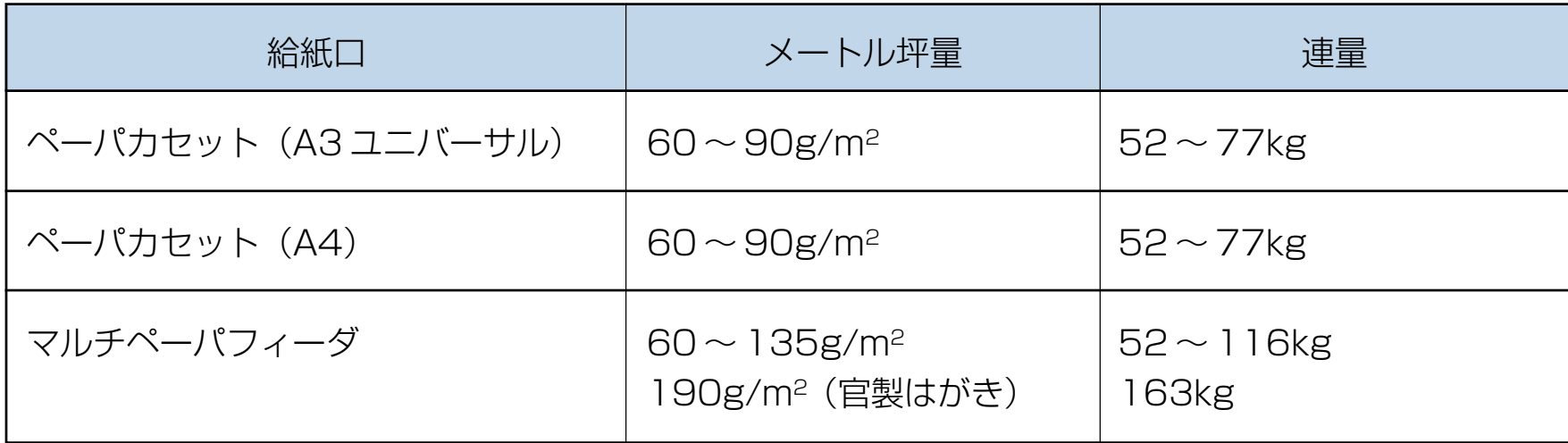

<u>∀</u> • 両面印刷をする場合は、メートル坪量 60 〜 90g/m<sup>2</sup> の用紙を使用してください。

• メートル坪量とは、1m2 の用紙 1 枚の質量をいいます。 連量とは、四六版 (788 × 1,091mm)の用紙 1,000 枚の質量をいいます。

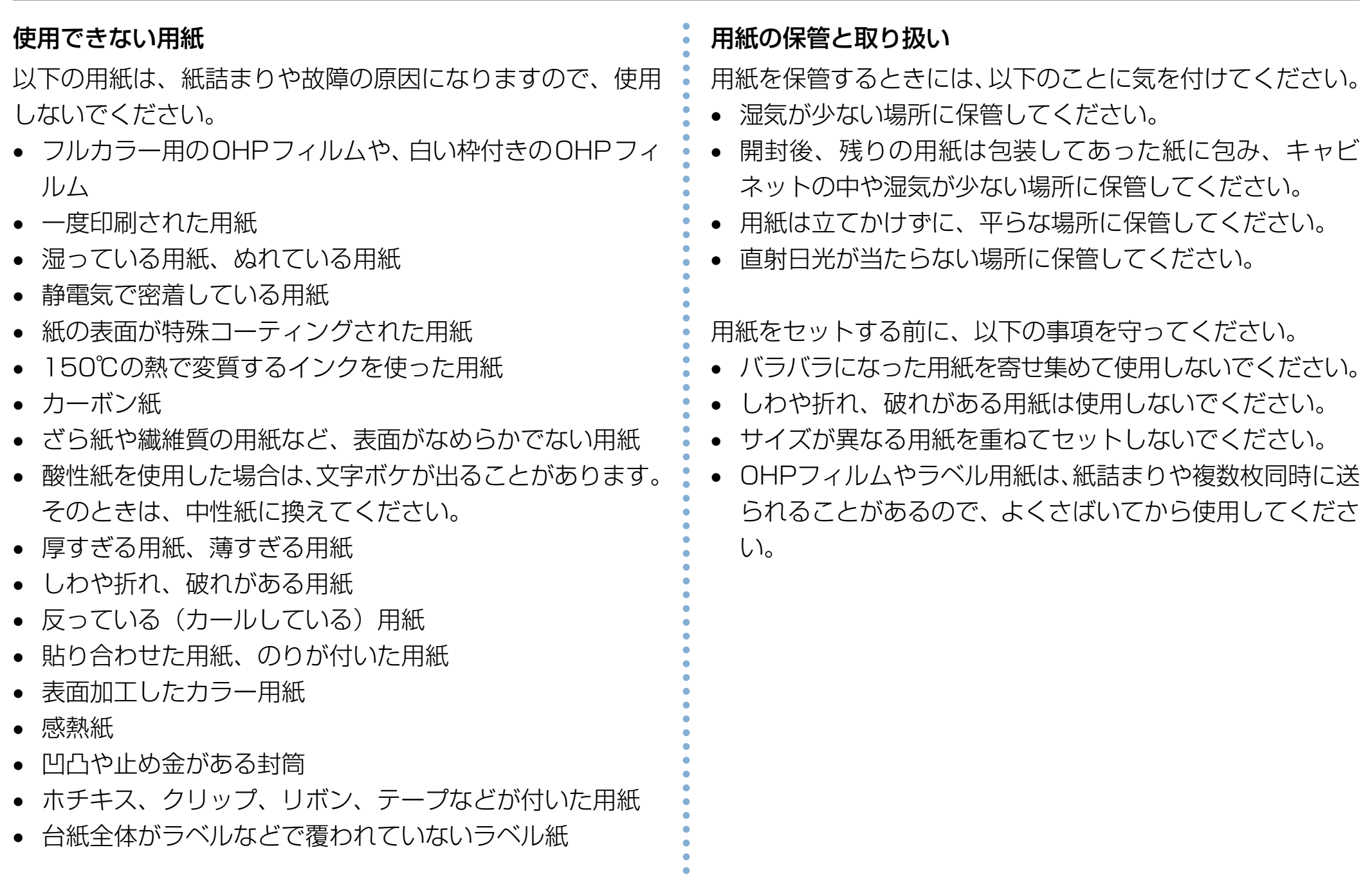

### <span id="page-39-0"></span>3.2 A3 ユニバーサルカセット(A3/250 枚) に用紙をセットする

ここでは、本体のカセットにB4サイズの用紙をセットする場 合を例に説明します。オプションの拡張ペーパフィーダ(A3/ 250枚)のカセットに用紙をセットする方法も同じです。

**『⊗ A3ユニバーサルカセット(A3/250枚)にセットで** きる用紙の種類やサイズについては[、「3.1 用紙について」](#page-36-0) (36ページ) を参照してください。

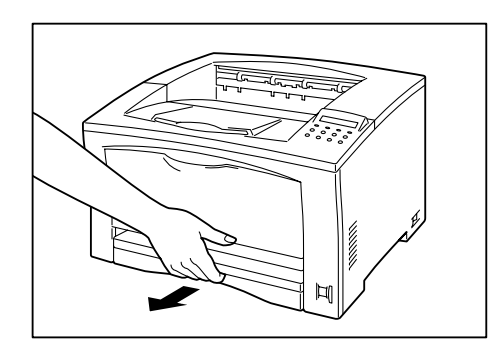

**1** カセットをプリンタか ら引き抜き、平らな場 所に置きます。

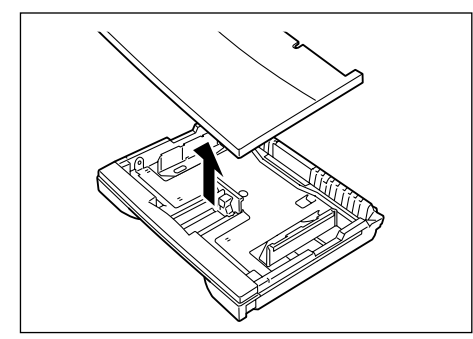

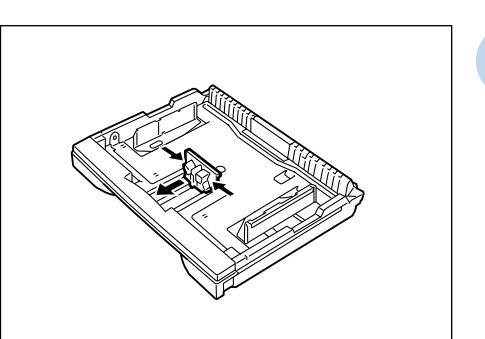

**2** カセットのフタを取り ます。

**3** 縦ガイドクリップを指 でつまみ、外側いっぱ いまでずらします。

aaaaaaaaaaaaaaaaaaaaaaaaaaaaaaaaaa

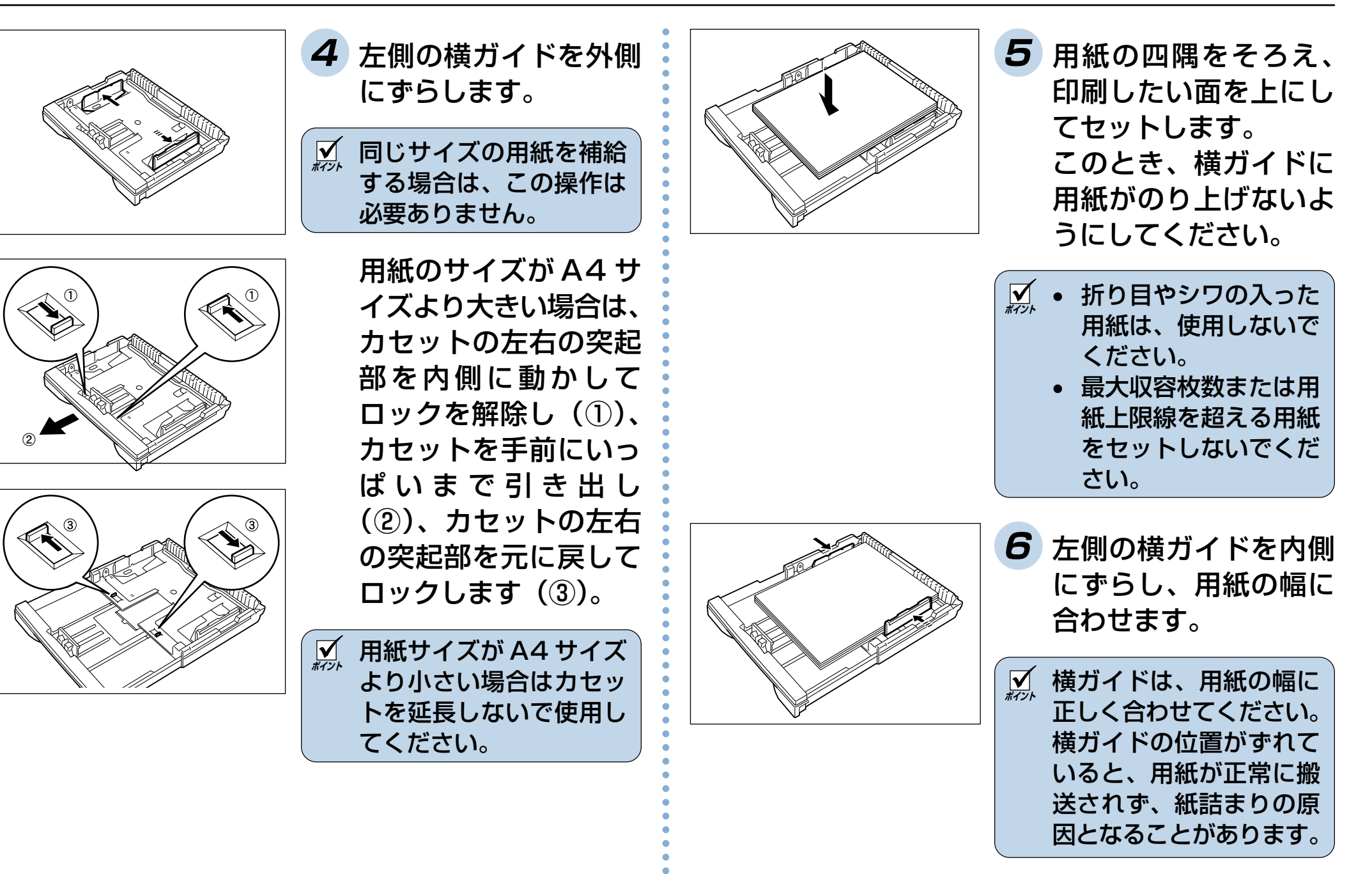

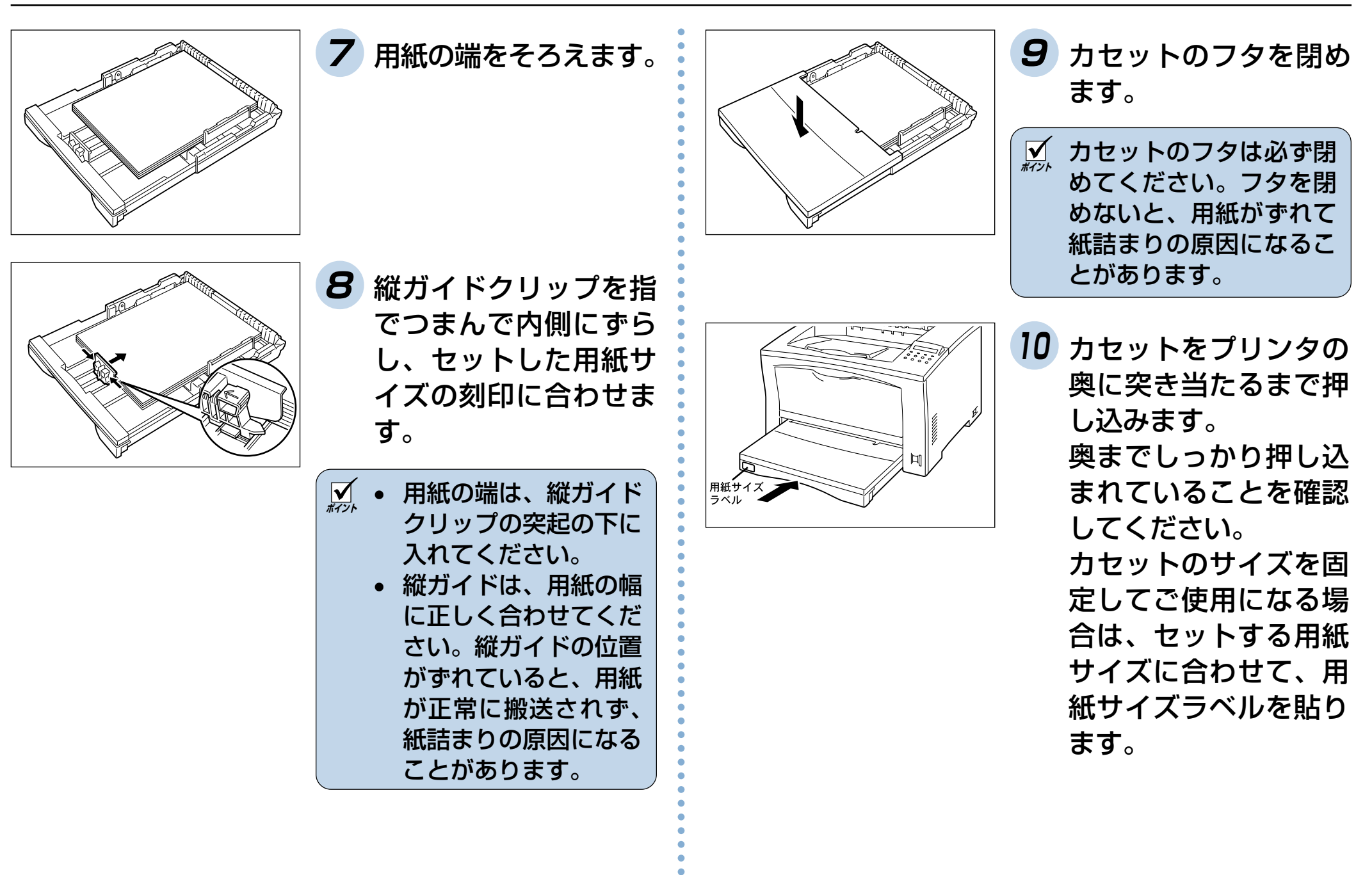

<span id="page-42-0"></span>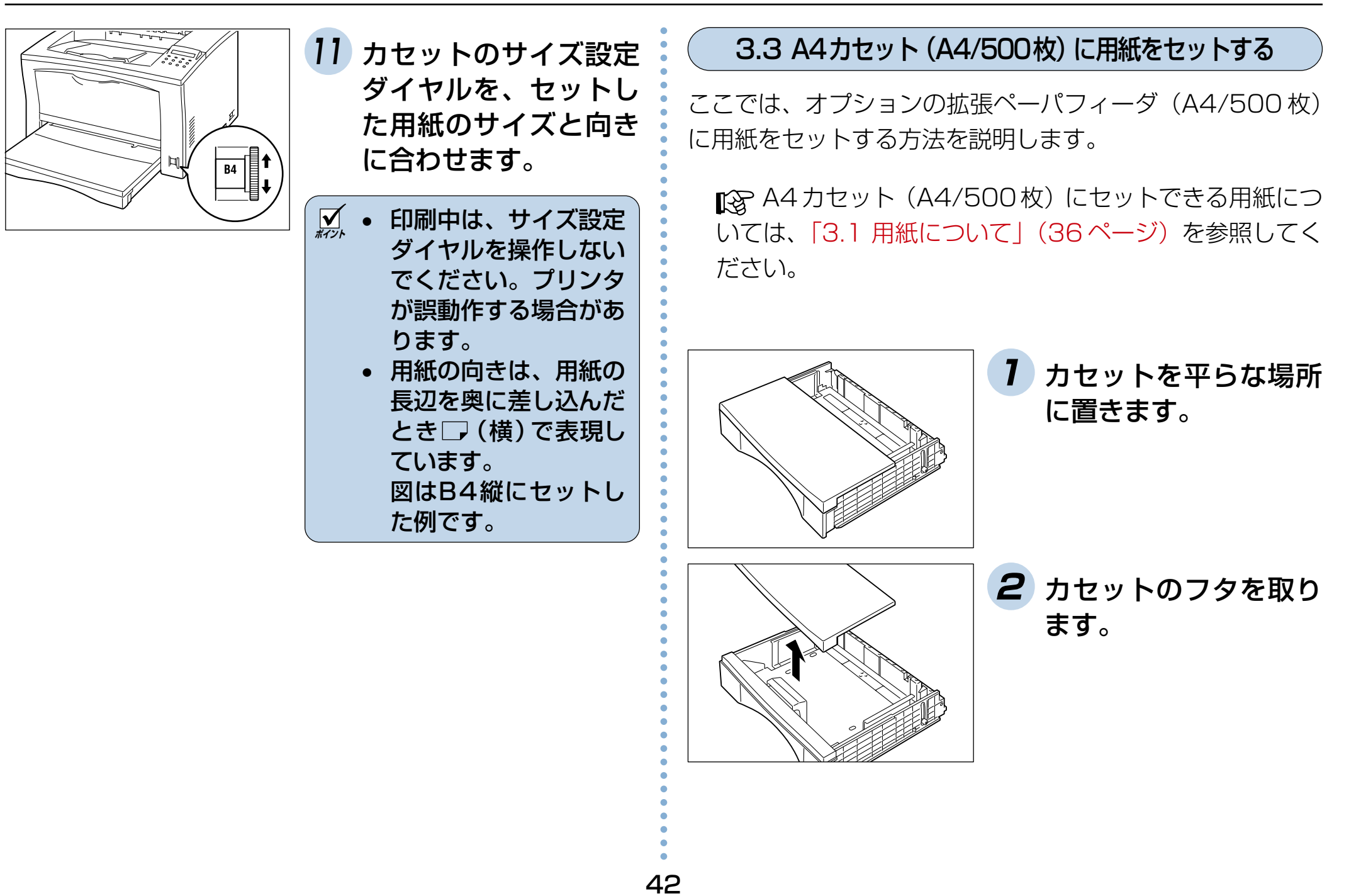

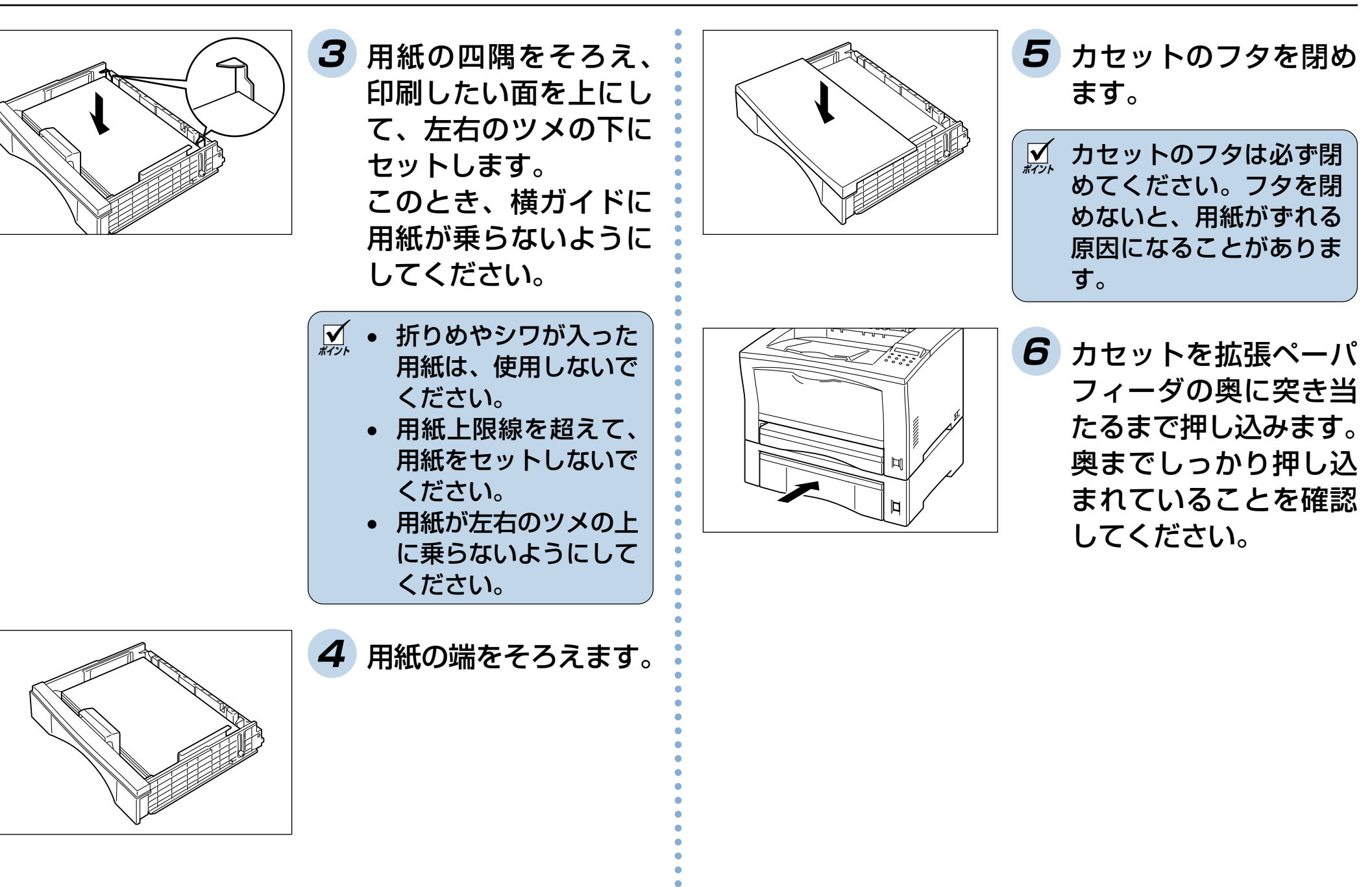

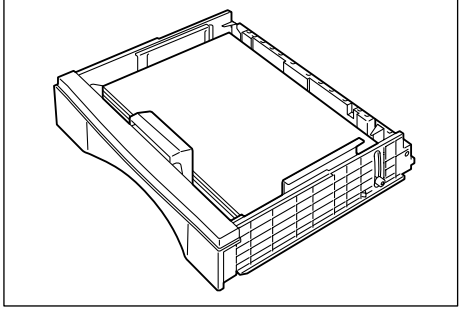

**4** 用紙の端をそろえます。

43

## <span id="page-44-0"></span>3.4 マルチペーパフィーダに用紙をセットする

次の手順に従って、用紙をセットします。

■「でマルチペーパフィーダにセットできる用紙の種類やサ イズについては、「3.1 用紙について」(36ページ) を参 照してください。

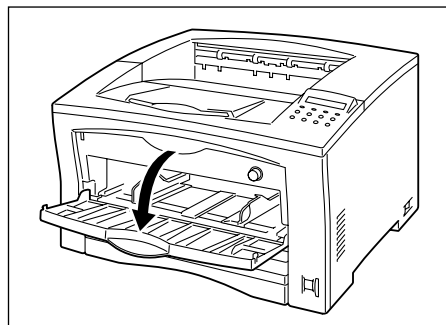

**ポイント** マルチペーパフィーダに 必要以上の力をかけたり、 用紙以外の重いものを載 せないでください。破損 **1** マルチペーパフィーダ を開きます。

の原因になります。

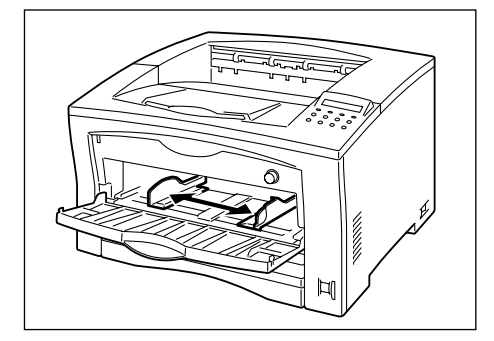

- **2** サイドガイドを、セッ トする用紙サイズの目 盛りに合わせます。
- <u>|✔</u> サイドガイドはセット する用紙の幅に正しく 合わせてください。サ イドガイドの位置がず れていると、用紙が正 常に搬送されず、紙詰 まりの原因となること があります。 • 同じサイズの用紙を補 給する場合には、この
	- 手順は必要ありません。

aaaaaaaaaaaaaaaaaaaaaaaaaaaaaaaaaa

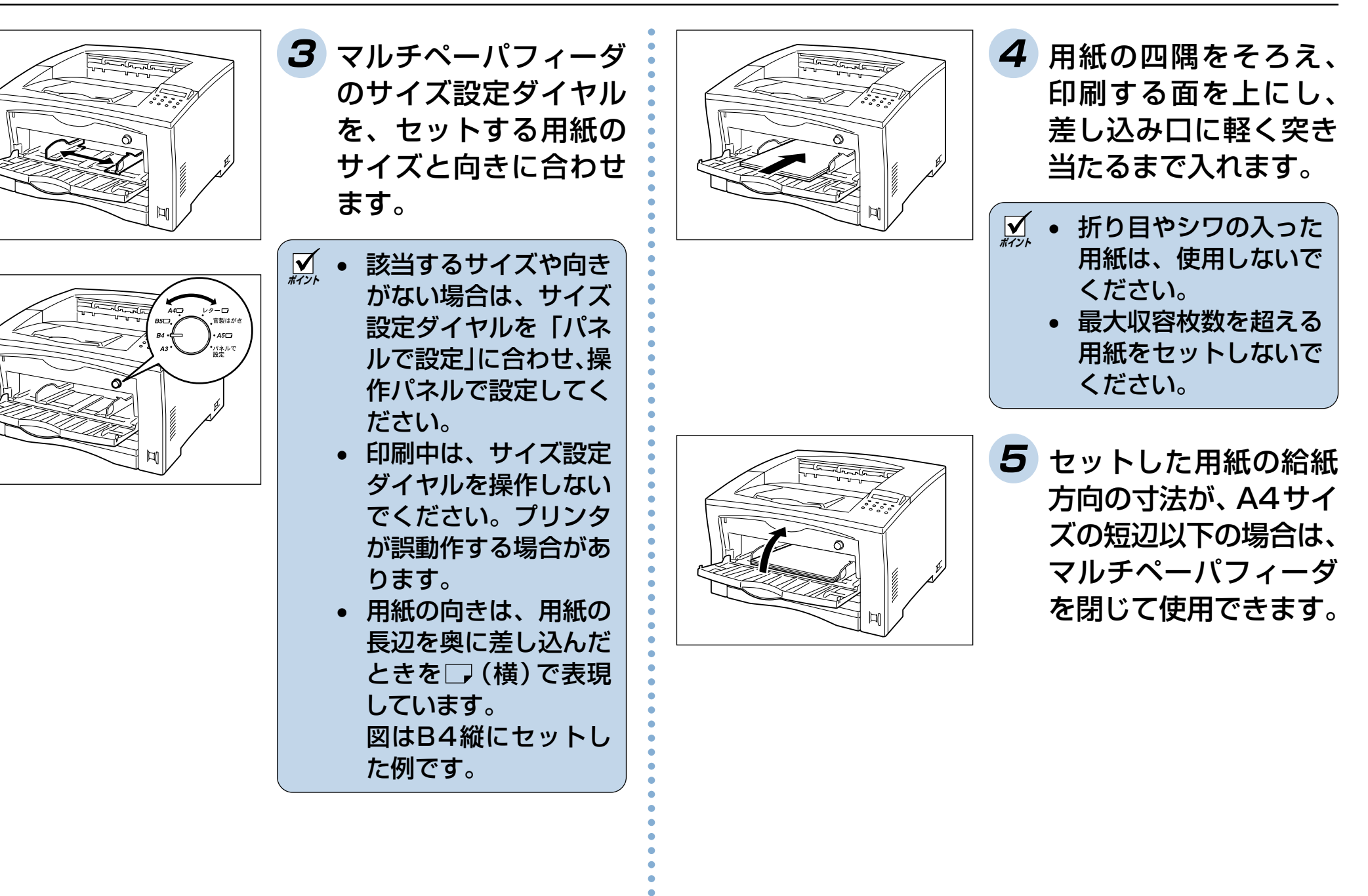

<span id="page-46-0"></span>3.5 OHP フィルムや厚紙の印刷方法

OHPフィルムや厚紙に印刷するときは、マルチペーパフィー ダにセットします。

**注意** ! フルカラー用のOHPフィルムは、使用できません。 適切でないOHPフィルムを使用すると、プリンタの 故障の原因となる場合があります。

<u>|√</u> 排出されたOHPフィルムが排紙トレイに重なると、静 電気が発生し、紙詰まりになることがあります。OHP フィルムは、排紙されるたびに、取り除いてください。

次の手順に従って、マルチペーパフィーダにOHPフィルムを セットします。

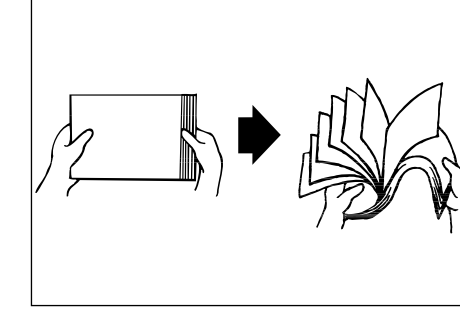

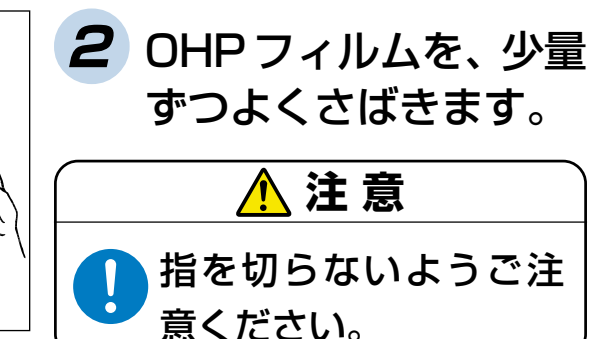

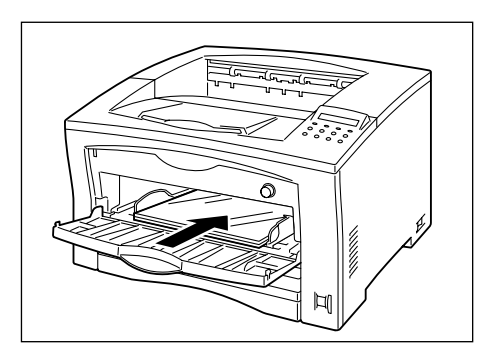

**3** OHP フィルムや厚紙 を、印刷する面を上に し、差し込み口に軽く突 き当たるまで入れます。

<u>Ø</u> 最大収容枚数を超える OHPフィルムをセットし ないでください。

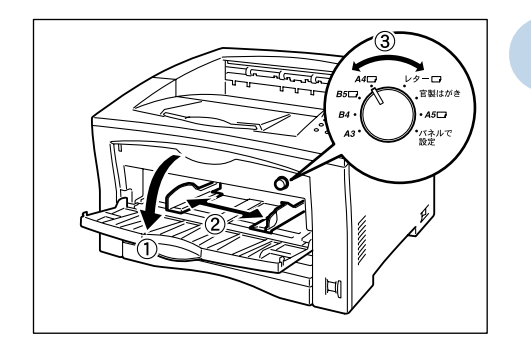

**1** マルチペーパフィーダ を開き(①)、サイドガ イドを、セットする用 紙サイズの目盛りに合 わせ(②)、マルチペー パフィーダのサイズ設 定ダイヤルを、セット する用紙のサイズと向 きに合わせます (③)。

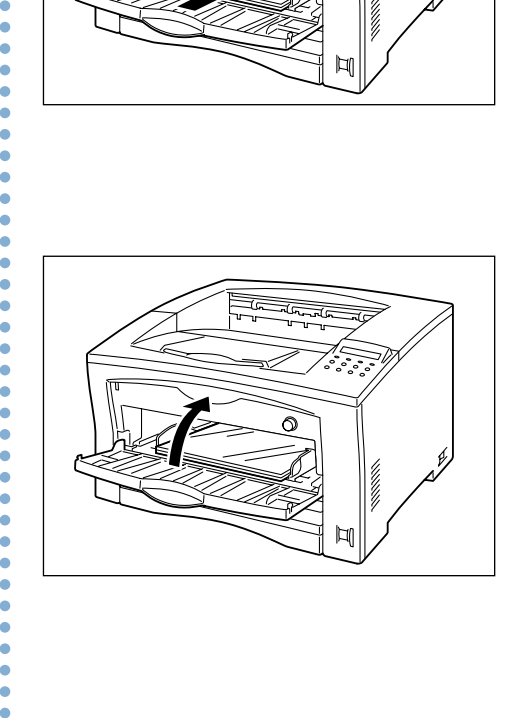

**4** セットしたOHPの給紙 方向の寸法が A4 サイ ズの短辺以下の場合は、 マルチペーパフィーダ を閉じて使用できます。

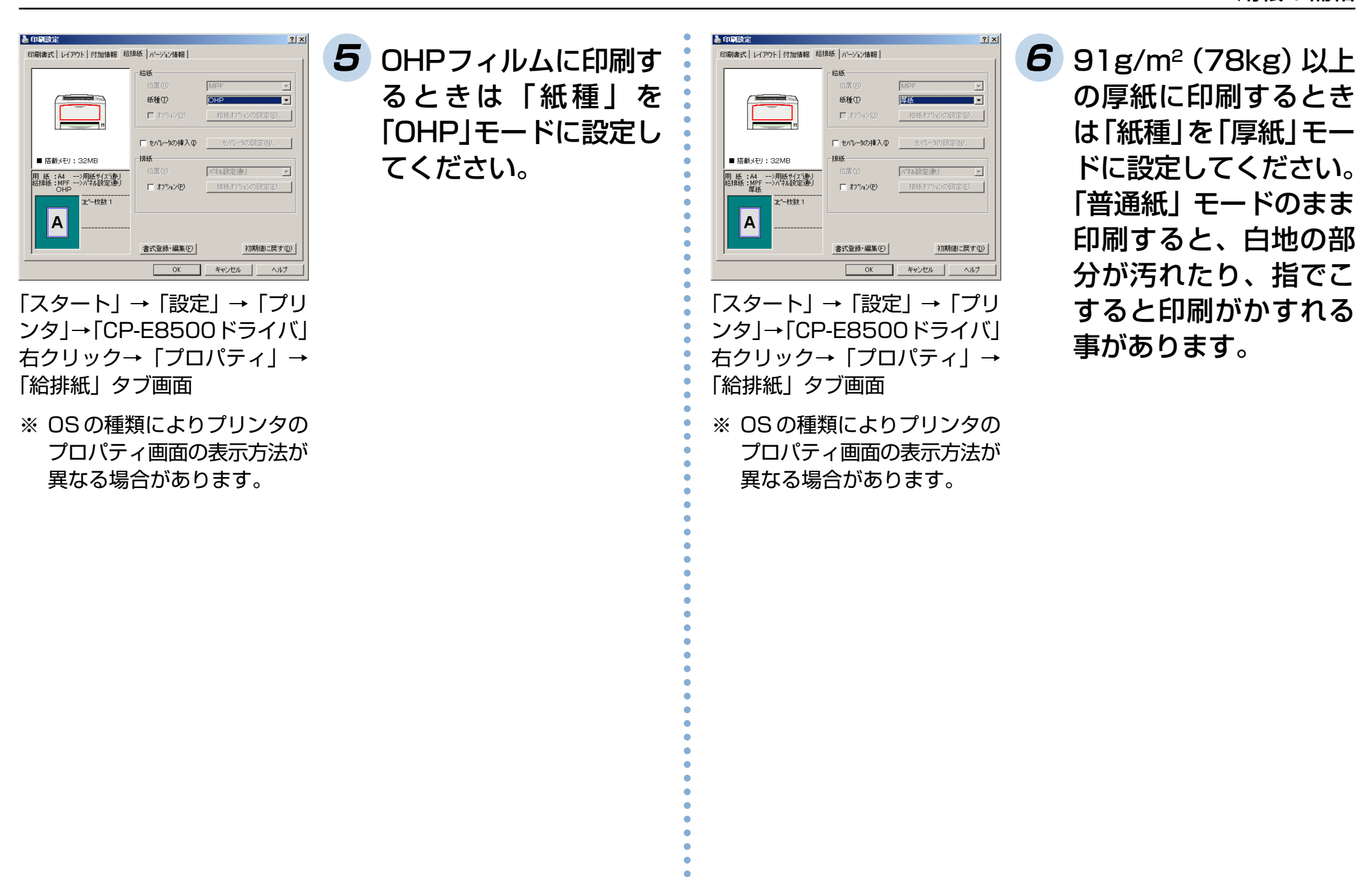

# 3.6 官製はがきの印刷方法

はがきに印刷するときは、マルチペーパフィーダに印刷する 面を上にしてセットします。

- <u>|✔</u>| はがきは、長辺を給紙口に向けてセットしてくださ  $L$ <sub> $\alpha$ </sub>
	- 用紙上限線を超えて、用紙をセットしないでくださ  $L$ <sub> $\alpha$ </sub>

 用紙のセット方法の詳細については[、「3.4 マルチ](#page-44-0) [ペーパフィーダに用紙をセットする」\(44ページ\)](#page-44-0)を参照 してください。

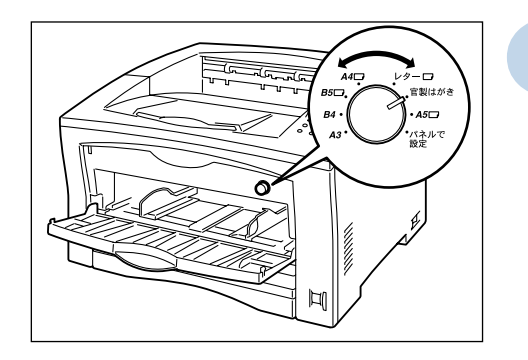

**1** マルチペーパフィーダ のサイズ設定ダイヤル を、「官製はがき」に合 わせます。

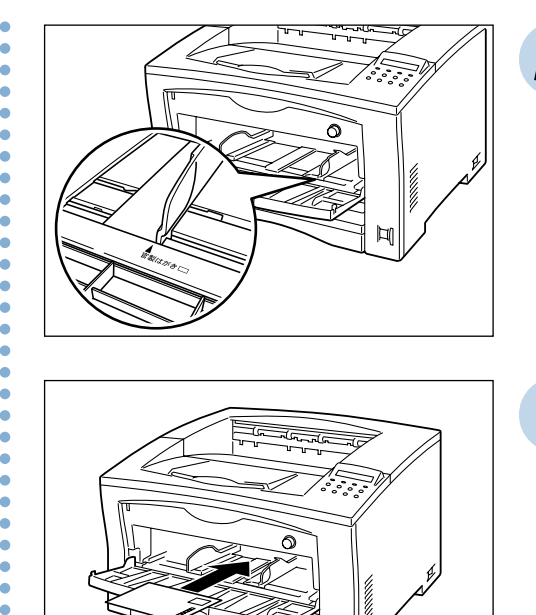

**2** マルチペーパフィーダ の用紙ガイドを、はが きサイズに合わせます。

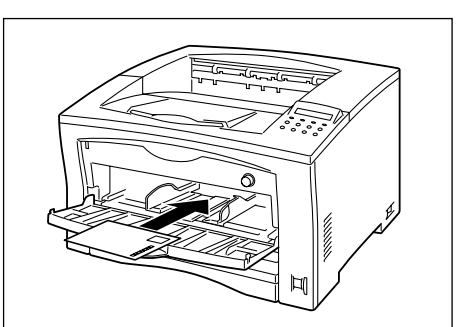

**3** 印刷する面を上にして、 はがきの郵便番号枠が 向かって右側になるよ うにセットします。

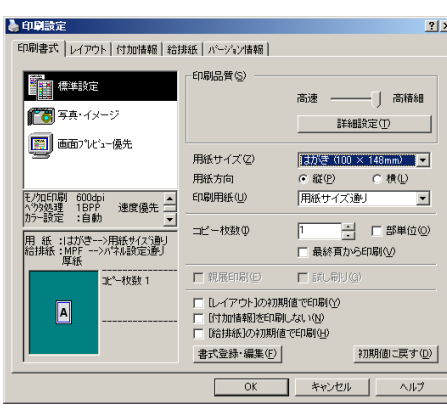

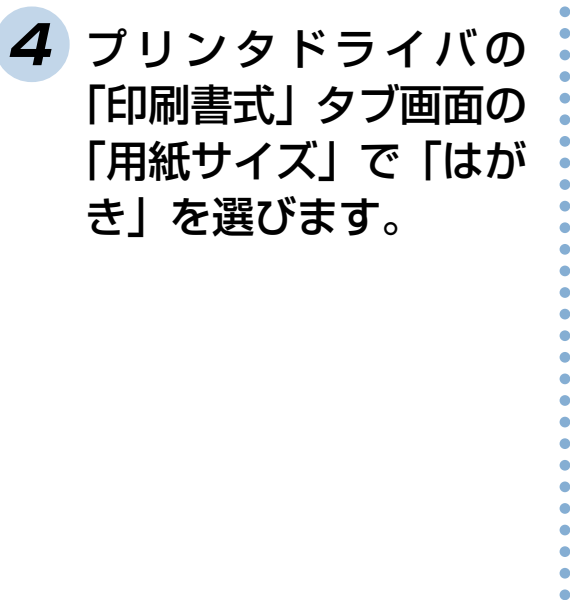

- 「スタート」→「設定」→「プリ ンタ」→「CP-E8500ドライバ」 右クリック→「プロパティ」→ 「印刷書式」タブ画面
- ※ OS の種類によりプリンタの プロパティ画面の表示方法が 異なる場合があります。

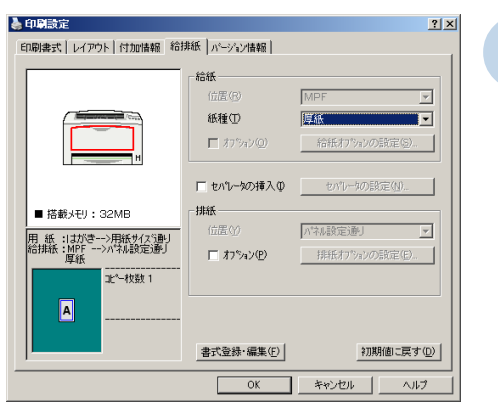

「スタート」→「設定」→「プリ ンタ」→「CP-E8500ドライバ」 右クリック→「プロパティ」→ 「給排紙」タブ画面

※ OS の種類によりプリンタの プロパティ画面の表示方法が 異なる場合があります。

**5** 「給排紙」タブ画面の 「給紙」の「位置」を 「MPF」にし、「紙種」を 「厚紙」に設定して印刷 します。

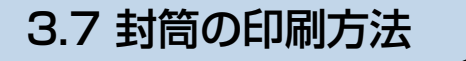

を上にして、図の向きにセットします。 裏面に印刷すると紙詰まりになる事があります。

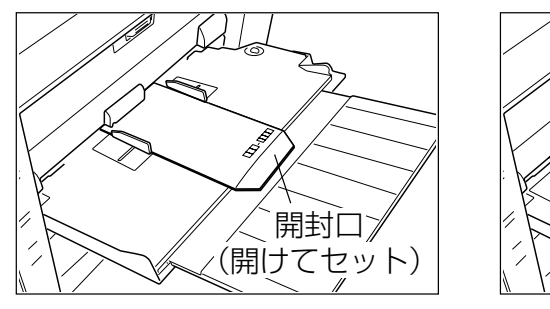

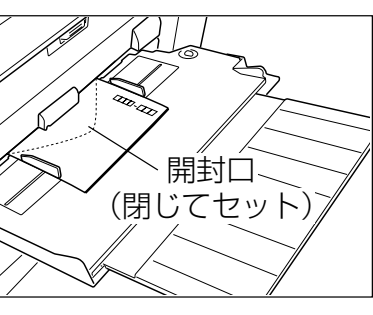

**2** プリンタドライバの「用紙サイズ」を「封筒ー○ ○○号」に設定してください。(○○○部分は使用 する封筒のサイズを選んでください。)

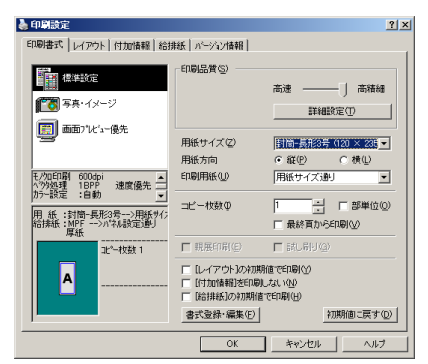

「スタート」→「設定」→「プリンタ」→「CP-E8500ド ライバ」右クリック→「プロパティ」→「印刷書式」タブ 画面

**3** プリンタドライバの「給排紙」タブ画面で、「給紙」 の「位置」を「MPF」に設定して印刷します。 **<sup>1</sup>** 封筒に印刷するときは、表面(宛名を印刷する面)

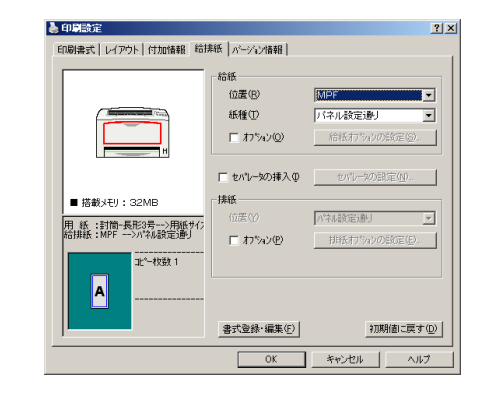

**注意**! 以下のような封筒は使用しないでください。紙詰ま りや故障の原因になります。

- 開封口にのりが付いている封筒
- 窓付き、留め金付き、ファスナー付きなどの封筒
- 箔押し、エンボスなどの表面加工された封筒
- 大きく反った封筒
- 二重(内張りがある)封筒

aaaaaaaaaaaaaaaaaaaaaaaaaaaaaaaaaa

## 3.8 不定形サイズ用紙の印刷方法

※ ここで説明する不定形サイズの用紙とは長さが420mm以 下の用紙です。420mm より長い長尺紙の印刷方法は [「3.9 長尺紙の印刷方法」\(54ページ\)](#page-54-0)を参照してく ださい。

不定形サイズは、A3 ユニバーサルカセット(A3/250 枚)、 または、マルチペーパフィーダにセットします。

<span id="page-51-0"></span>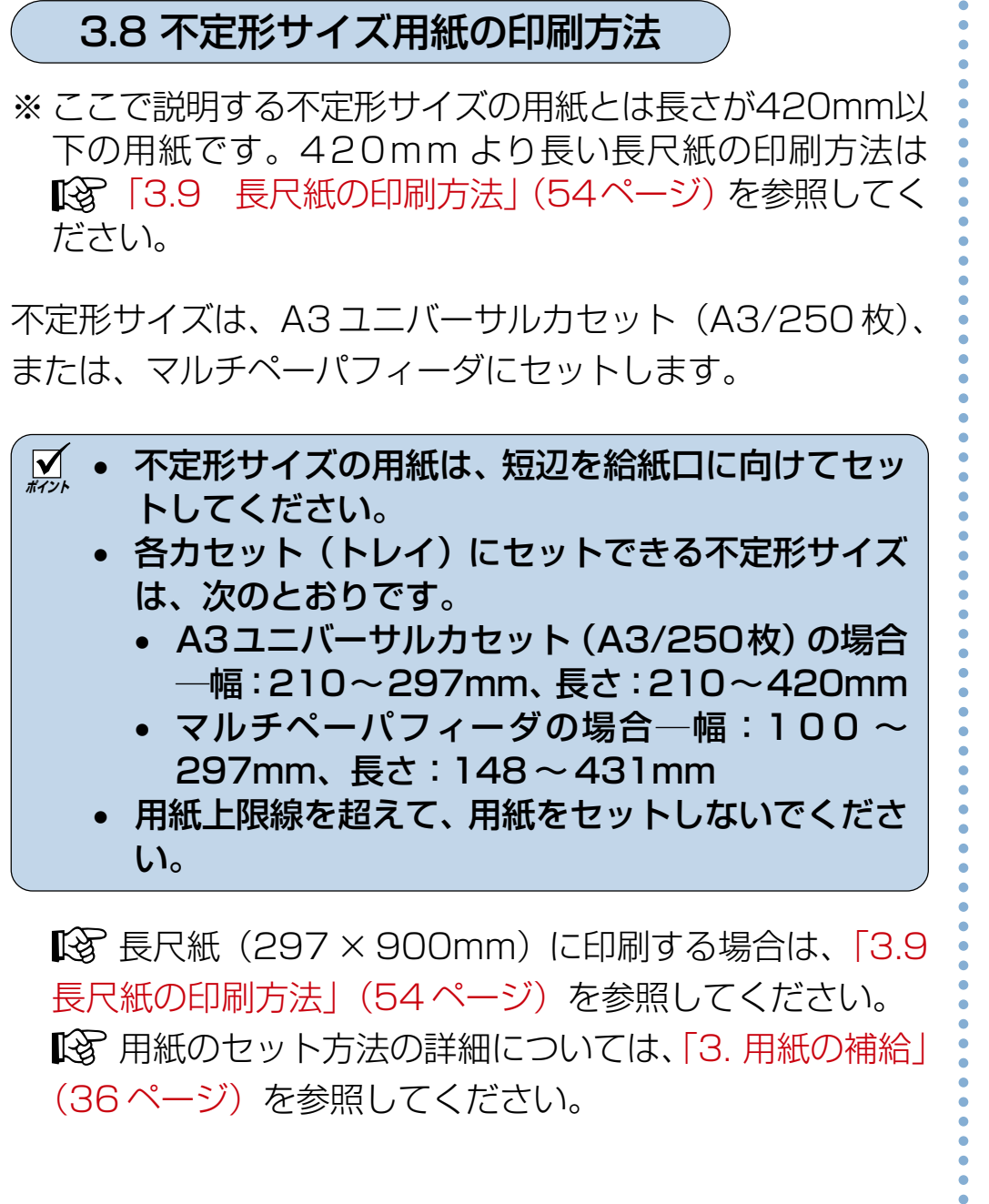

 長尺紙(297 × 900mm)に印刷する場合は[、「3.9](#page-54-0) [長尺紙の印刷方法」\(54 ページ\)](#page-54-0)を参照してください。 用紙のセット方法の詳細については[、「3. 用紙の補給」](#page-36-0) (36ページ)を参照してください。

A3ユニバーサルカセット (A3/250枚) にセットする場合

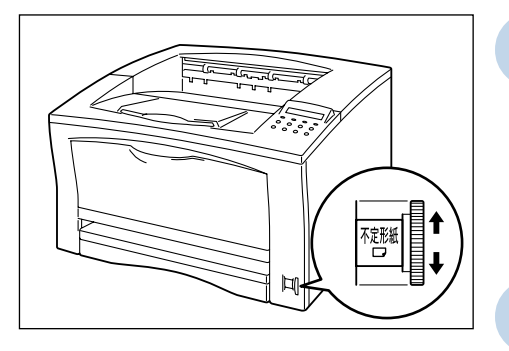

- **1** 拡張ペーパフィーダの サイズ設定ダイヤルを、 「不定形紙」に合わせま す。
- **2** 用紙を、印刷する面を 上にしてセットします。

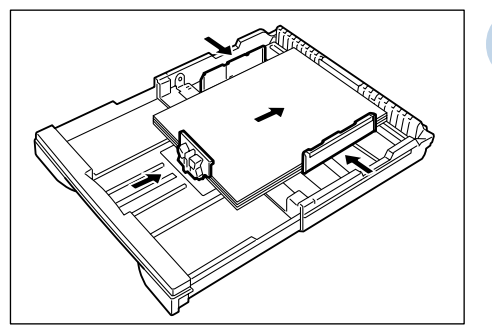

**3** ペーパカセットの横ガ イド、縦ガイドを、セッ トした用紙サイズに合 わせます。

マルチペーパフィーダにセットする場合

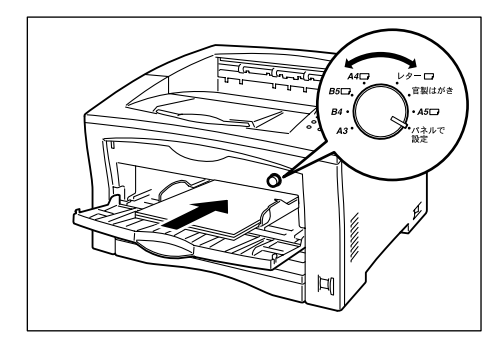

- **1** マルチペーパフィーダ のサイズ設定ダイヤル を、「パネルで設定」に 合わせます。
- **2** 用紙を、印刷する面を 上にして、セットしま す。
- **3** マルチペーパフィーダ の用紙ガイドを、セッ トした用紙サイズに合 わせます。

プリンタドライバの設定

不定形用紙に印刷するときは、「ユーザ定義サイズの登録」ダ イアログボックスで不定形サイズを設定する必要があります。

**ポイント** ここでは Windows XP のワードパッドを例に説明し ます。OSやアプリケーションによって設定方法は異な ります。また、OSやアプリケーションによっては不定 形サイズがサポートされていないものがあります。各 OSやアプリケーションのマニュアルをご覧ください。

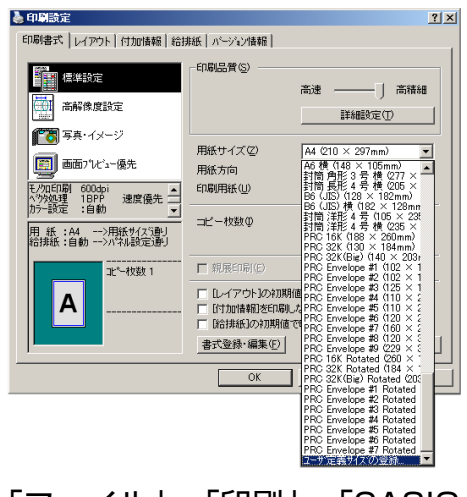

**1** プリンタドライバの 「印刷書式」タブ画面の 「用紙サイズ」で「ユー ザ定義サイズの登録」 を選びます。

「ファイル」→「印刷」→「CASIO SPEEDIA CP-E8500」→「詳 細設定」→「印刷書式」タブ

aaaaaaaaaaaaaaaaaaaaaaaaaaaaaaaaaa

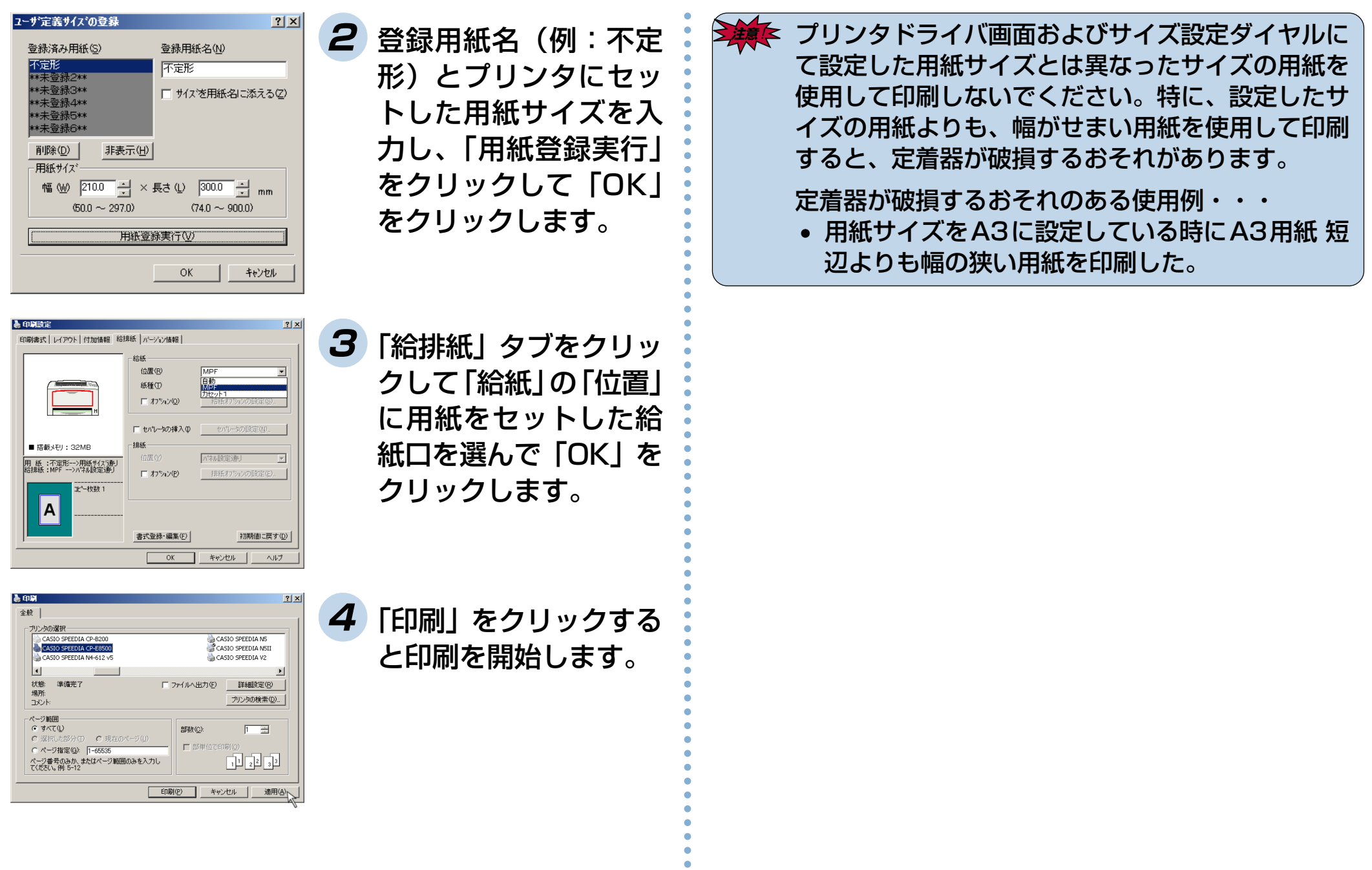

## <span id="page-54-0"></span>3.9 長尺紙の印刷方法

※ ここで説明する長尺紙とは長さが420mmより長い用紙で す。420mm より短い用紙の印刷方法は 『8.8 不定 形サイズの印刷方法| (51 ページ) を参照してください。 ※ 420mm より長い長尺紙は必ず幅が 297mm の用紙をご 使用ください。

長尺紙(297×900mm)は、マルチペーパフィーダに1枚 ずつセットして印刷します。

M 長尺紙 (297 × 900mm) に印刷するには、オプショ ンの増設 SDRAM モジュール (64MB) が必要です。

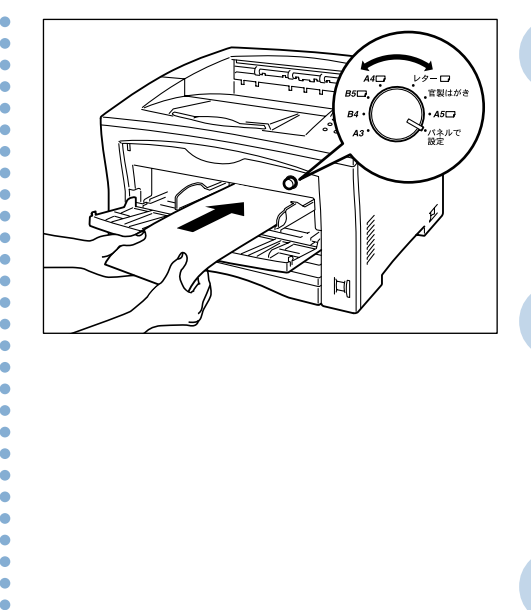

- **1** マルチペーパフィーダ のサイズ設定ダイヤル を、「パネルで設定」に 合わせます。
- **2** マルチペーパフィーダ の用紙ガイドを、長尺 紙(297 × 900mm) の短辺に合わせます。
- **3** 用紙を、印刷する面を 上にして、セットしま す。

**ポイント** 長尺紙(297×900mm)は、1枚ずつ手で支えなが ら給紙してください。

## プリンタドライバの設定

長尺紙に印刷するときは、用紙サイズを長尺紙(297 × 900mm)に設定し、給紙位置をMPFに設定して印刷します。

**ポイント** ここでは Windows XP のワードパッドを例に説明し ます。OSやアプリケーションによって設定方法は異な ります。また、OSやアプリケーションによっては不定 形サイズがサポートされていないものがあります。各 OSやアプリケーションのマニュアルをご覧ください。

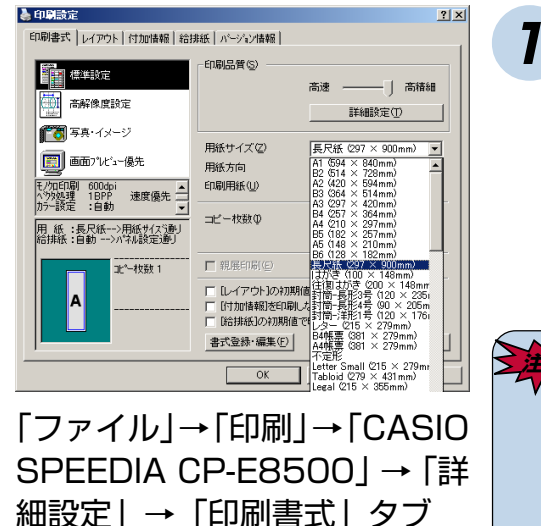

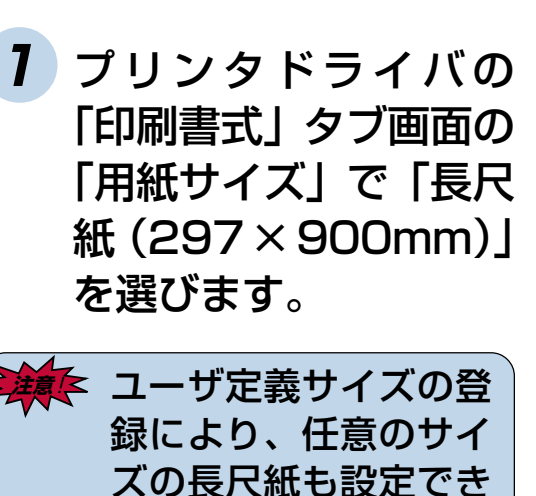

ますが、長さ 420mm 以上の長尺紙は、必ず 幅が297mmの用紙を ご使用ください。定着 ユニットの故障の原因 になることがあります。

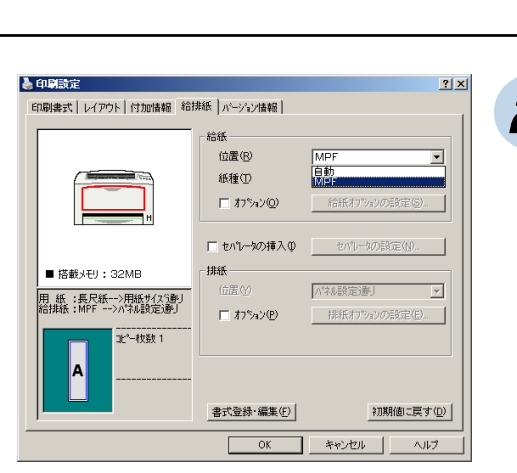

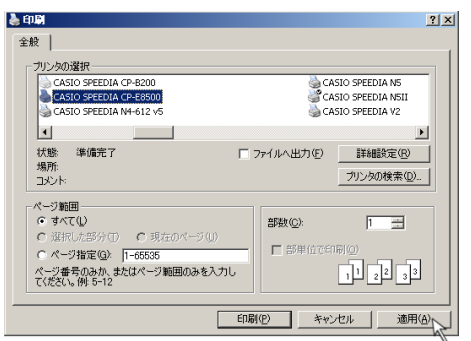

**2** 「給排紙」タブをクリッ クして「給紙」 の「位置」 に「MPF」を選んで 「OK」をクリックしま す。

**3** 「印刷」をクリックする と印刷を開始します。

aaaaaaaaaaaaaaaaaaaaaaaaaaaaaaaaaa

# **4. こんなときには**

お困りの内容が次のどれに当てはまるか選んで該当するページをクリックしてください。 どうしても解決しないときは「お問い合わせ先」をクリックして、それぞれのお問い合わせ先にご連絡ください。

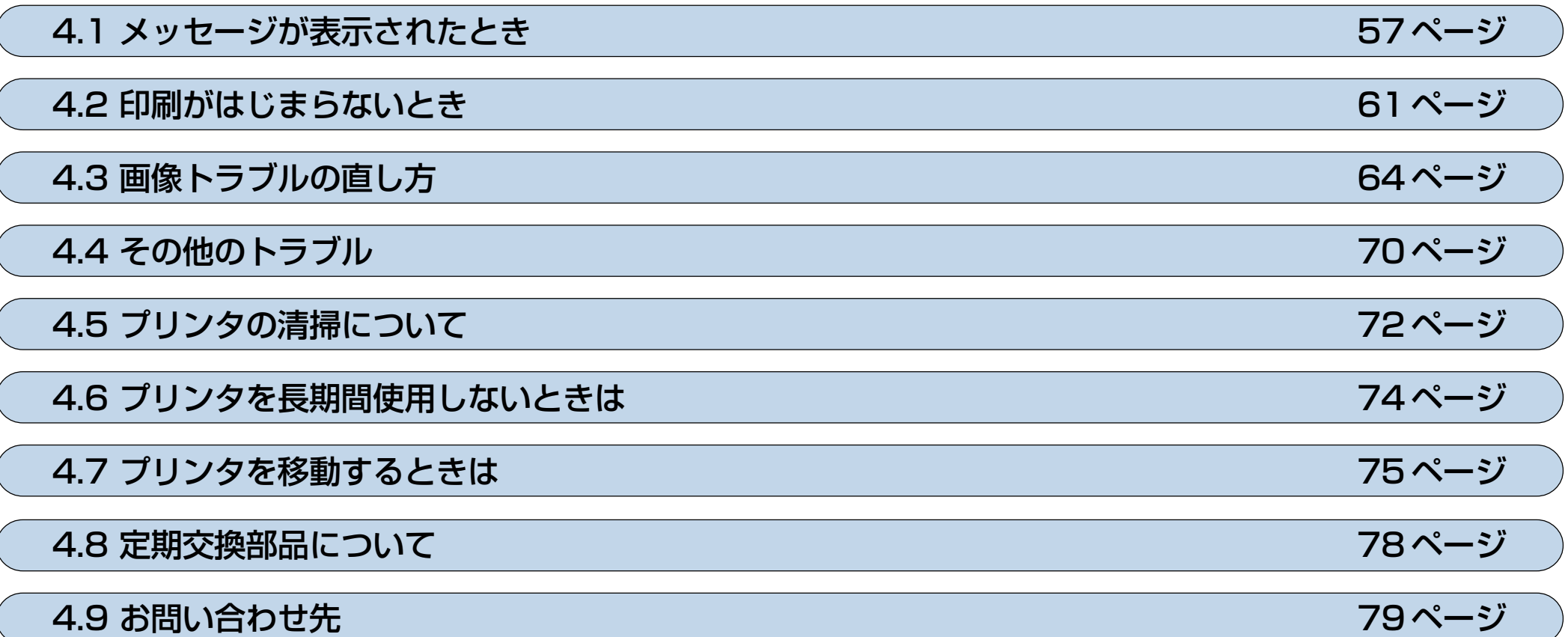

<span id="page-57-0"></span>4.1 メッセージが表示されたとき

### オペレータコール

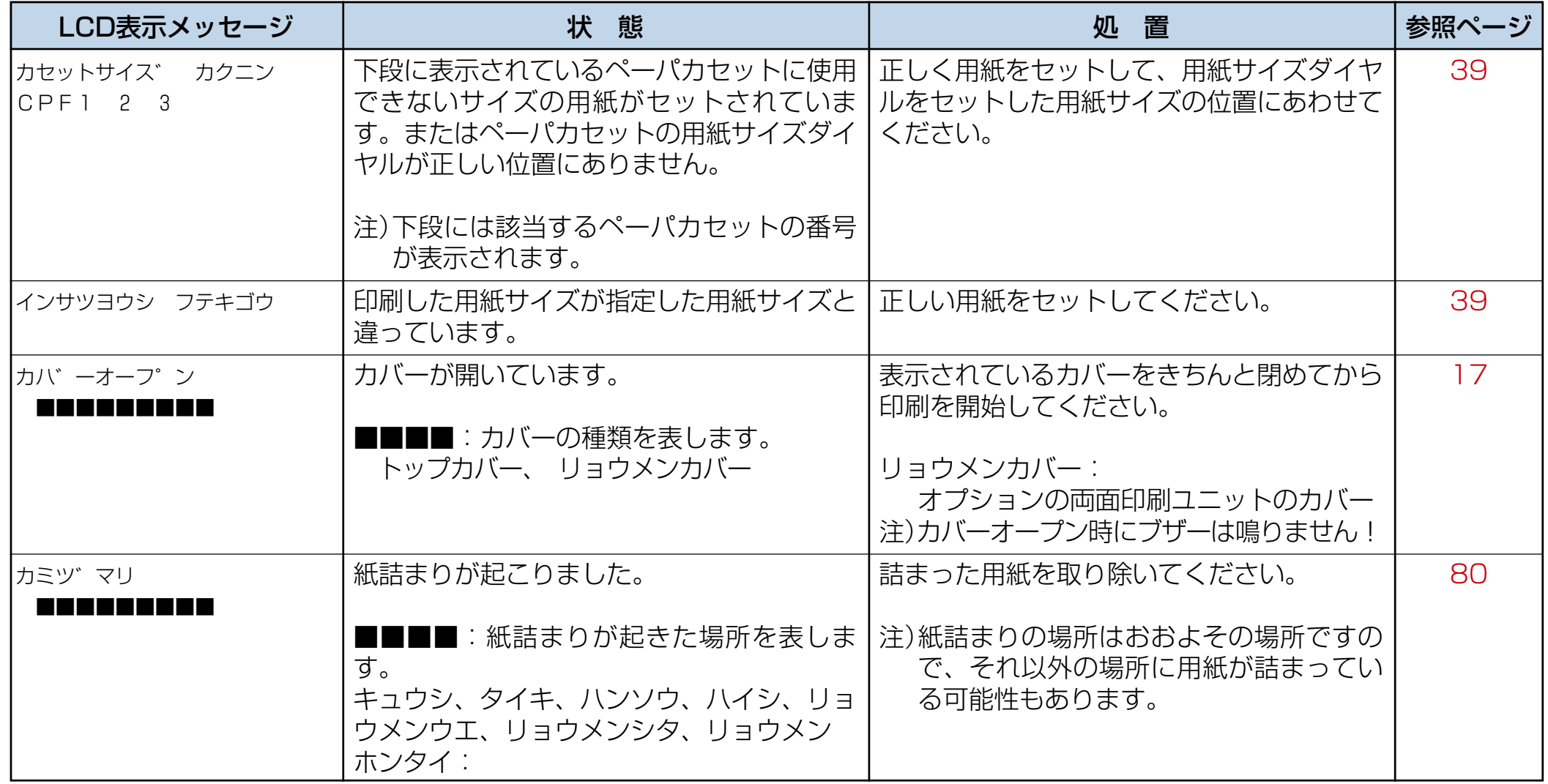

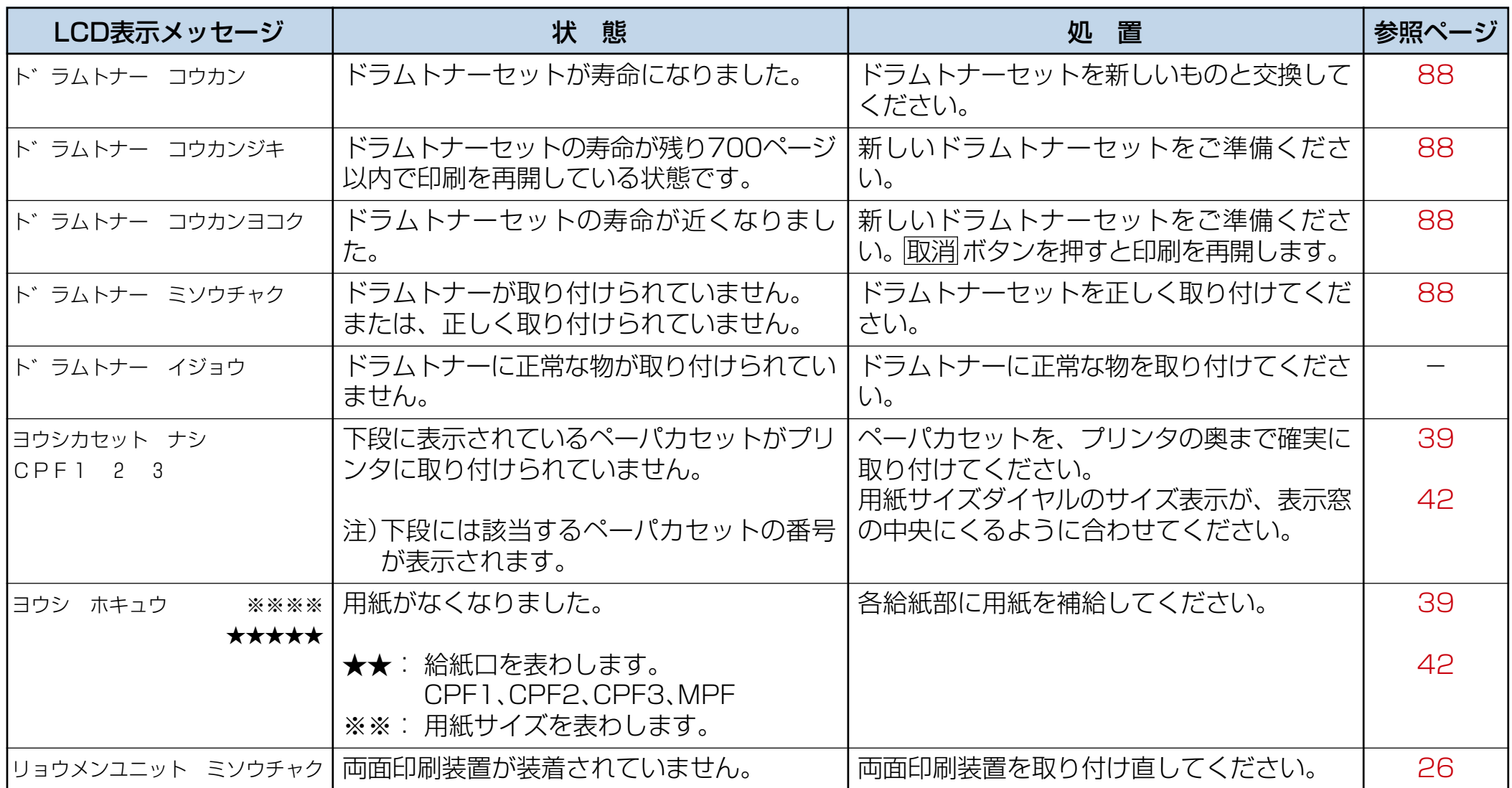

## 警告エラー

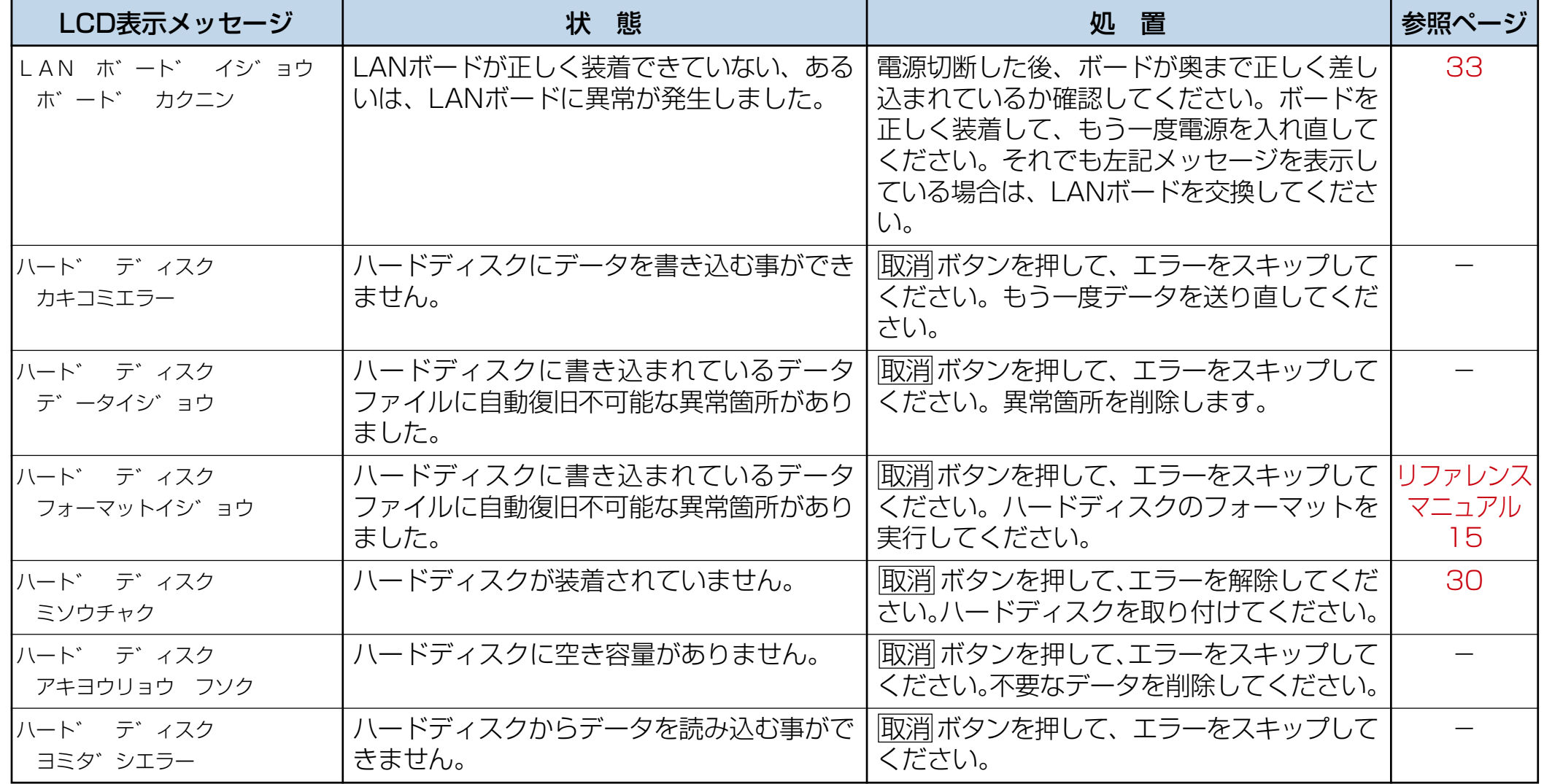

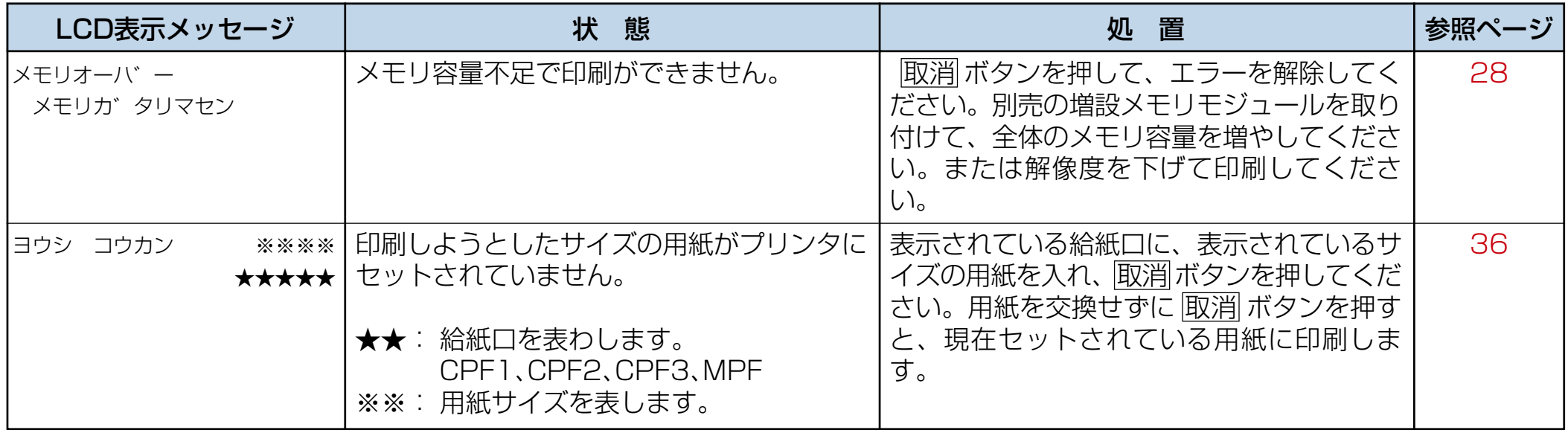

## エラーメッセージ

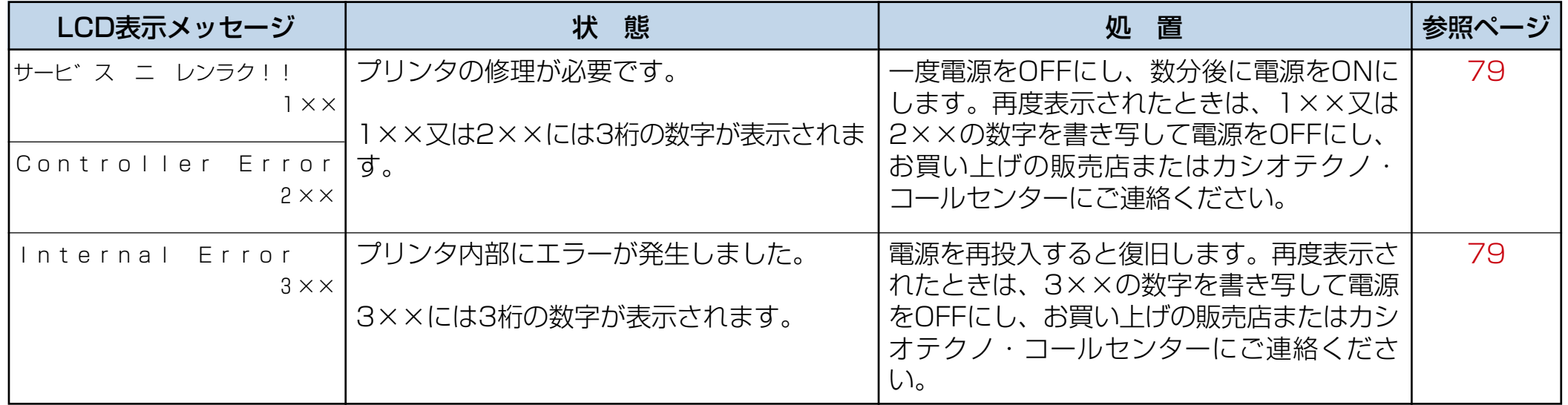

<span id="page-61-0"></span>4.2 印刷がはじまらないとき

パソコンから印刷を実行しても印刷がはじまらないときは、以下のことを確認してください。

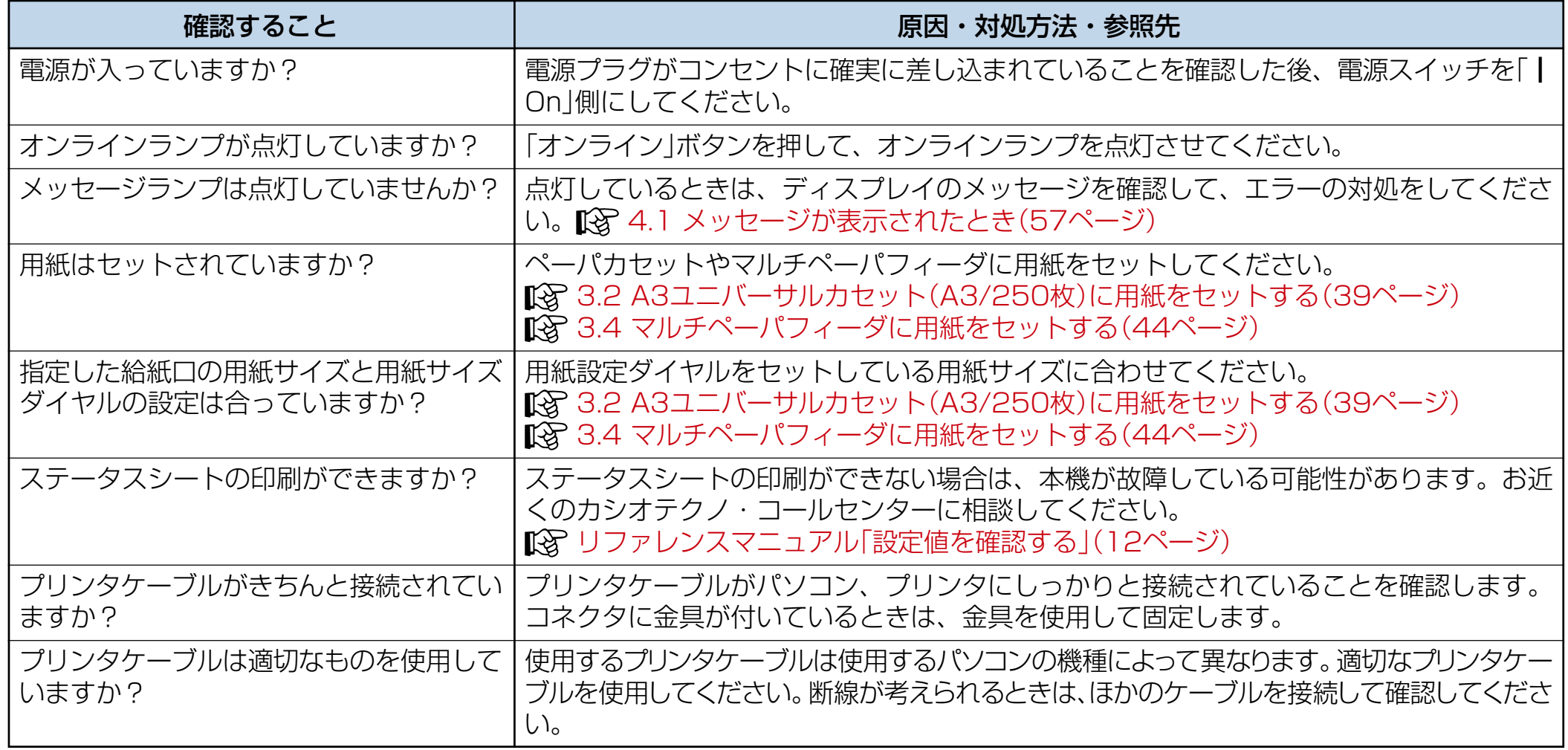

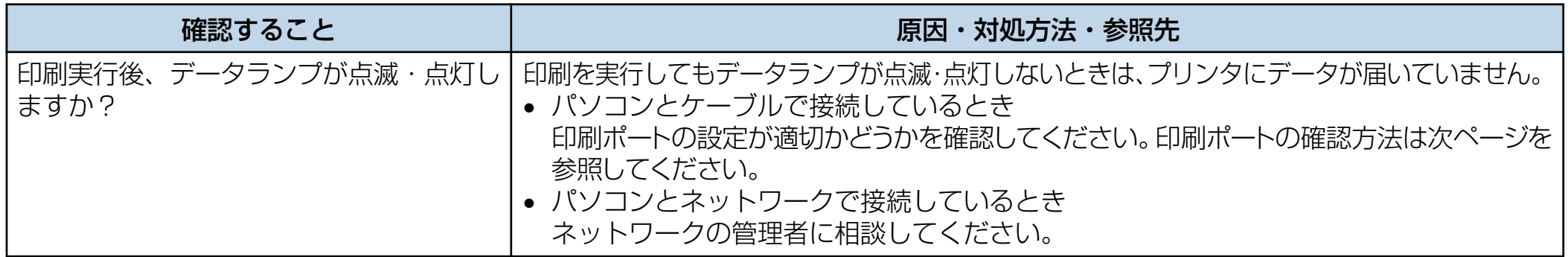

■ データランプが点滅・点灯しないときの、印刷ポートの確認方法は以下のとおりです。

### ● パソコンとプリンタケーブルで直接接続しているとき

印刷ポートの設定が適切かどうか確認してください。パラレルインターフェイスで接続しているときは、LPT1またはLPT2 に設定します。

#### • Windows95/98/Me の場合

「スタート」ボタンをクリックし、「設定」をポイントし、「プリンタ」をクリックします。

- 本機のアイコンをクリックして反転表示させ、「ファイル」メニューの「プロパティ」をクリックします。
- 「詳細」タブをクリックします。
- 「印刷先のポート」ボックスで正しいポートを選択します。

#### • Windows2000/XP の場合

- 「スタート」ボタンをクリックし、「設定」をポイントし、「プリンタ」をクリックします。
- 本機のアイコンをクリックして反転表示させ、「ファイル」メニューの「プロパティ」をクリックします。
- 「ポート」タブをクリックします。
- 「印刷するポート」ボックスで正しいポートを選択します。

### • WindowsNT4.0 の場合

- 「スタート」ボタンをクリックし、「設定」をポイントし、「プリンタ」をクリックします。
- 本機のアイコンをクリックして反転表示させ、「ファイル」メニューの「プロパティ」をクリックします。 「ポート」タブをクリックします。
- 「印刷するポート」ボックスで正しいポートを選択します。

# <span id="page-64-0"></span>4.3 画像トラブルの直し方

印刷品質が悪い場合は、以下の表からもっとも近いと思われる症状を選び、処置を行なってください。 該当する処置を行なっても印刷品質が改善されない場合は、販売店また[はカシオテクノ・コールセンター\(79ページ\)](#page-79-0)までご 連絡ください。

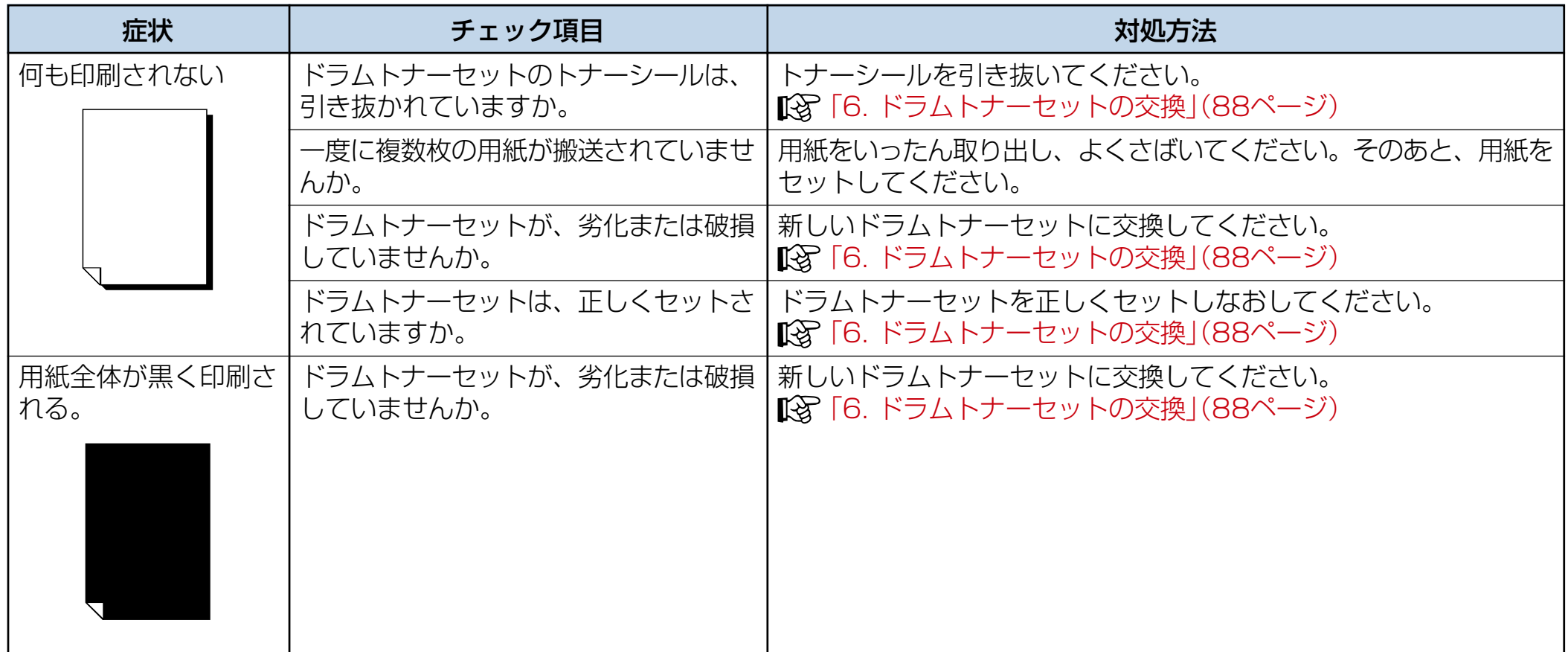

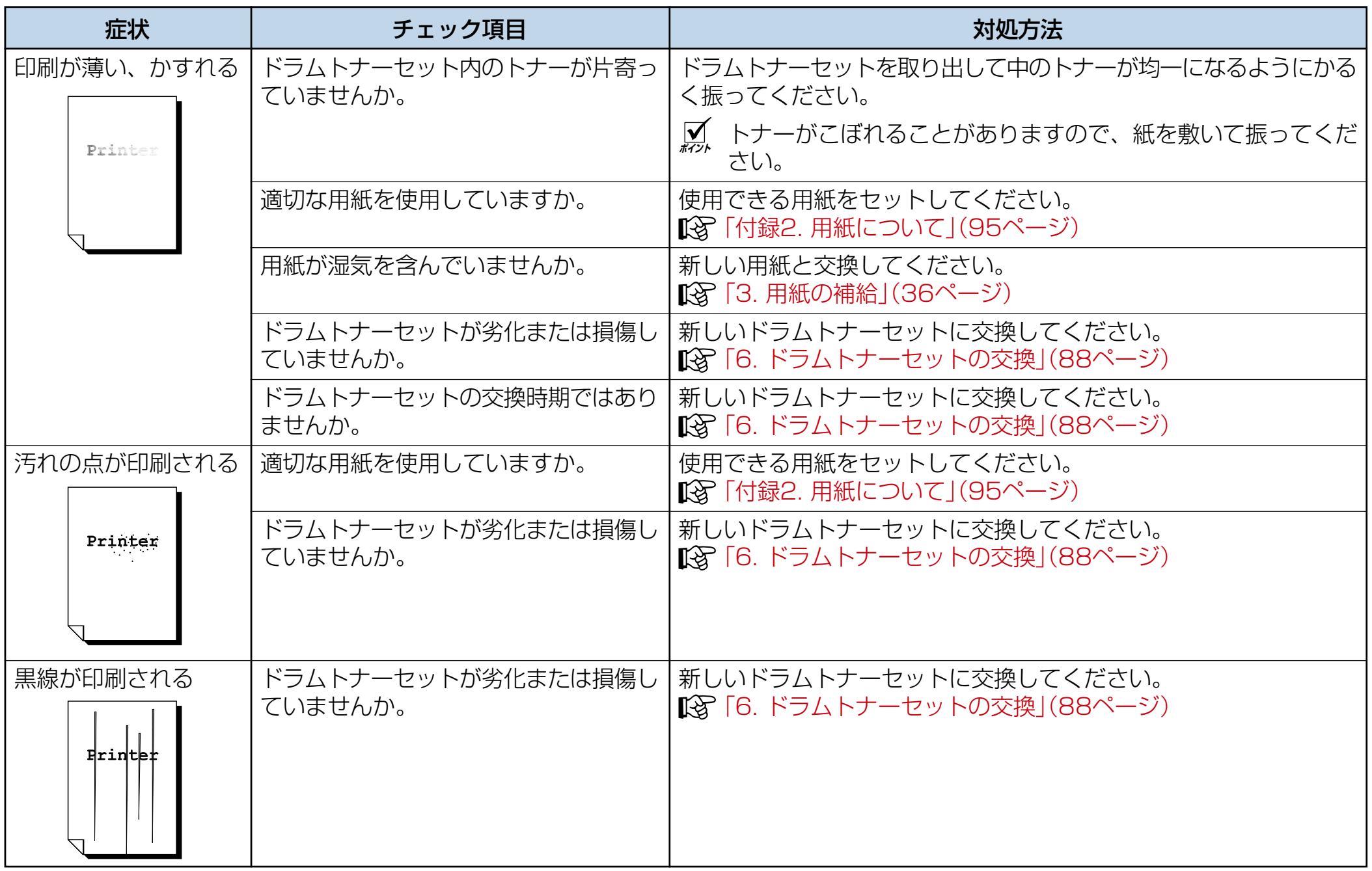

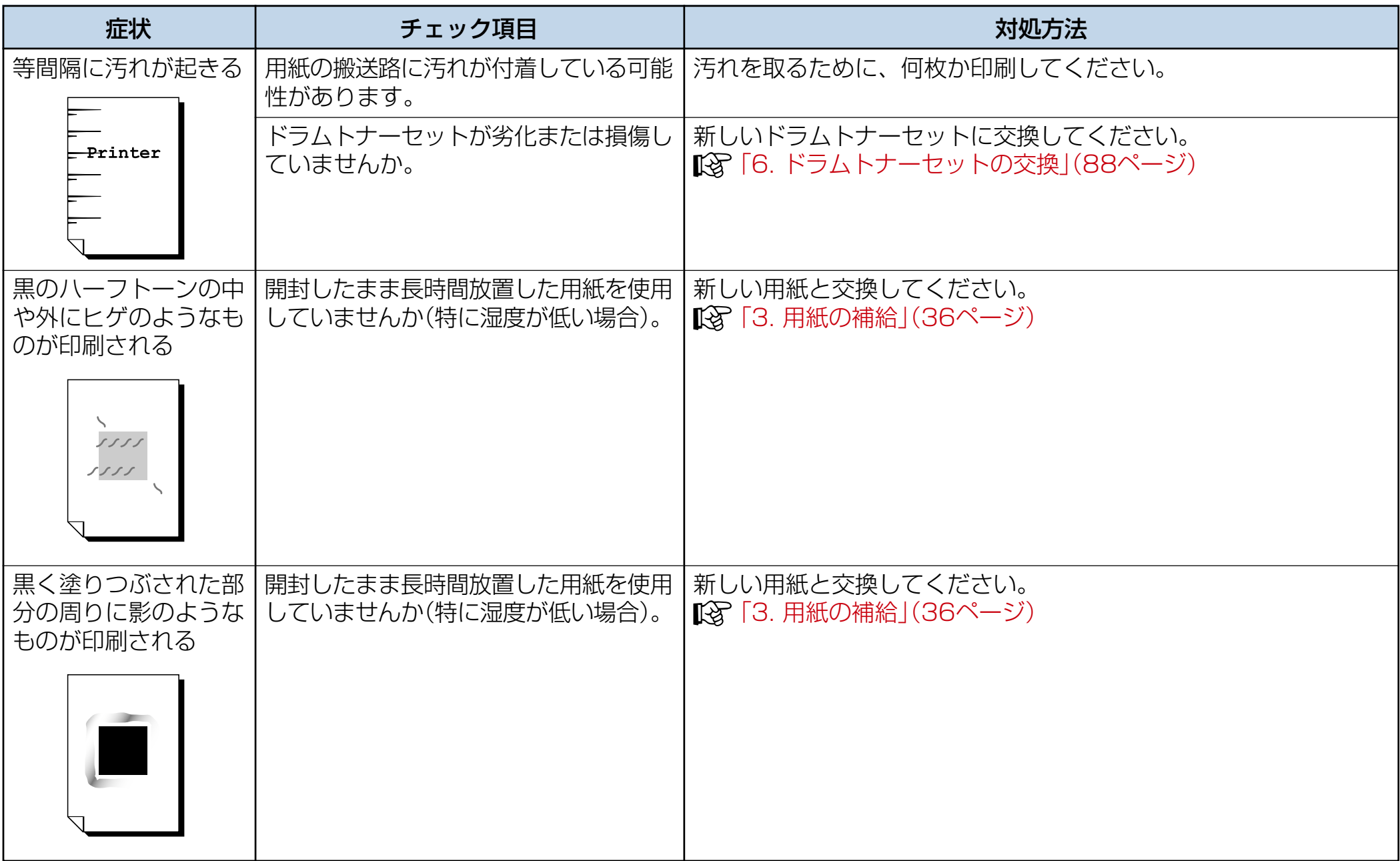

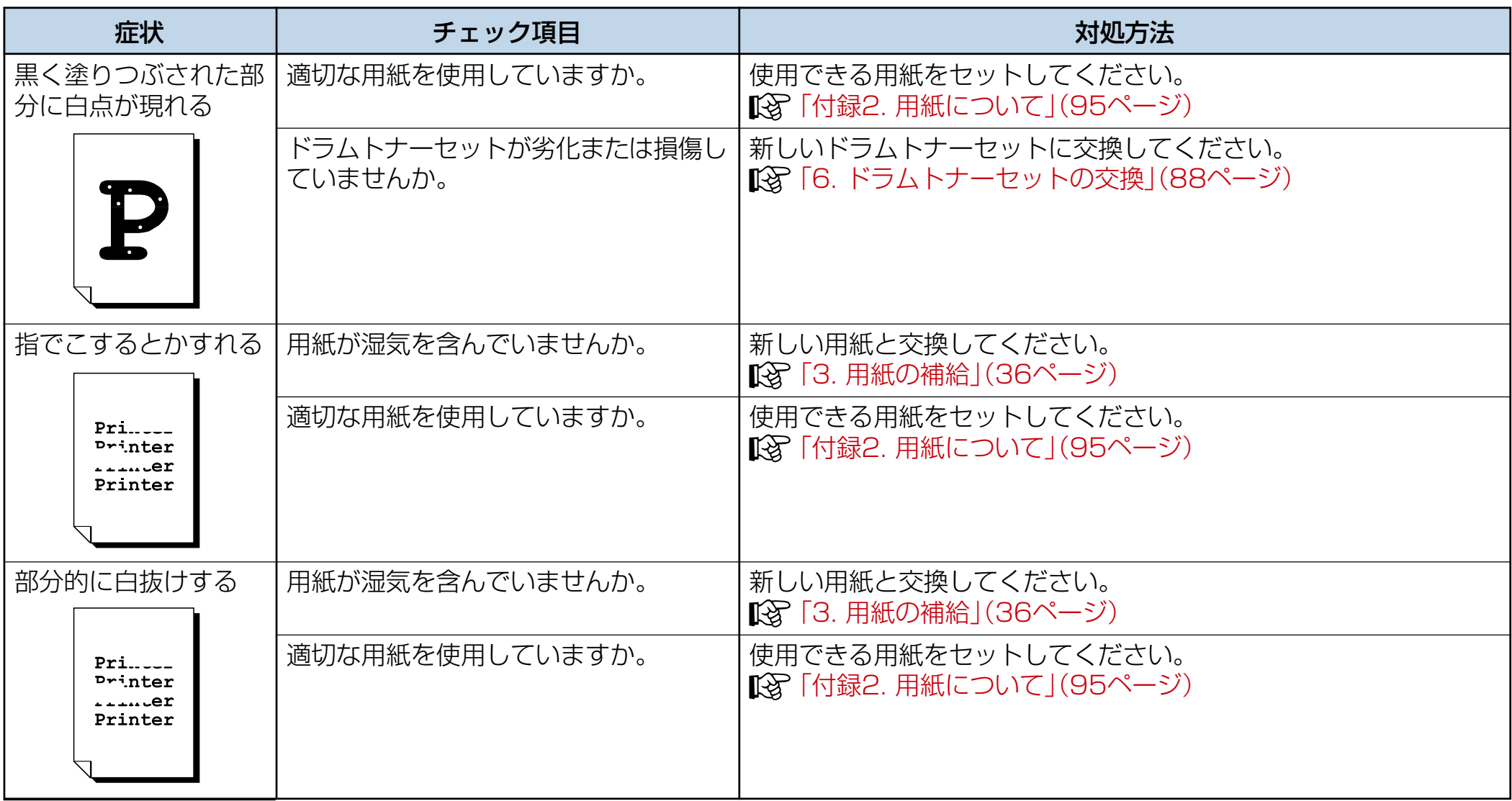

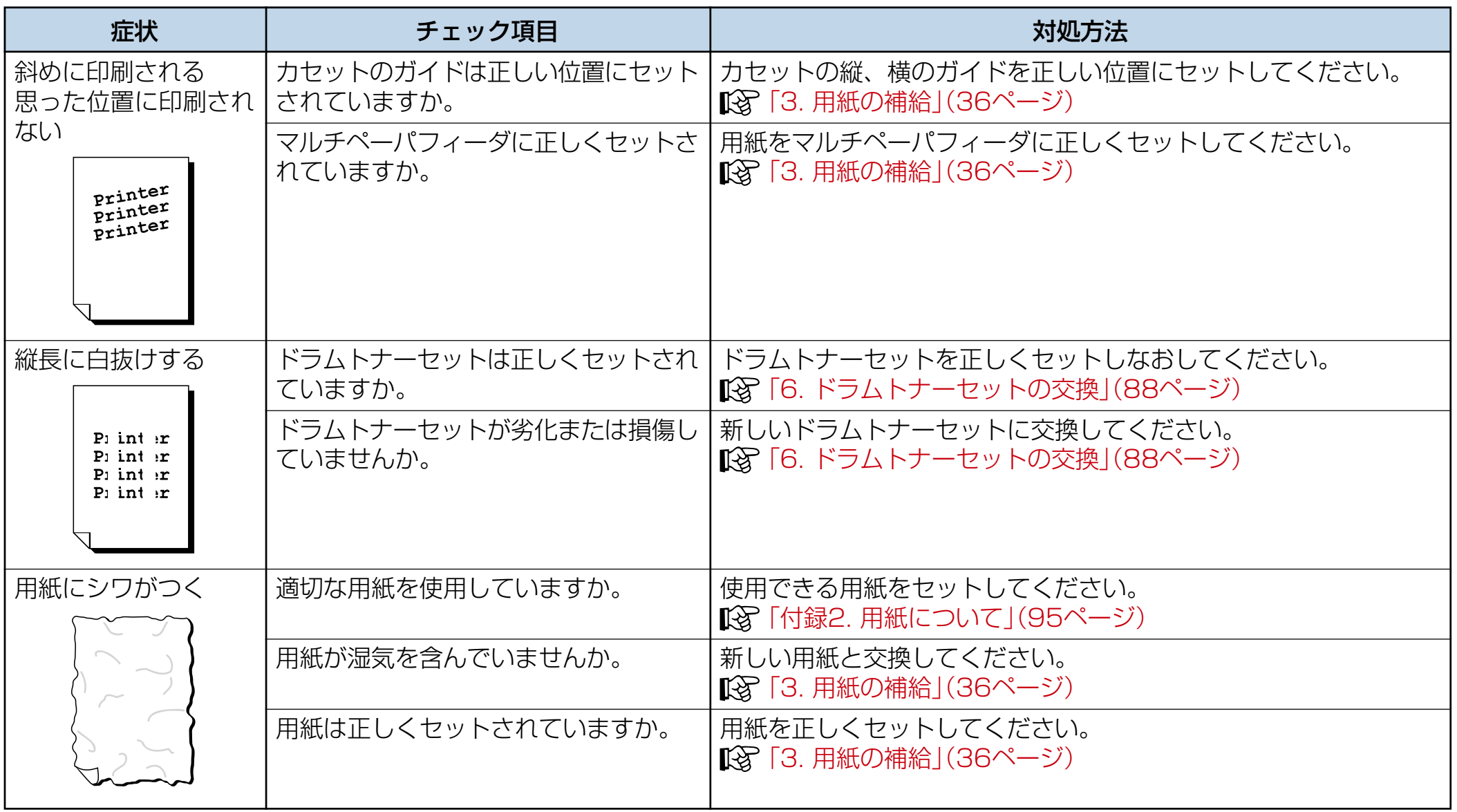

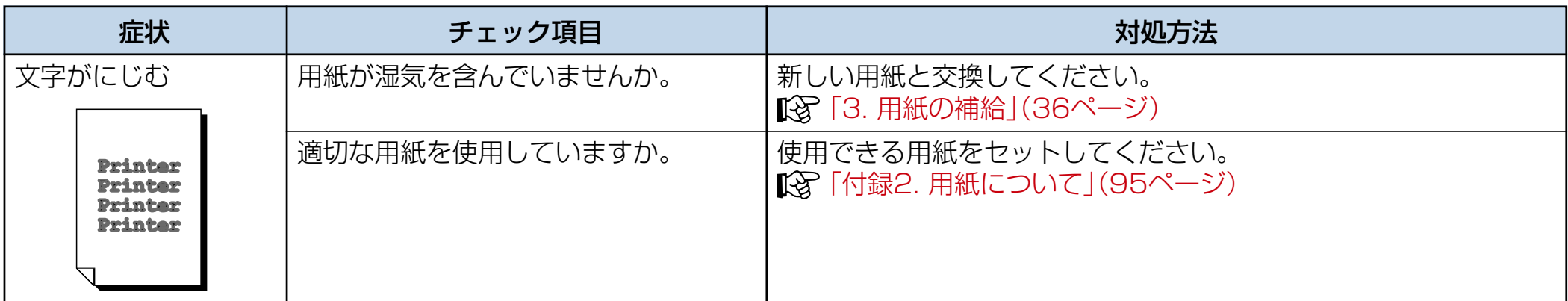

# <span id="page-70-0"></span>4.4 その他のトラブル

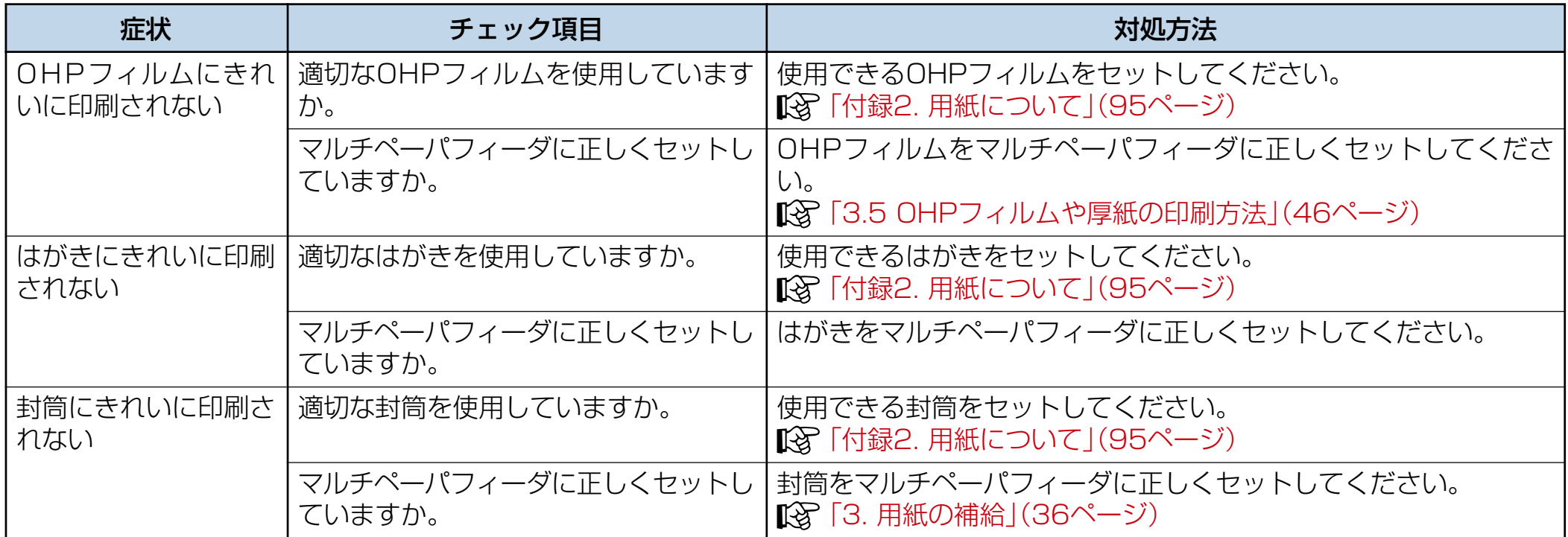

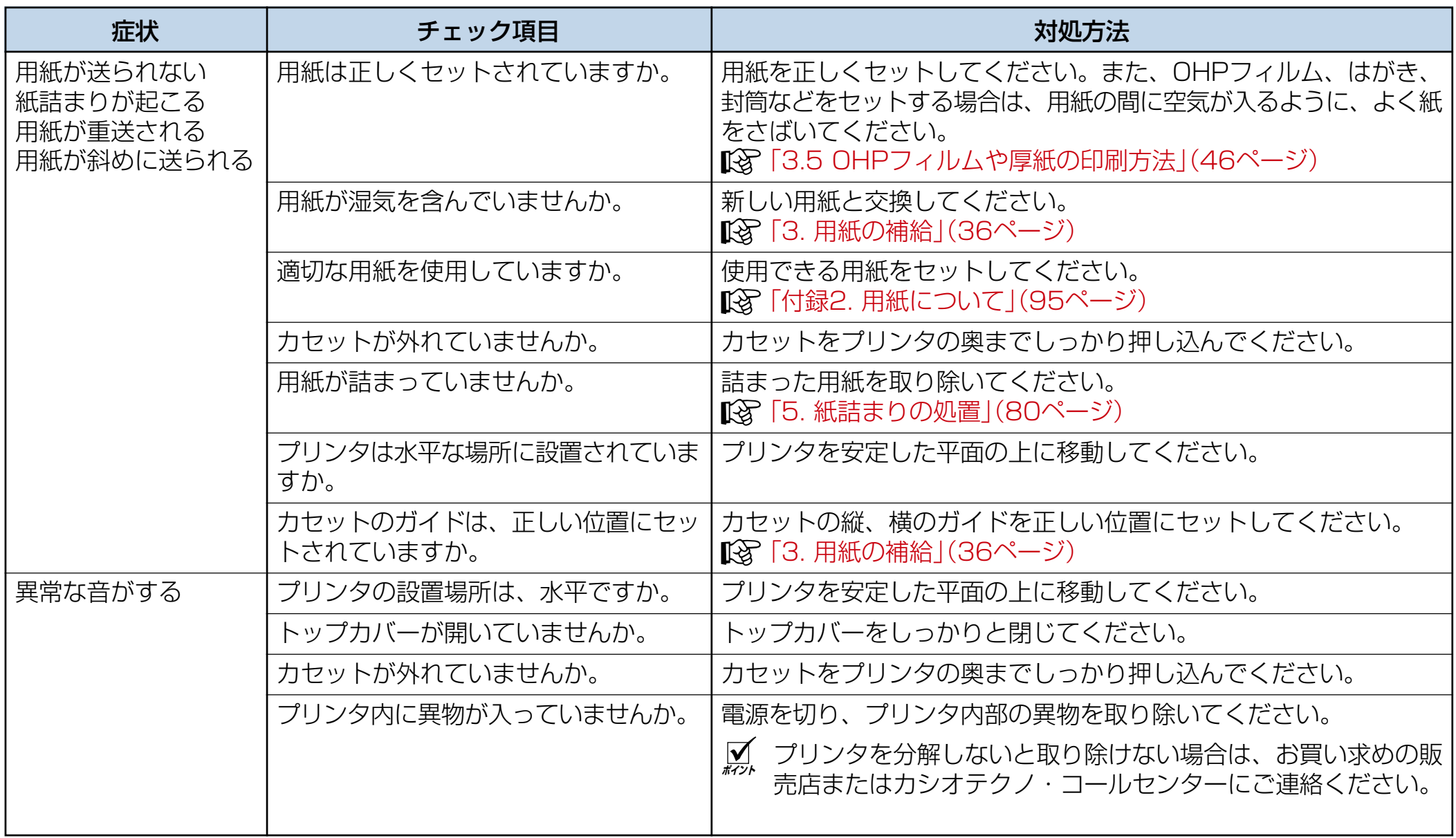
### 4.5 プリンタの清掃について

プリンタを良好な状態に保ち、いつもきれいな印刷ができる ようにするため、プリンタの清掃の方法について説明します。

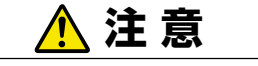

機械の清掃および保守、故障の処置を行う場合は、電  $\frac{1}{\sqrt{2}}$ 源スイッチを切り、必ず電源プラグをコンセントから 抜いてください。電源スイッチを切らずに機械の清掃 や保守を行うと、感電の原因となるおそれがあります。

#### プリンタ外部の清掃

約1か月に1回、プリンタの外部を清掃してください。プリ ンタの外側を、水でぬらして固く絞った柔らかい布でふきま す。そのあと、乾いた柔らかい布で水分をふき取ります。汚れ が取れにくい場合は、柔らかい布に薄めた中性洗剤を少量含 ませて軽くふいてください。

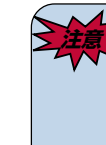

aaaaaaaaaaaaaaaaaaaaaaaaaaaa

**全議を 洗剤を直接プリンタに向けてスプレーしないでくだ** さい。スプレー液が隙間から内部に入り込み、トラ ブルの原因となることがあります。また、中性洗剤 以外の洗浄液は、絶対に使用しないでください。

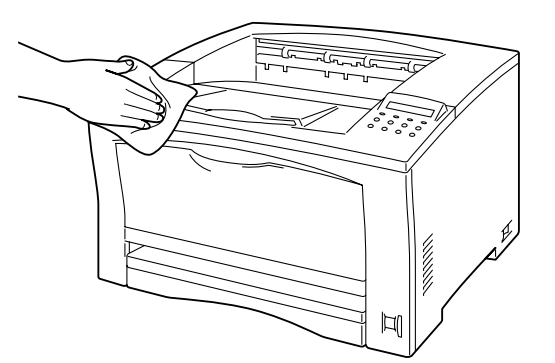

aaaaaaaaaaaaaaaaaaaaaaaaaaaaaaaaaa

#### プリンタ内部の清掃

紙詰まりの処置やドラムトナーセットの交換のあとは、トッ プカバーを閉める前に内部の点検を行なってください。

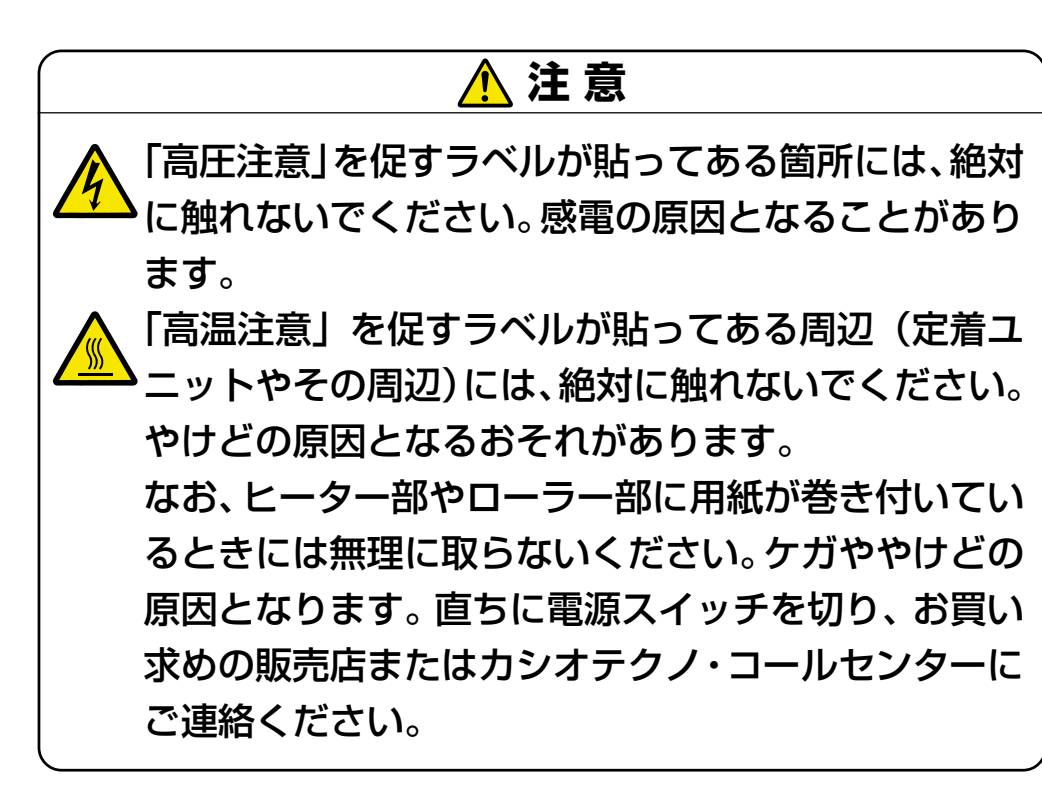

#### 点検方法

aaaaaaaaaaaaaaaaaaaaaaaaaaaa

- 紙片が残っている場合は、取り除きます。
- ホコリや汚れなどがある場合は、乾いた清潔な布などでふ き取ります。

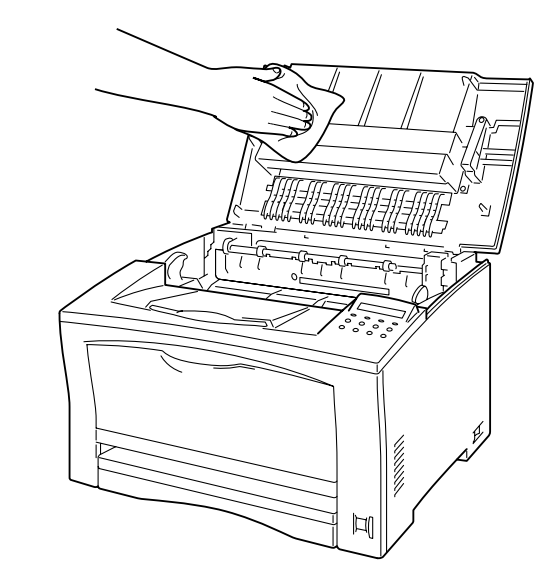

aaaaaaaaaaaaaaaaaaaaaaaaaaaaaaaaaa

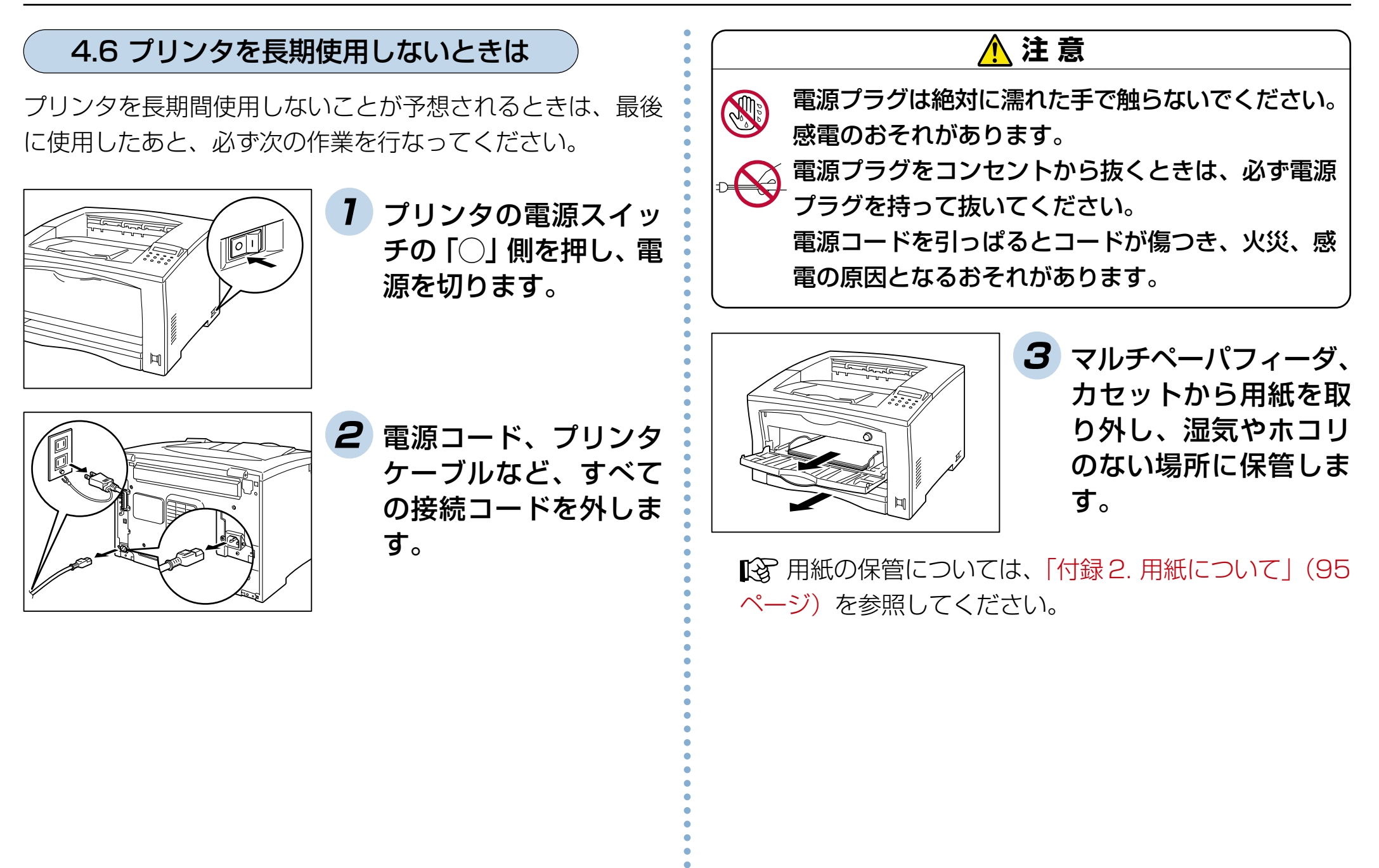

74

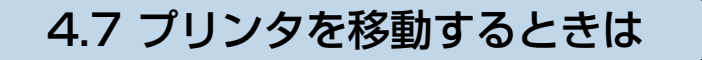

プリンタを移動するときは、次の手順に従ってください。

## **注 意**

プリンタを持ち上げるときには、十分にひざを折り、 腰を痛めないように注意してください。

- **ポイント** プリンタの重さは、オプション品、カセット、消耗 品、用紙を除いた本体のみの状態で約 18kg です。 オプションの両面印刷ユニットや拡張ペーパフィー ダを取り付けている場合は、プリンタ本体から取り 外して運搬してください。プリンタ本体にしっかり 固定されていない場合、落下によるケガの原因とな ります。
	- プリンタを持ち上げるときは、2 人でプリンタ正面 および背面に立ち、左右両側の下方にあるくぼみを 両手でしっかりと持ってください。両側のくぼみ以 外を持って、持ち上げることは絶対にしないでくだ さい。プリンタを下ろすとき、手をはさむおそれが あります。

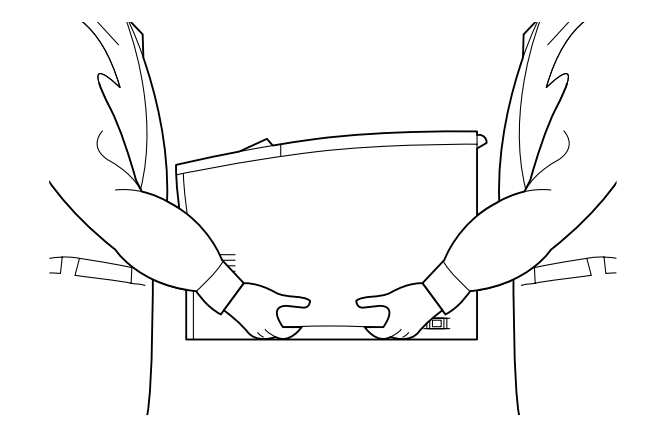

### **ポイント** プリンタをトラックなどで運送する場合は、梱包材を 保管しておくと便利です。

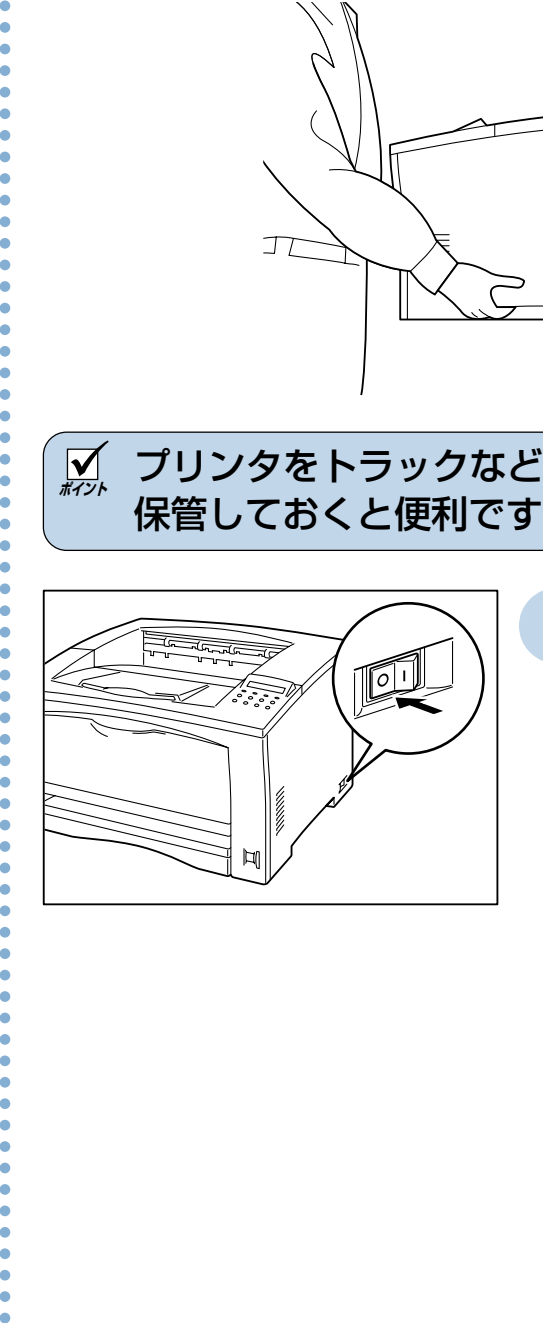

**1** プリンタの電源スイッ チの「○」側を押して、 電源を切ります。

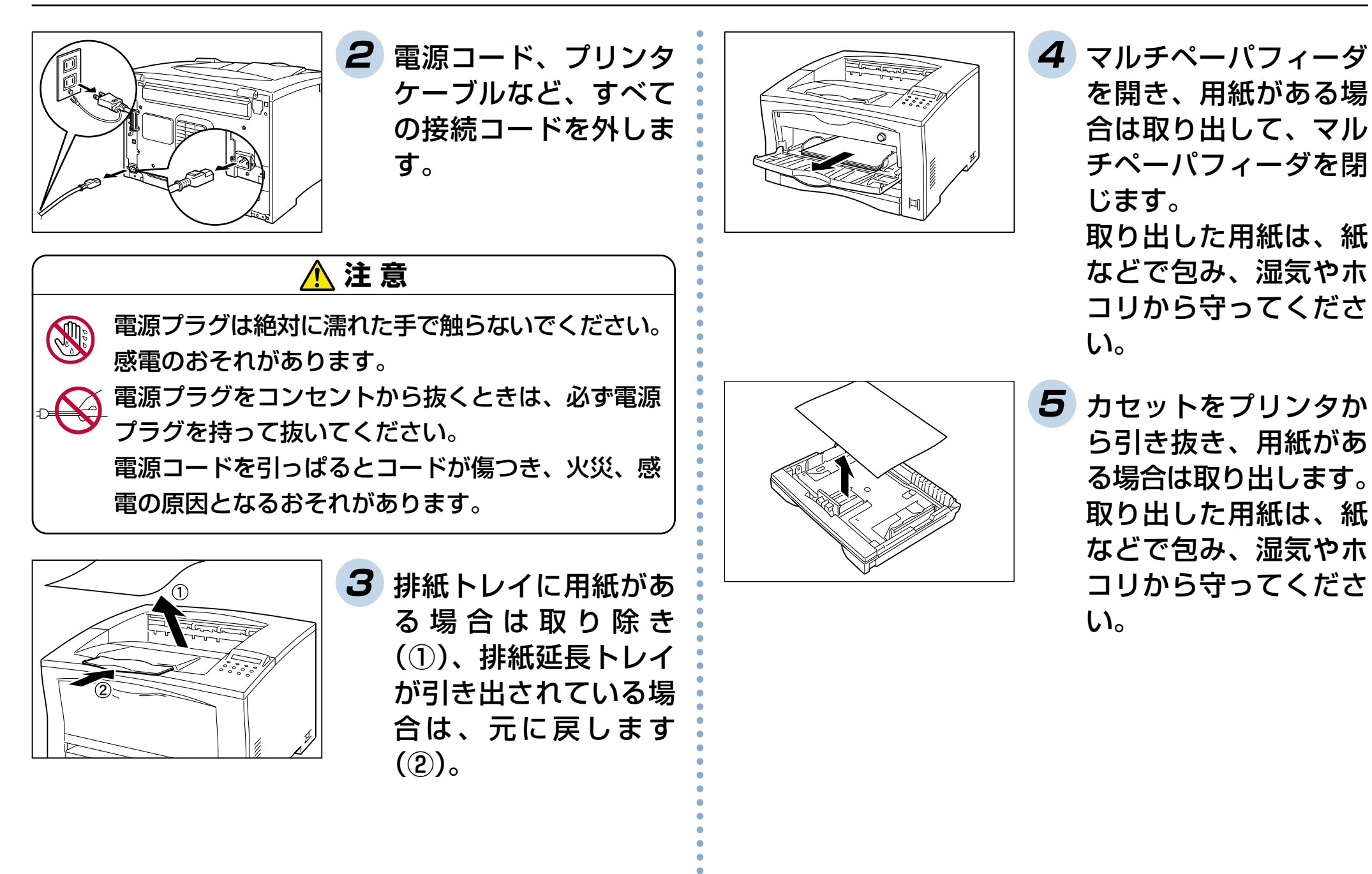

76

が引き出されている場

合は、元に戻します

 $\mathcal{L}(\mathcal{L})$ 

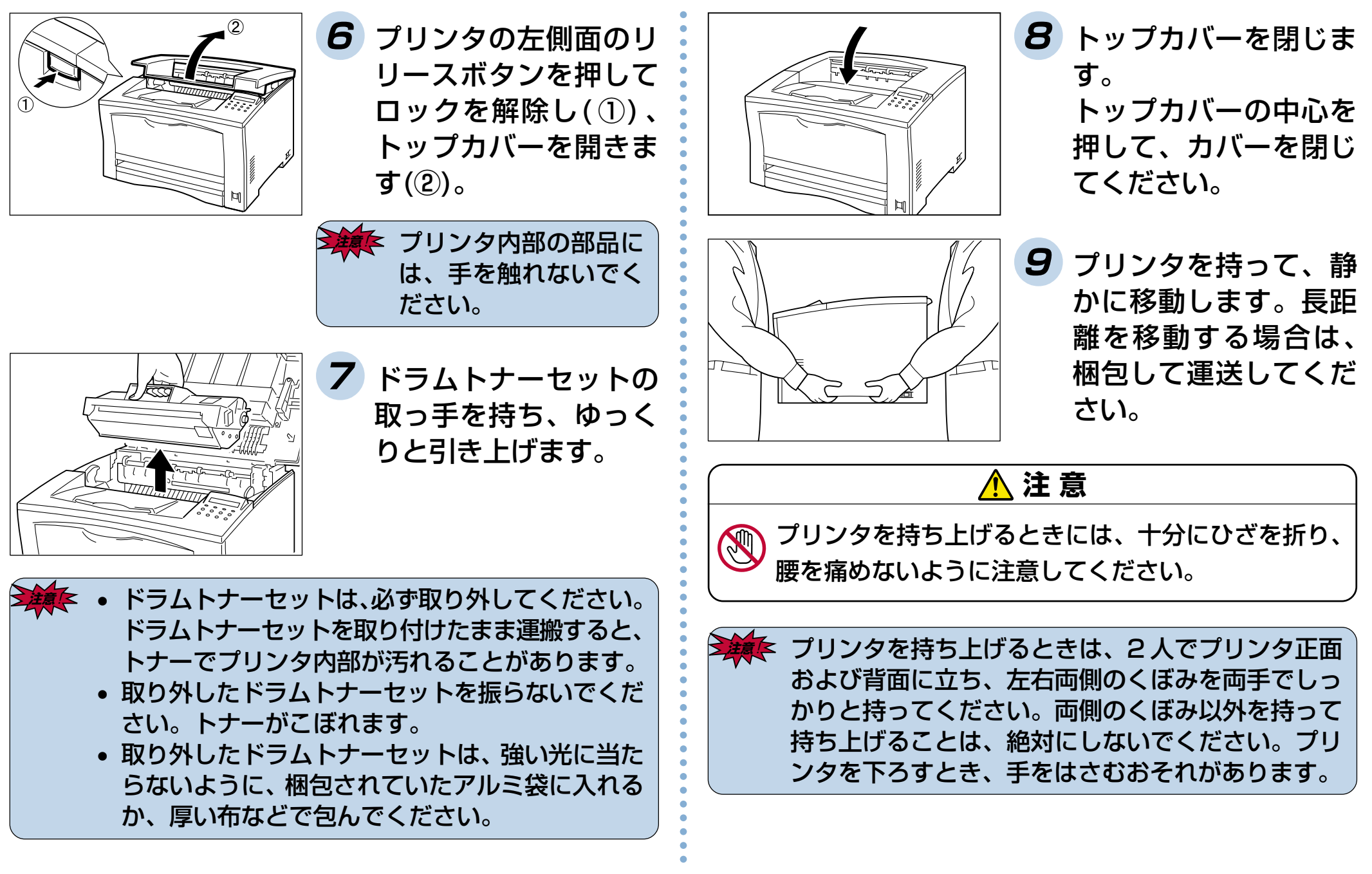

### 4.8 定期交換部品について

本プリンタの定期交換部品(摩耗などにより機能低下する部品)の種類と、一般的な使用方法※での交換目安は以下の通りです。 これらの部品が摩耗すると、「紙詰まりが多くなる」「斜めに印刷される」「印刷面または裏面に黒スジが印刷される」等の症状 が多発するようになります。このようなときはお買い求めの販売店または、カシオテクノ・コールセンター 【88[\(79ページ\)](#page-79-0)に お問い合わせください。

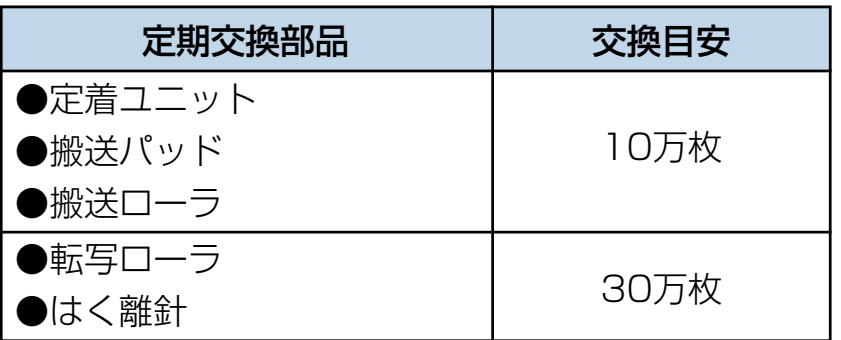

- ※ 一般的な使用方法とは以下の条件を想定しています。
	- ① A4 サイズ横送り
	- 2 1ヶ月に 3,000 枚印刷
	- $(3)$  弊社推奨普通紙 (富士ゼロックス FX P 紙) を使用
	- (4) 環境は常温・常湿

ただし、お客様の使用形態により異なりますので、交換目安よりも早く交換が必要になる場合があります。

## aaaaaaaaaaaaaaaaaaaaaaaaaaaa お問い合わせ窓口 製品の取り扱い方法・ソフト上のお問い合わせ ご購入された販売店または担当営業にご連絡ください。 製品の機能設定方法およびソフト的障害に関するお問い合わせ テクニカルインフォメーションセンター TEL 03-5334-4557 aaaaaaaaaaaaaaaaaaaaaaaaaaaaaaaaaa 受付時間は AM10:00 ~ 11:55、PM1:00 ~ 5:00。 土、日、祝日(社内規定休日)は休み。 製品の故障や修理に関するお問い合わせ カシオテクノ・コールセンター 0570-033066 市内通話料でOK 市内通話料金でご利用いただけます。 ナビタイヤル 受付時間 月曜日~土曜日 AM9:00 ~ 12:00 PM1:00 ~ 5:30 (日・祝日・年末年始・夏期休暇等を除く) ※携帯電話・PHS 等をご利用の場合は 03-5294-7022 まで

<span id="page-79-0"></span>4.9 お問い合わせ先

どうしても操作がわからない、解決できない状態に陥った・・・ というときは、お客様担当の営業マンが対応いたします。

お問い合わせの際は、次の点についてお知らせください。

- ご氏名
- ご連絡先の電話番号
- プリンタの機種名
- プリンタのシリアル No.
- 接続パソコン名称、ご使用のソフトウェアの名称およびバージョン
- 機器構成(プリンタ切り替え機など)
- 現在どういう状態か
- どのような操作を行なったか
- プリンタの設定状態は (表示パネルの表示等)

さらに必要な場合

- 印字サンプル
- ステータスシート(プリンタ情報印刷)
- $\bigcirc$  HEX ダンプ

インターネット・インフォメーション

各種ドライバ類・製品情報などを提供しております。 <http: //www.casio.co.jp/ppr/>

79

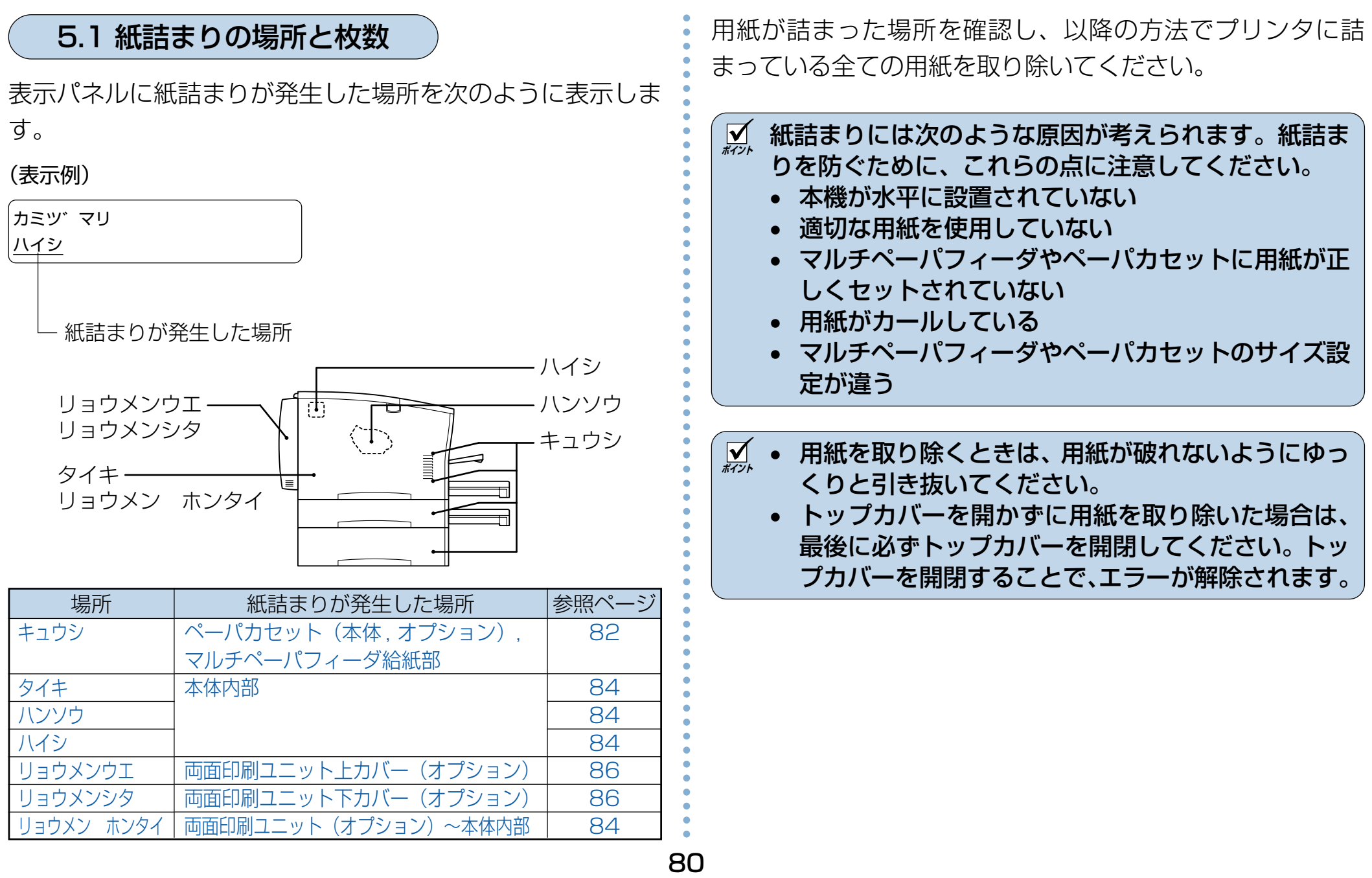

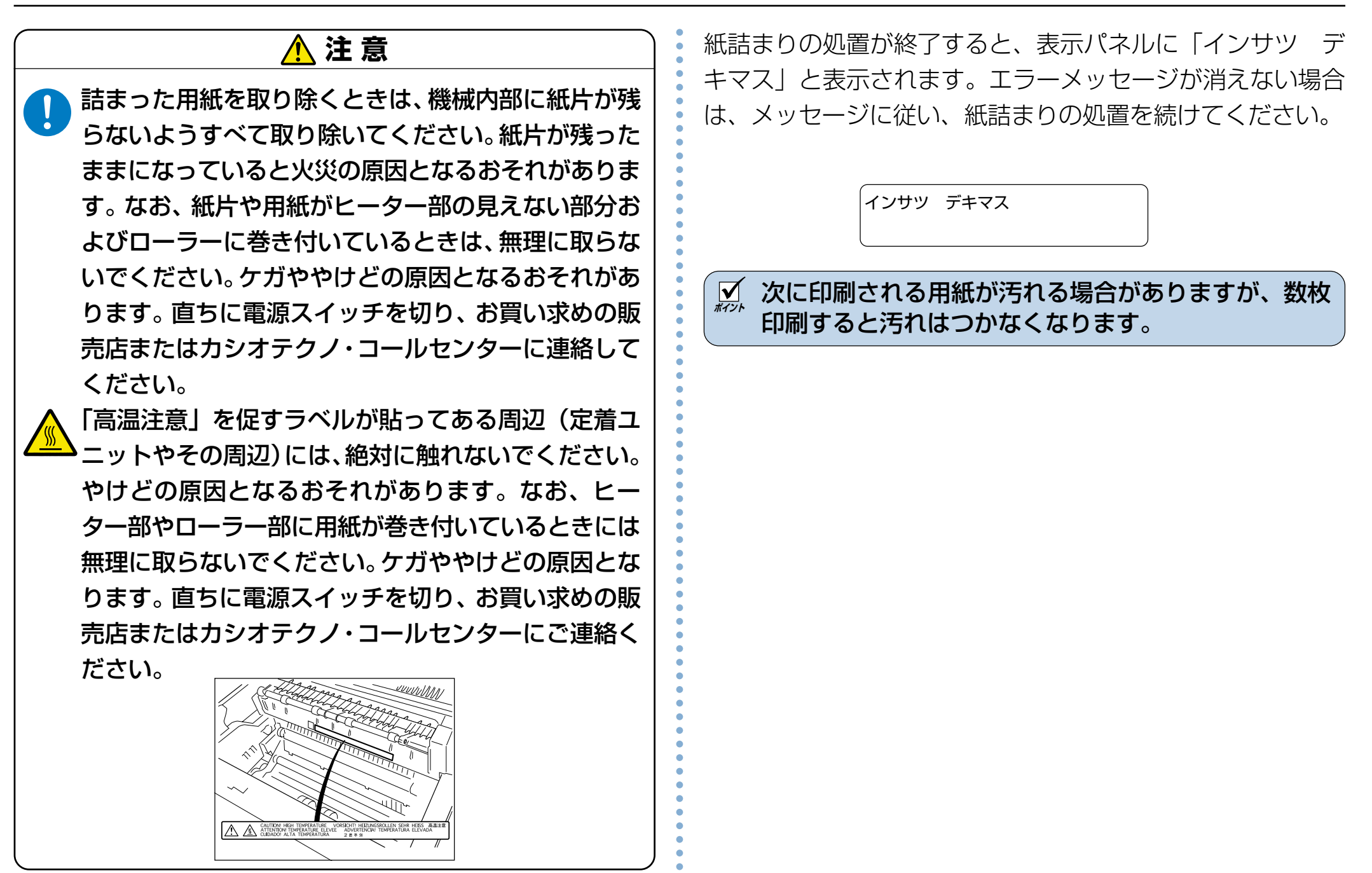

81

<span id="page-82-0"></span>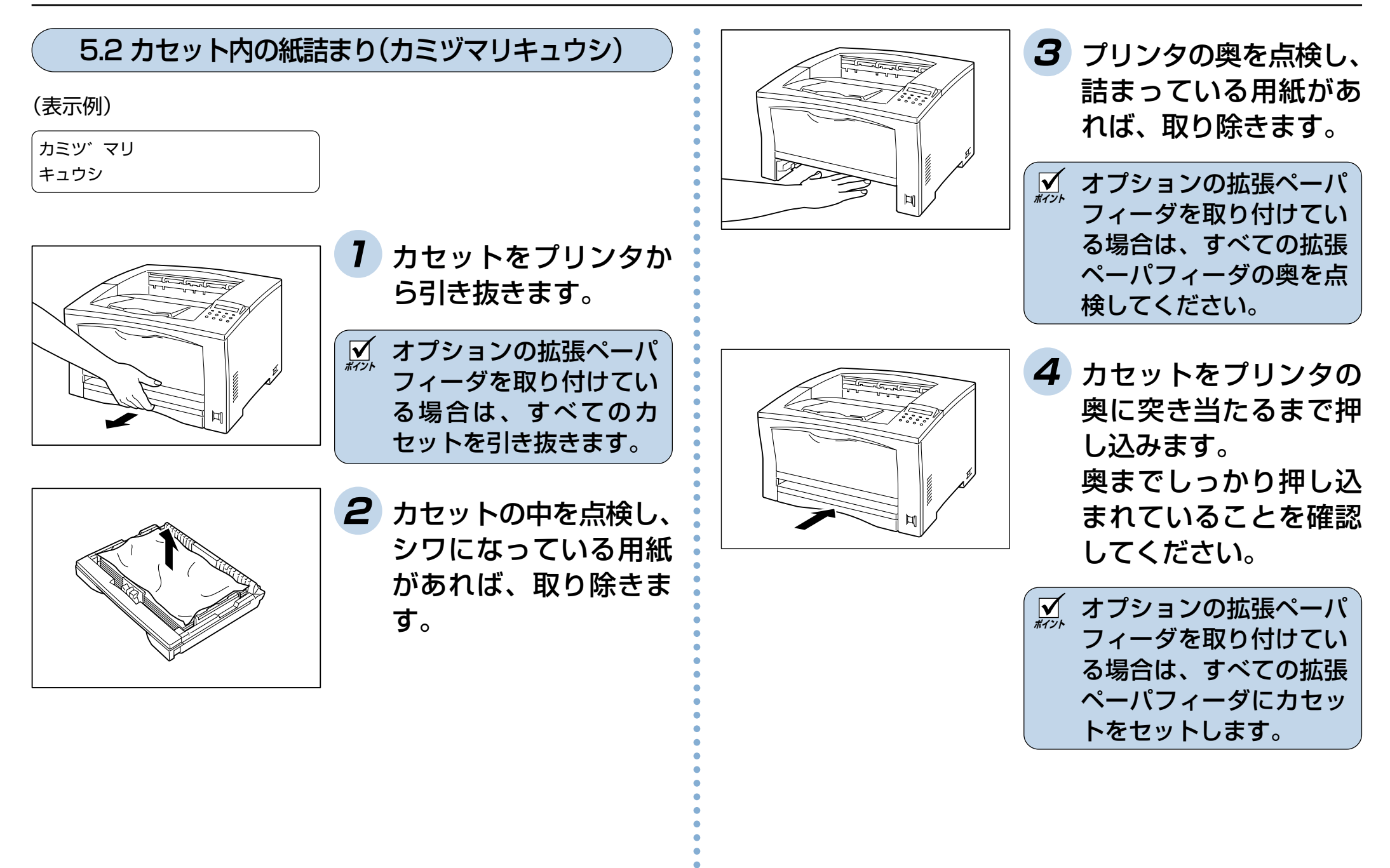

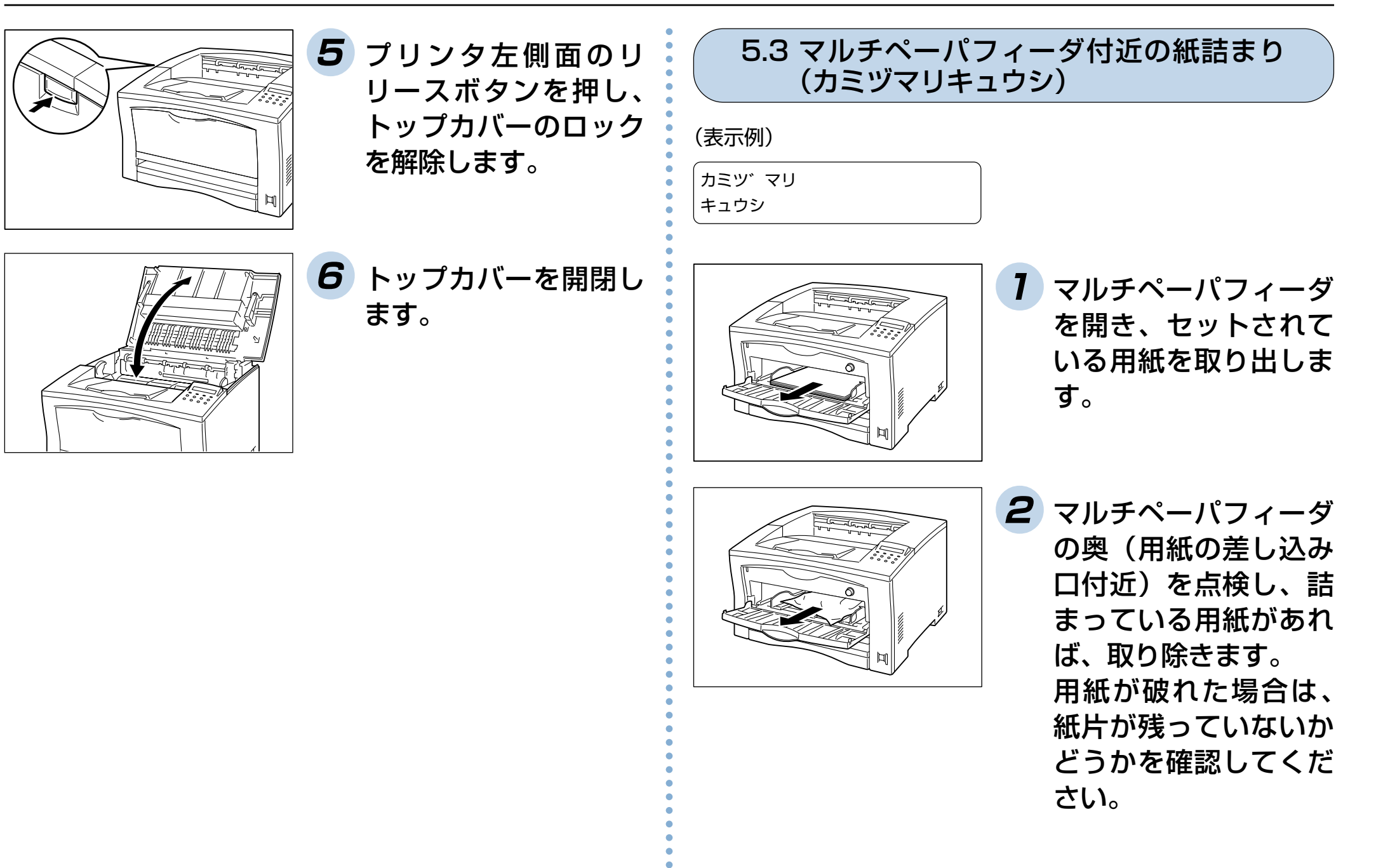

<span id="page-84-0"></span>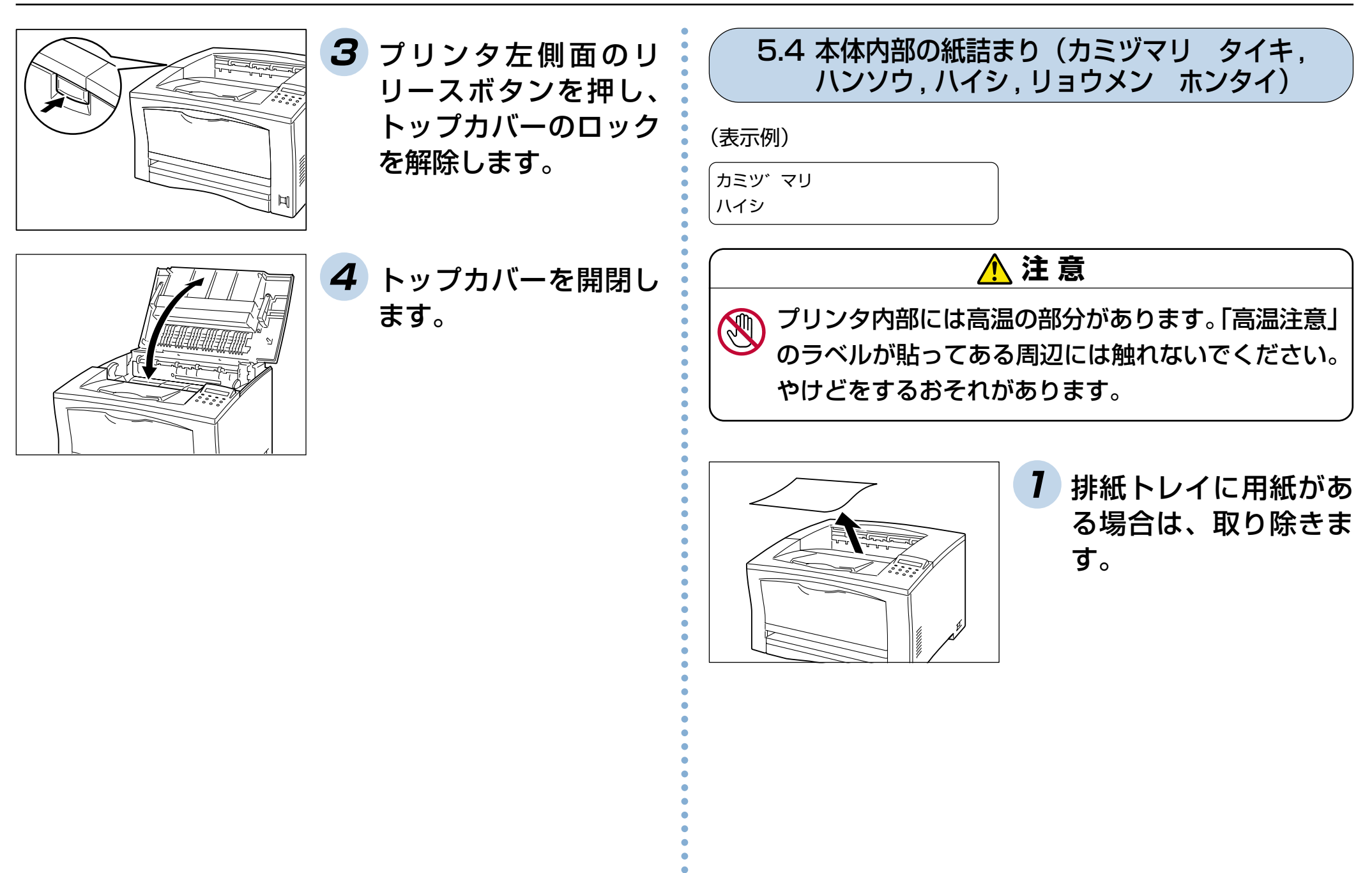

84

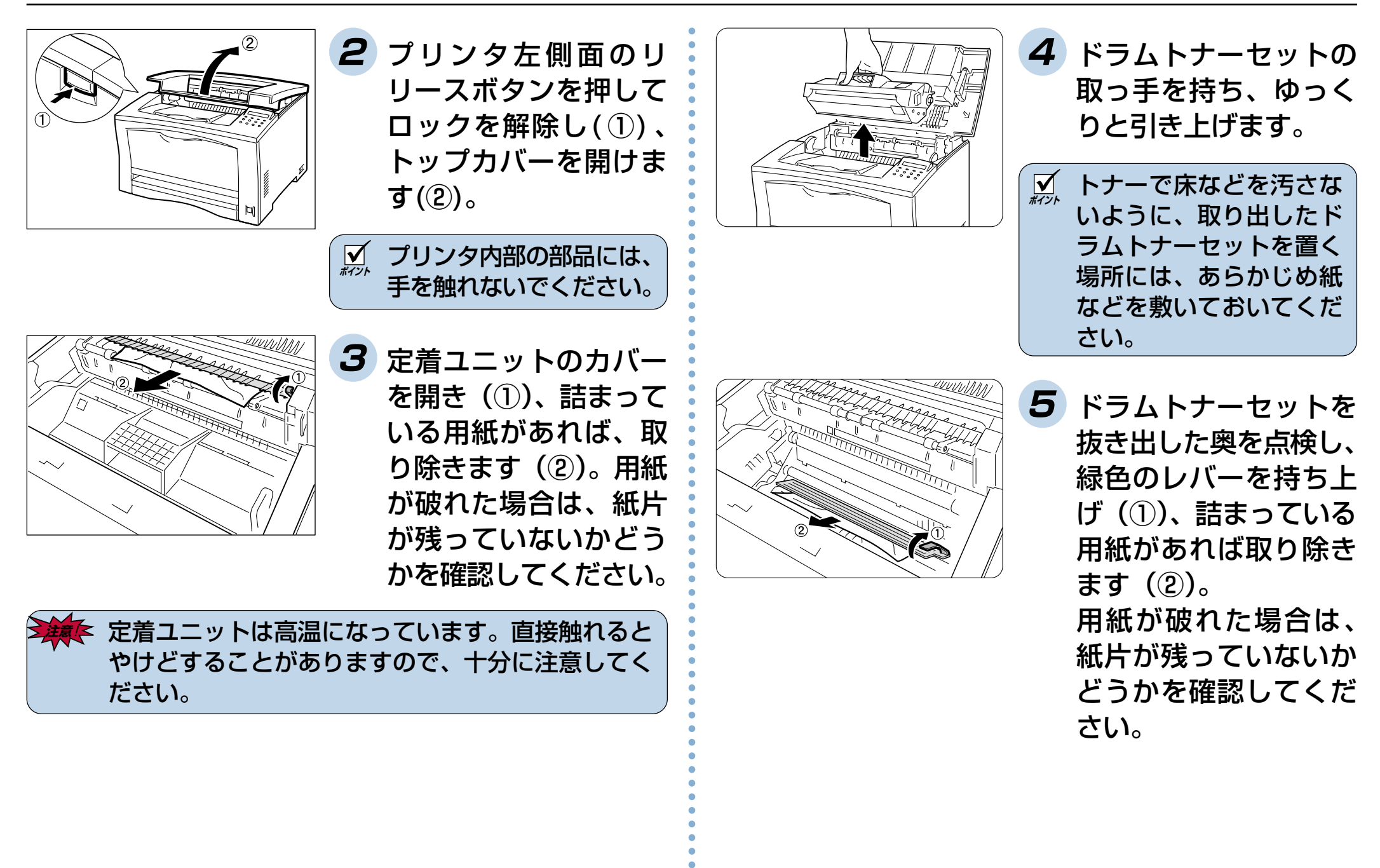

<span id="page-86-0"></span>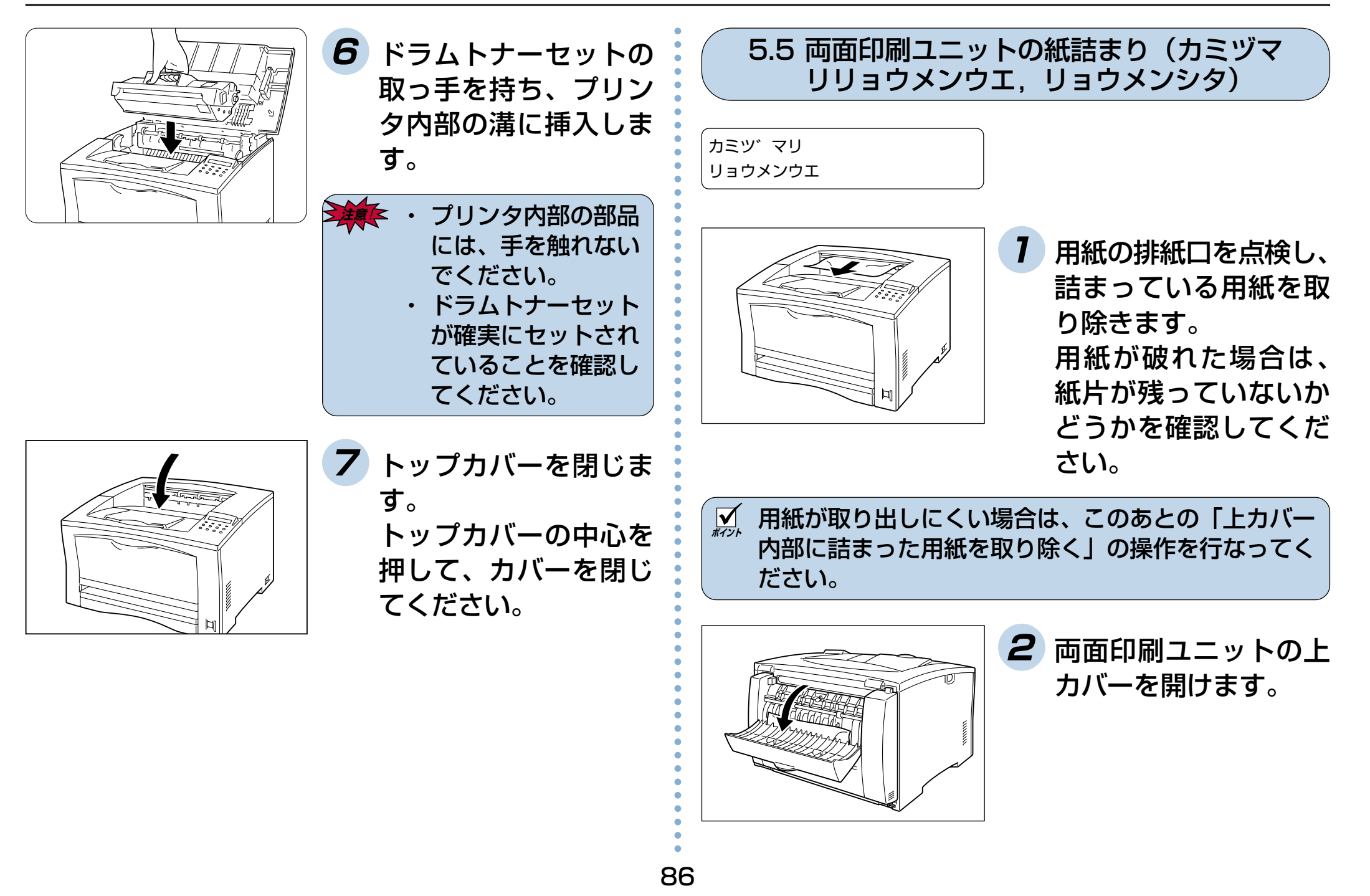

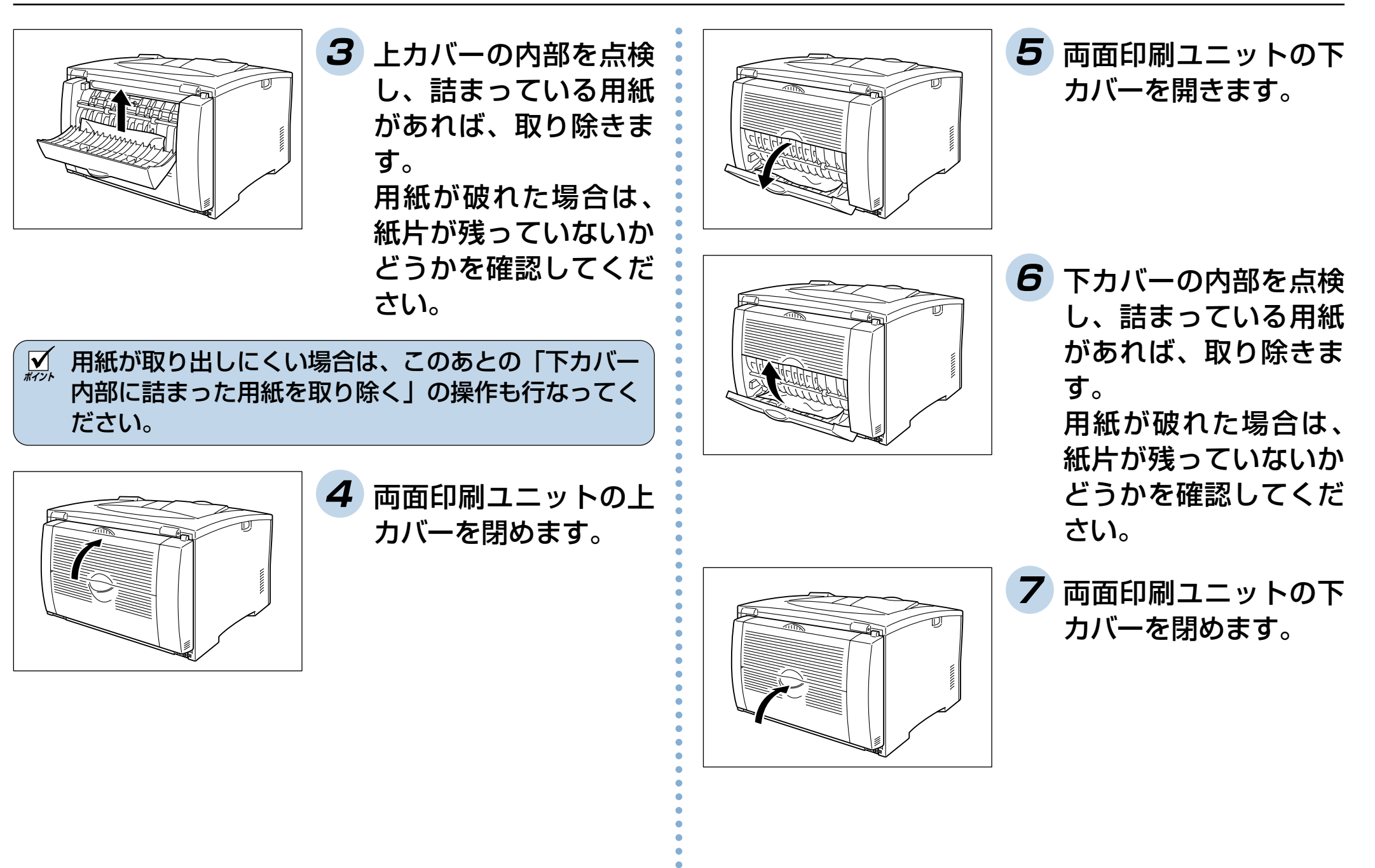

87

## **6. ドラムトナーセットの交換**

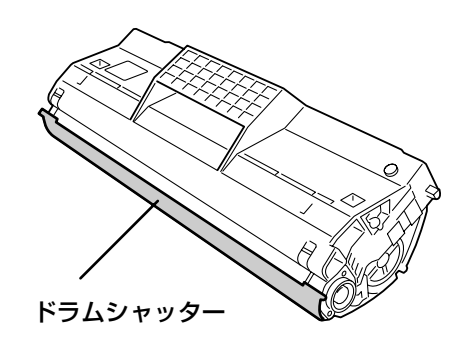

印刷可能ページ数:約11,000 ページ

注)印刷可能ページ数は A4 サ イズの用紙で、印字比率5% の場合の目安です。実際に 印字できるページ数は、使 用条件によって異なります。

### 消耗品はカシオ純正品をご使用 ください。

純正品以外のご使用は、印字品 質の低下だけでなく、プリンタ 本体の故障の原因になる場合が あります。

プリンタ本来の性能を十分に発 揮し、快適な印刷環境でご利用 いただくために、カシオ純正の 消耗品をご使用ください。

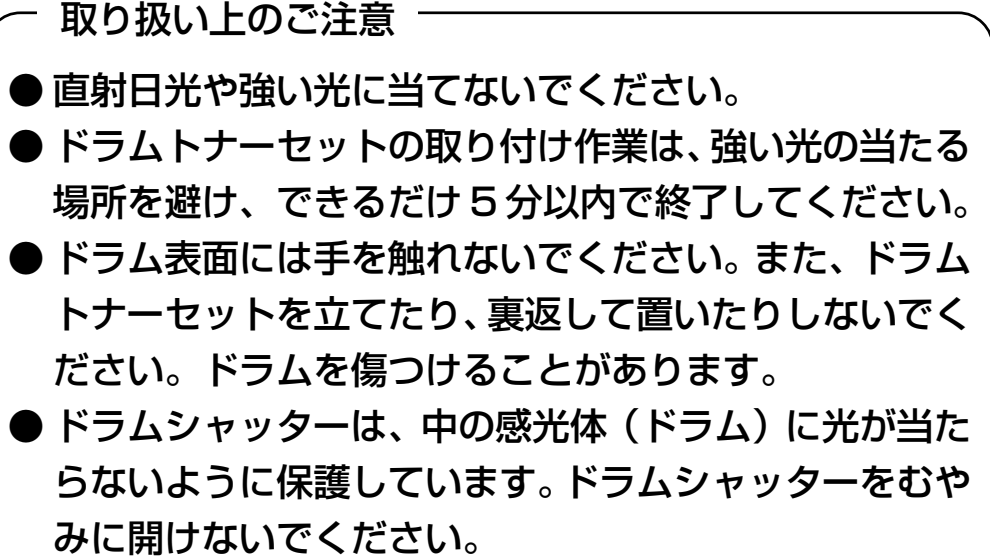

● ドラムトナーセットは、開封後、1年以内で使い切るこ とをお勧めします。

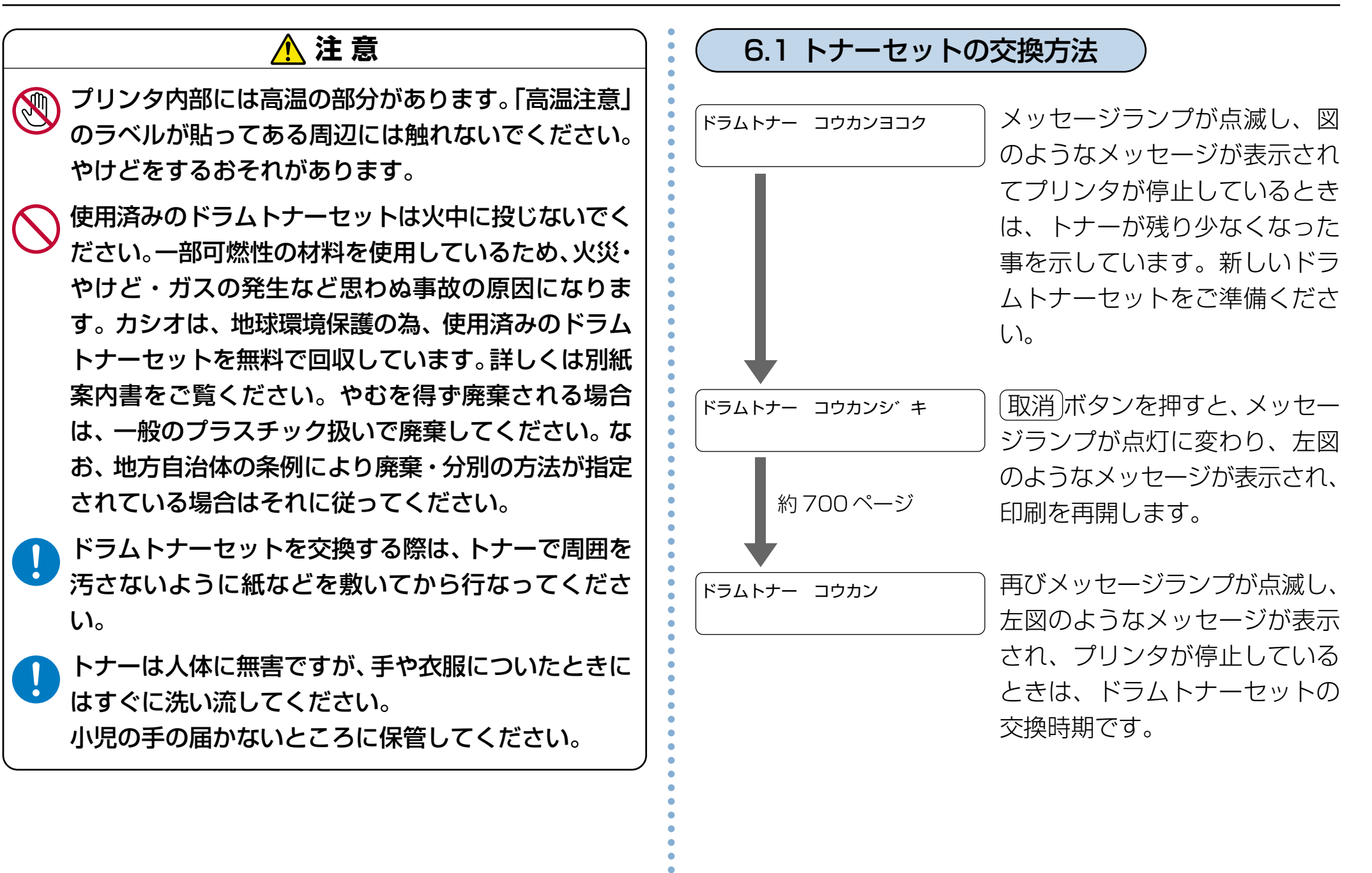

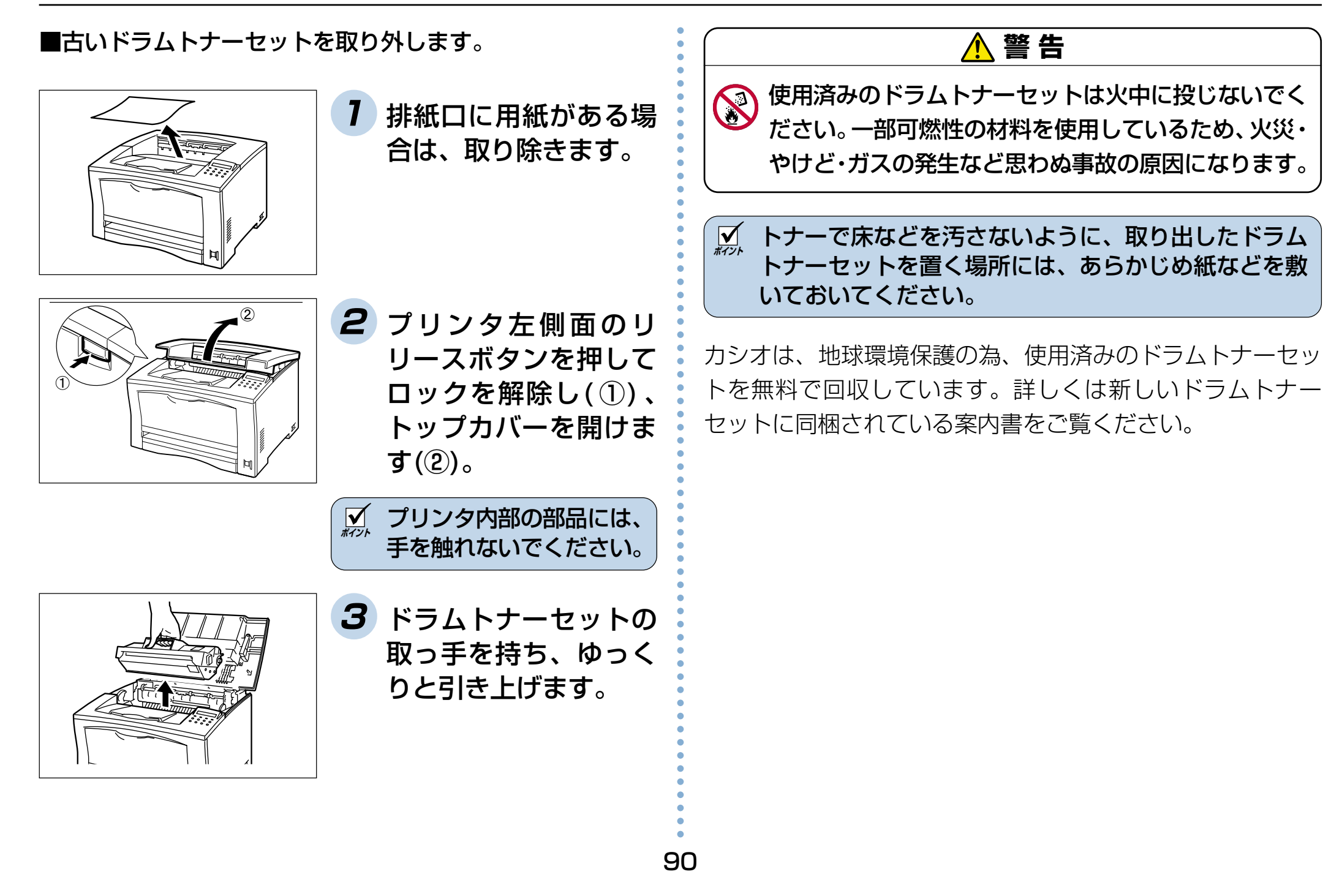

aaaaaaaaaaaaaaaaaaaaaaaaaaaa aaaaaaaaaaaaaaaaaaaaaaaaaaaaaaaaaa ■新しいドラムトナーセットを取り付けます。 **1** 新しいドラムトナー セットを梱包から取り 出し、図のように7~8 回振ります。 <u>|√</u> • トナーの状態が均一でないと、印刷品質が低下する ことがあります。また、よく振らないと起動時に異 常音やドラムトナーセット内部の破損が発生するこ とがあります。 • 感光体(ドラム)表面には、絶対に手を触れないで ください。 **2** ドラムトナーセットを 平らな場所に置き、ト ナーシールを引き抜き ます。 **ポイント** • トナーシールを引き抜くときは、水平にまっすぐ引 き抜いてください。斜めに引くと、途中でテープが 切れてしまうことがあります。 • トナーシールを引き抜いたあとは、ドラムトナー セットを振ったり、ドラムトナーセットに衝撃を与 えたりしないでください。 **3** ドラムトナーセットの 取っ手を持ち、プリン タ内部の溝に挿入しま す。 **ポイント** • プリンタ内部の部品には、手を触れないでください。 • ドラムトナーセットが確実にセットされていること を確認してください。 **4** トップカバーを閉じま す。トップカバーの中 心を押して、カバーを 閉めてください。

## **付録 1. 主な仕様**

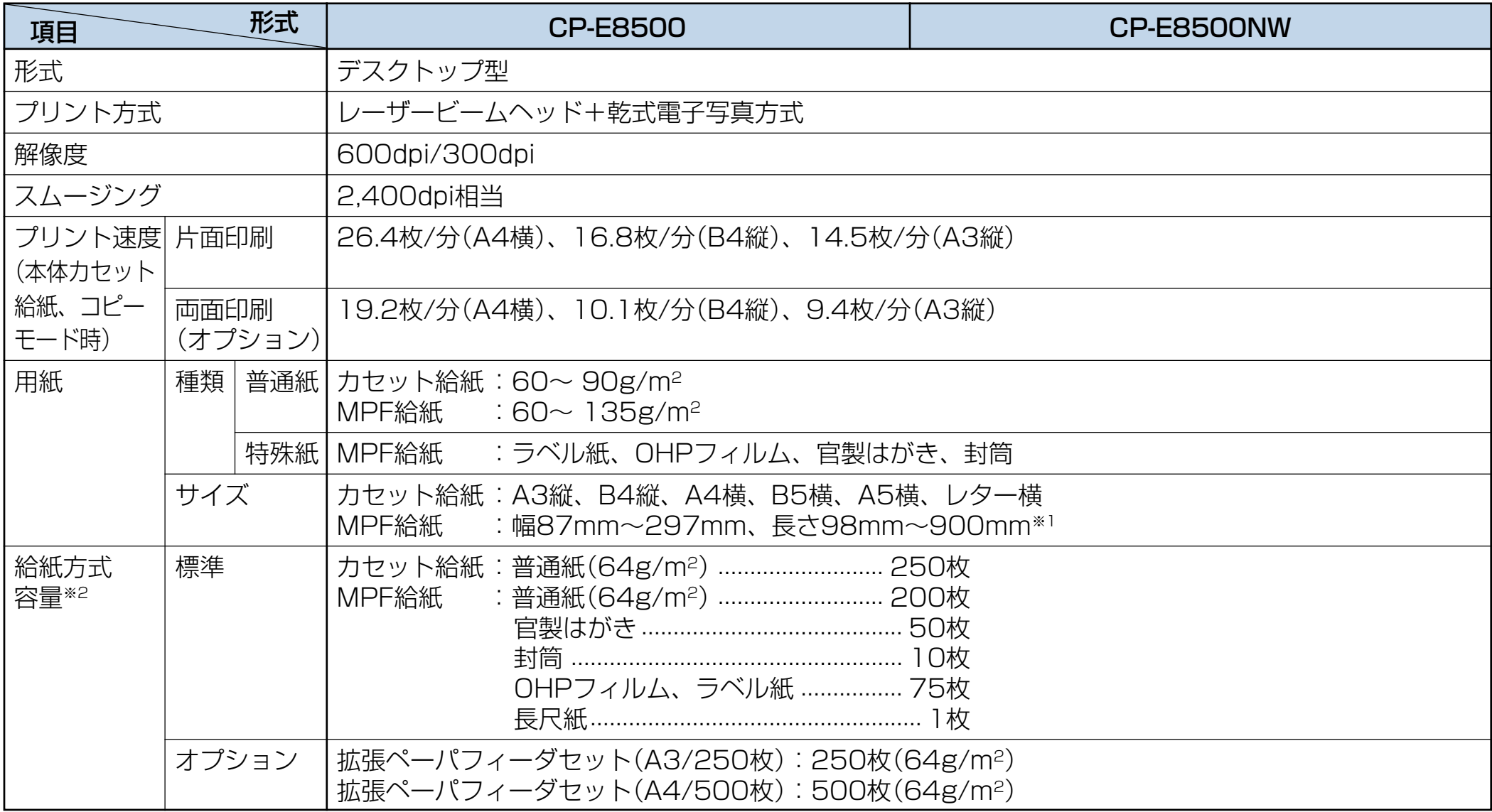

※1 長さ420mmより長い長尺紙は幅297mmのみ使用可能。

※2 MPFで給紙できる普通紙は、高さ16mm以下です。また、カセットで給紙できる普通紙は250枚カセットで高さ26mm以下、 500枚カセットで高さ53mm以下です。

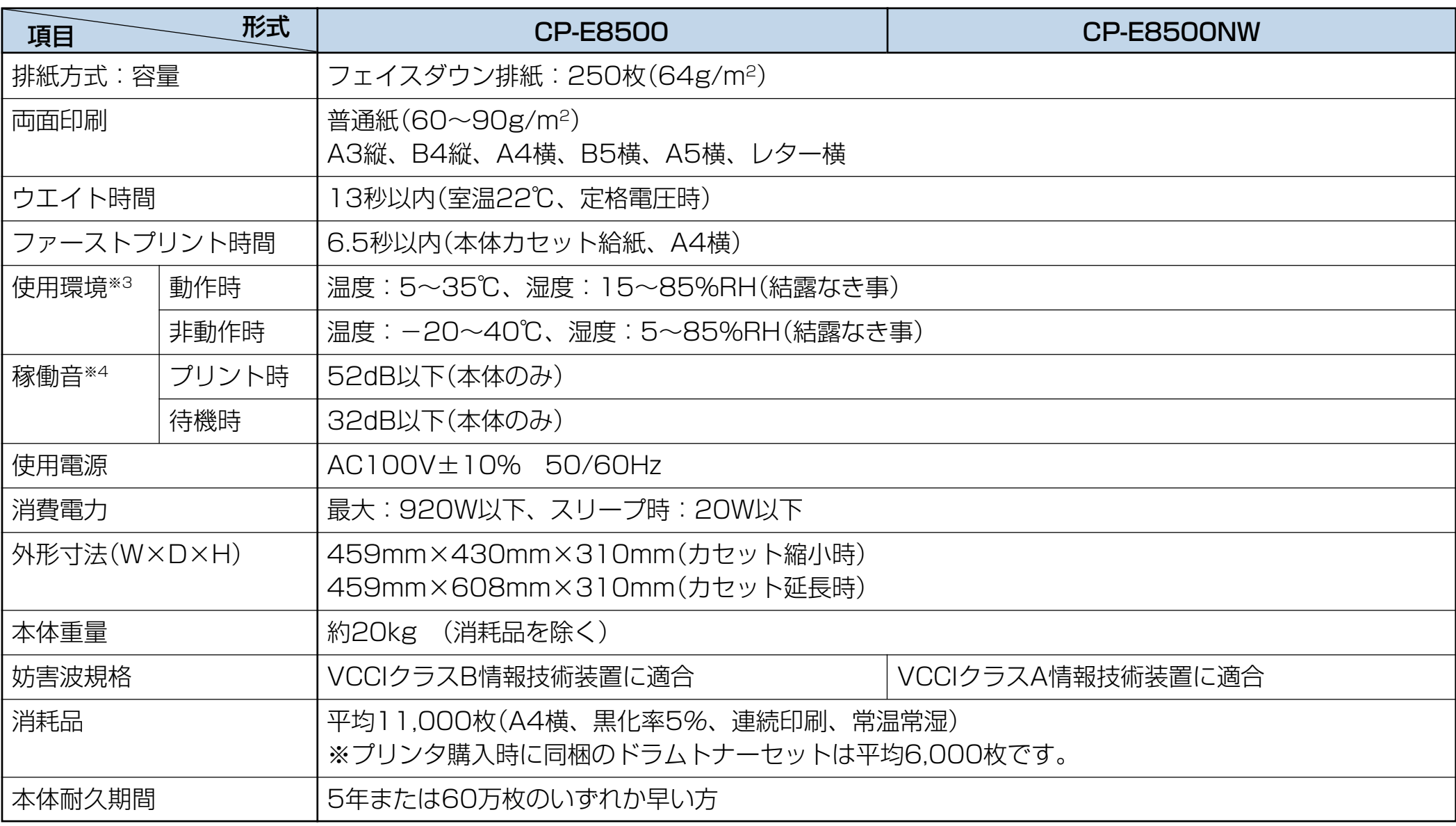

※3 温度28℃以上は湿度70%以下でご使用ください。

※4 断続的な尖頭ピーク値は除く。

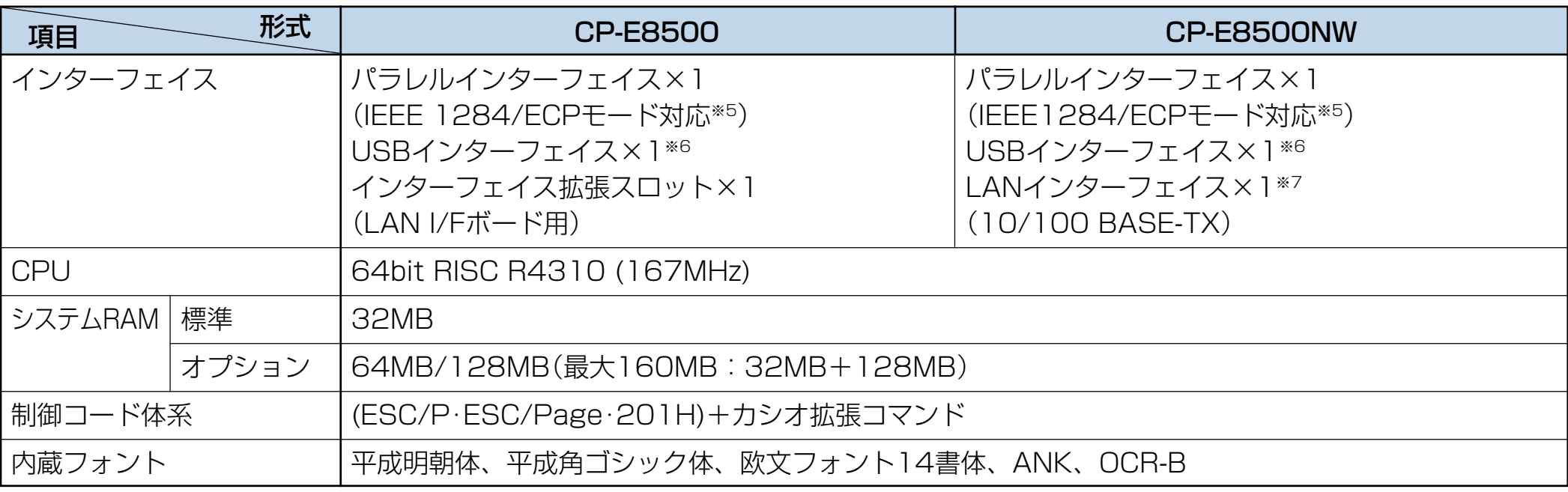

※5 パソコン側のパラレルインターフェイスがECPモードに対応している必要があります。

※6 USB1.1対応(パソコン側は、USBポートをサポートしたIBM PC/AT互換機で、Windows Me, 2000, XPのみ対応していま す。)

※7 CP-E8500NWはインターフェイス拡張スロットにLAN I/Fボード(CP-NW200T)を実装済みのモデルです。

## <span id="page-95-0"></span>**付録 2. 用紙について**

#### ■使用できる用紙について

普通紙

一般にページプリンタ用、乾式コピー機用として販売されている上質紙、および再生紙がご使用いただけますが、 より快適な印刷を行なうためには、次表のような弊社推奨用紙をご使用ください。推奨用紙以外をご使用の場合は、 表内に記載されているサイズおよび使用可能坪量の範囲内の中性紙をご使用ください。

#### <u>√</u> 表内のサイズや厚さ(坪量)の用紙でも紙質等により紙詰まりが多発したり、画質が低下する事があります。 大量の用紙をお買い求めになるときは、事前に十分テスト印刷を行ない、このようなトラブルが発生しない事 をご確認ください。

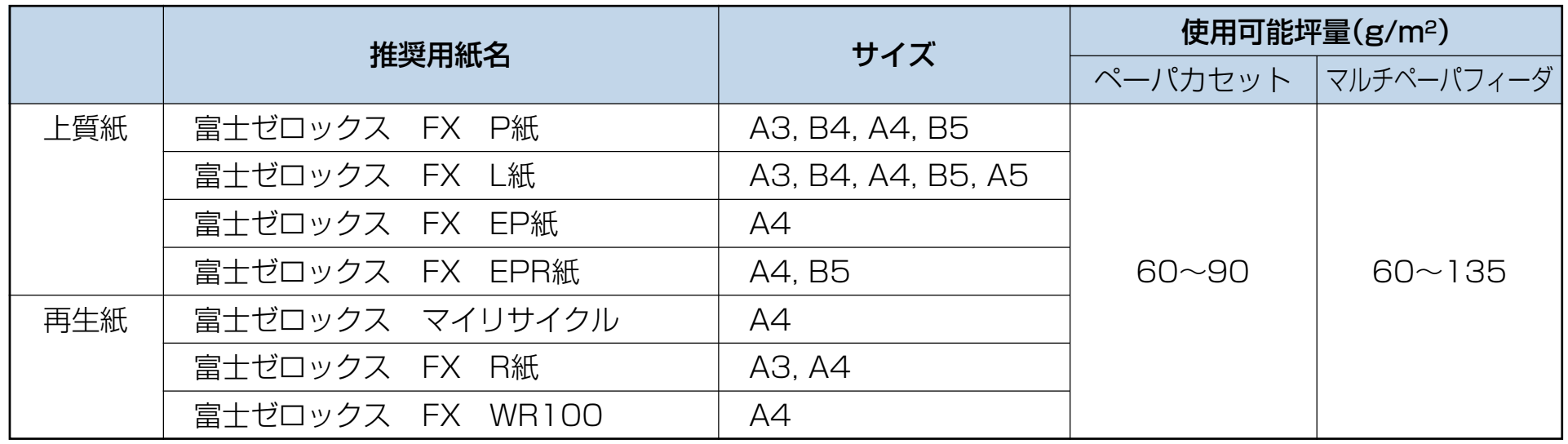

#### $<$  OHP フィルム $>$ 特殊紙

OHPフィルムは、次表の弊社推奨のOHPフィルムをご使用ください。また、OHPフィルムは、マルチペーパフィー ダから給紙してください。詳しく[は 「3.5 OHP フィルムや厚紙の印刷方法」\(46 ページ\)](#page-46-0)を参照してくださ  $\bigcup_{\alpha}$ 

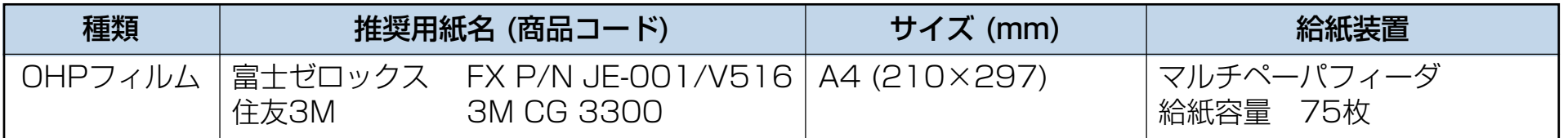

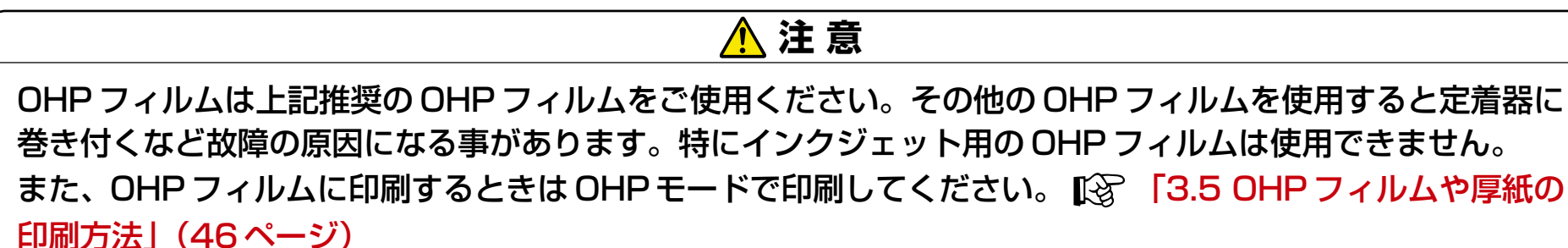

#### <ラベル紙・はがき・封筒>

ラベル紙・官製はがきは次表の弊社推奨の用紙をご使用ください。また、これらの特殊紙はマルチペーパフィーダから 給紙してください。詳しくは [「3.4 マルチペーパフィーダに用紙をセットする」\(44ページ\)](#page-44-0)を参照してくださ  $\bigcup_{\alpha}$ 

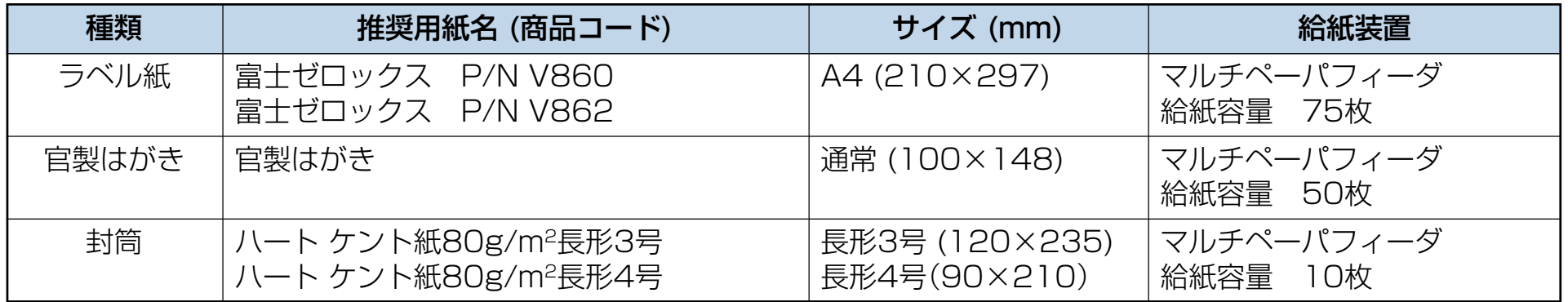

#### 特殊紙使用上のご注意 -

- ラベル紙・はがきはカールがないものをご使用ください。
- 封筒はシワが発生する事があります。
- 官製はがきは、一般的な無地のものをご使用ください。
- 特殊紙の印刷品質は、推奨している普通紙の印刷品質より劣る事があります。
- 特殊紙に印刷するときには、複数枚が付着しないようによくさばいてください。

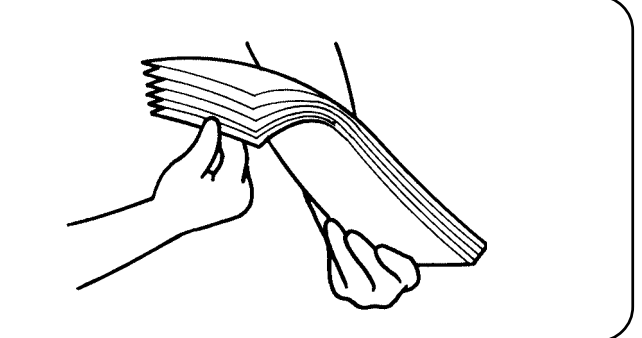

両面印刷 <u>(VIPEI)</u> それ以外の用紙を使用すると紙詰まりが発生しやすくなります。 両面印刷に使用できる用紙は以下の範囲の用紙です。

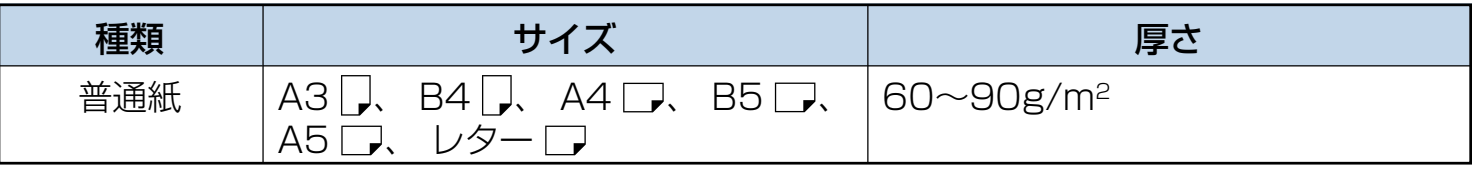

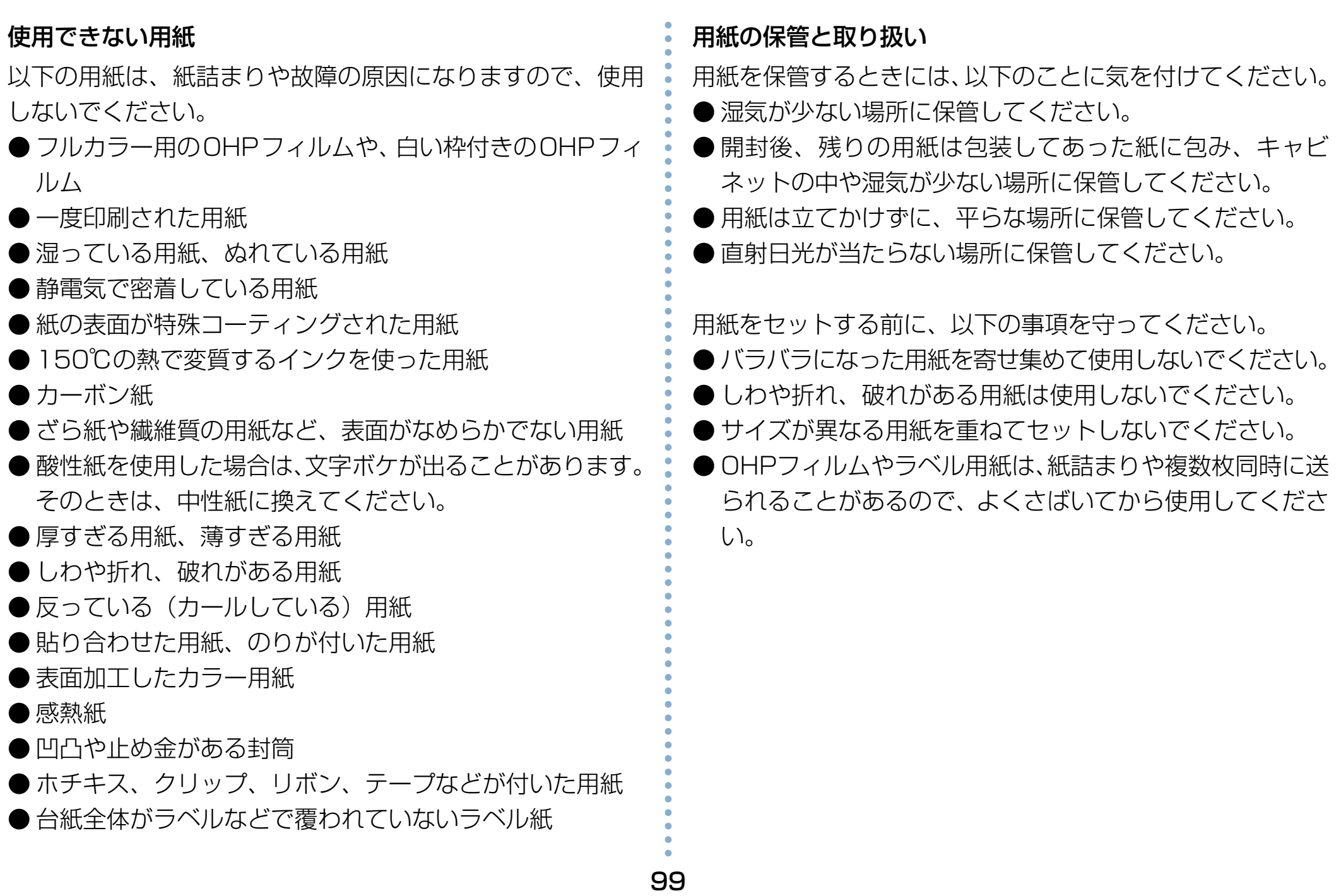

## **付録 3. 印字領域**

各用紙サイズにおける最大印字可能領域は以下の通りです。

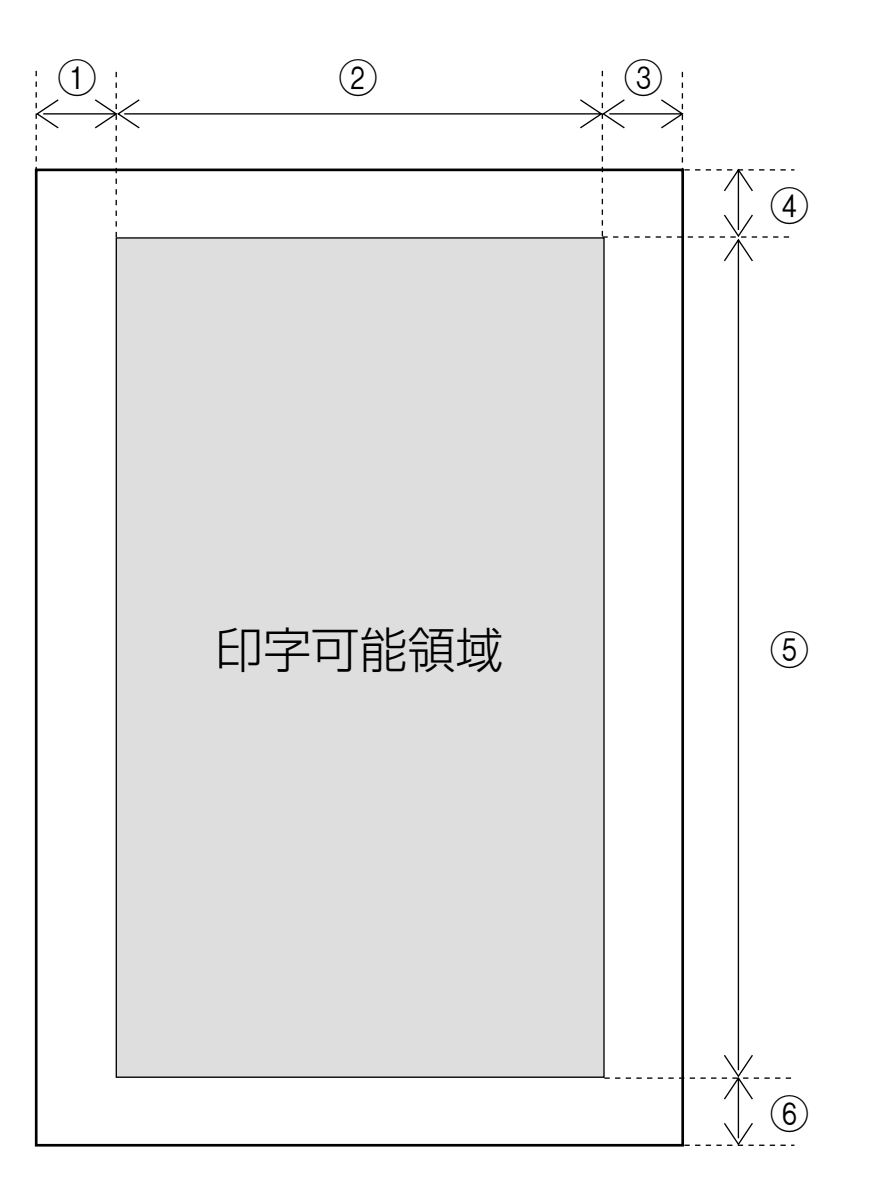

|             | 〔単位:mm) |             |             |            |             |               |  |
|-------------|---------|-------------|-------------|------------|-------------|---------------|--|
|             | $\odot$ | $\circledR$ | $\circledS$ | $\bigcirc$ | $\circledS$ | $\circledast$ |  |
| AЗ          | 5.0     | 287         | 5.0         | 5.0        | 410         | 5.0           |  |
| <b>B4</b>   | 5.0     | 247         | 5.0         | 5.0        | 354         | 5.0           |  |
| A4          | 5.0     | 200         | 5.0         | 5.0        | 287         | 5.0           |  |
| <b>B5</b>   | 5.0     | 172         | 5.0         | 5.0        | 247         | 5.0           |  |
| A5          | 5.0     | 138         | 5.0         | 5.0        | 200         | 5.0           |  |
| Letter (LT) | 5.0     | 206         | 5.0         | 5.0        | 269         | 5.0           |  |
| ハガキ         | 5.0     | 90          | 5.0         | 5.0        | 138         | 5.0           |  |

(単位:ドット 300dpi 時)

| - 77 |  |                |            |                |             |                |             |               |  |  |
|------|--|----------------|------------|----------------|-------------|----------------|-------------|---------------|--|--|
|      |  |                | $\bigcirc$ | $^{\circledR}$ | $\circledS$ | $\bigcircledA$ | $\circledS$ | $\circledast$ |  |  |
|      |  | A <sub>3</sub> | 60         | 3388           | 60          | 60             | 4840        | 60            |  |  |
|      |  | <b>B4</b>      | 60         | 2916           | 60          | 60             | 4180        | 60            |  |  |
|      |  | A4             | 60         | 2360           | 60          | 60             | 3388        | 60            |  |  |
|      |  | <b>B5</b>      | 60         | 2030           | 60          | 60             | 2916        | 60            |  |  |
|      |  | A <sub>5</sub> | 60         | 1628           | 60          | 60             | 2360        | 60            |  |  |
|      |  | Letter (LT)    | 60         | 2430           | 60          | 60             | 3180        | 60            |  |  |
|      |  | ハガキ            | 60         | 1061           | 60          | 60             | 1628        | 60            |  |  |

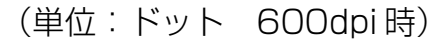

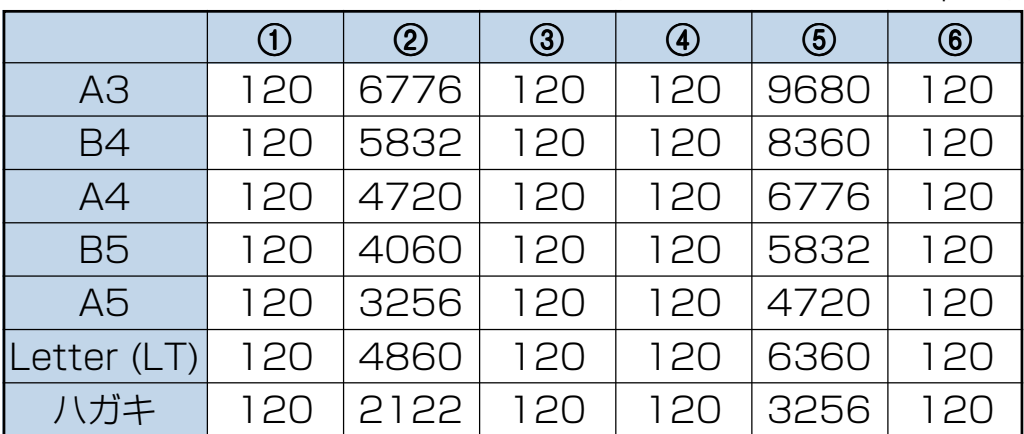

## **付録 4. 複数のインターフェイスを使用した際の運用について**

本プリンタは、標準で2口(セントロニクス及びUSB)イン ターフェイスを装備していますが、オプションの「LAN I/F ボード(CP-NW110 又は CP-NW200T)」を増設すること により、合計 3 口のインターフェイスが使用できます。 ここでは、2 口のインターフェイスを使用した際の運用につ いて説明します。

### インターフェイスの自動切り替え

本プリンタにオプションのLANボードを接続し、3口のイン ターフェイスを使用した場合(つまり受信口を 3 つにした場 合)、3つのインターフェイスからのデータ受信を自動的に排 他制御し、先に受信したインターフェイスからのデータを印 刷します。

現在、受信しているインターフェイスからの印刷が完全に終 了した後、タイムアウト時間を経過すれば、他方のインター フェイスもデータ受信可能となります。

タイムアウト時間は、リファレンスマニュアルの「メニュー 設定」の「I/F設定」→「H0タイムアウト」の項目で設定で きます。 『& リファレンスマニュアル [H0タイムアウト] (27 [ページ\)](#page-27-0)

例)タイムアウト時間を 30 秒に設定した場合

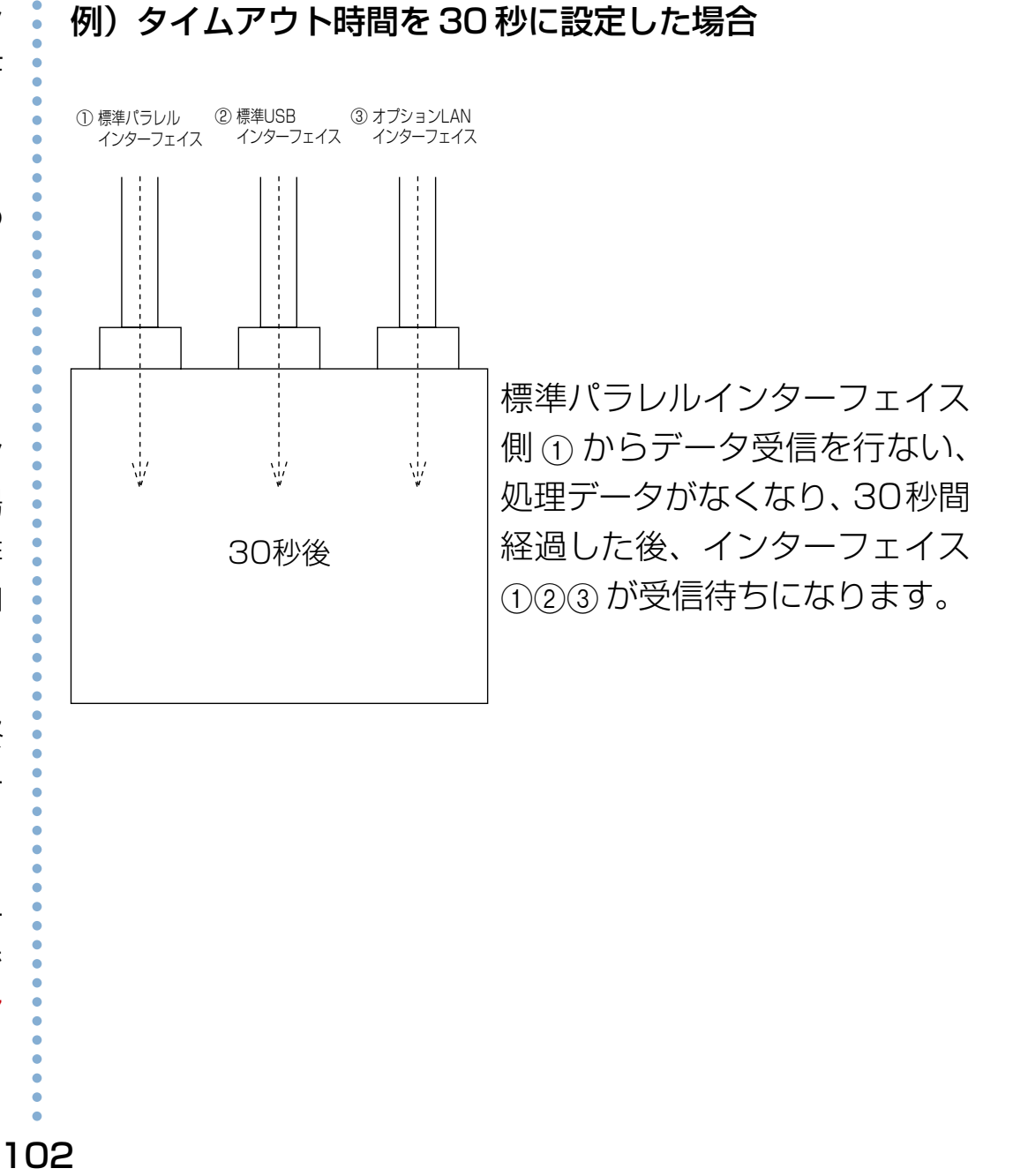

## **付録 5. 保証について**

### 6ヶ月サービス無償保証とお願い

#### ■お客様へのお願い

万一の故障に関しまして、その対応をスムーズに実施するため に、弊社ではお買い上げいただいたお客様の登録をさせていた だいております。

大変お手数とは存じますが、ご協力の程、お願い申し上げます。

- 1 プリンタに同梱してあります「お客様登録カード」に必要事 項をご記入の上、必ず設置時に投函をお願いいたします。
- 2 カードが弊社に着信しだい「お客様登録」を実施し、弊社 サービス部門より「保証書」を送付いたします。

保証書はプリンタご購入以後6ヶ月間、万一の故障に際し無償 にて修理をさせていただくためのものです。保証書は再発行さ れませんので、大切に保管していただき、修理の際にご提示願 います。

当保証書がない場合は、手続き中を除き有償修理とさせていた だきますのでご了承ください。また、保証および保守・サービ ス・各問い合わせ窓口でのサポートは、本製品を日本国内でご 使用になる場合に限らせていただきますのでご了承願います。

#### ■保証規定

本機は高度な電子技術と機械技術(メカトロニクス)および万全 の品質管理の下で造られた製品です。

通常のご使用において、万一故障が生じた場合は、お買い上げ の日より6ヶ月間無償修理いたします。

次の場合は無償保証期間内でも有償となり、修理に要した実費 を申し受けますのでご了承ください。

- (1) 誤用・乱用による故障や取り扱い不注意による故障および 損傷。
- (2)火災・天災などの災害による故障および損傷。
- (3)外装を開けた場合、不適当な修理や改造およびト ナー、ドラムの消耗品の改造に起因する故障、損傷。
- 
- (4)接続している他の機器に起因する故障および損傷。
- (5) ご使用中に、外装・操作パネル等に生じたキズなどの 外観上の変化。
- (6)移動および運搬によって生じた故障および損傷。
- (7)「保証書」の提示がない場合、および本証に必要事項(お買 い上げ日など)の記入がない場合、あるいは字句を書き換 えられた場合。
- (8)用紙、ドラムトナーセットなどの消耗品、および定期交換部品。
- 無償保証期間経過後の修理は、実費にて申し受けます。
- 修理内容などの記録は、修理伝票にかえさせていただきます。 「保証書」は保証書に明示した期間、条件のもとにおいて無償 修理をお約束するものであり、保証書によってお客様の法律 上の権利を制限するものではありません。

保守契約制度がありますので、カシオテクノ・コールセンターにお 申し込みください。 ご不明な点などありましたら、お客様のご相談窓口として

[カシオテクノ・コールセンター\(79ページ\)を](#page-79-0)ご利用ください。

## **付録 6. マニュアルの印刷とキーワードによる検索方法**

### 印刷方法

本マニュアルはパソコンの画面で見やすいようにA4横でレイアウトされています。このまま印刷すると、パソコン画面と同じ 様に1枚の用紙に1ページずつ印刷されます。

### ●マルチページ印刷をおすすめします

本プリンタのマルチページ印刷機能を利用して、1枚の用紙に 2 ページずつ印刷できます。

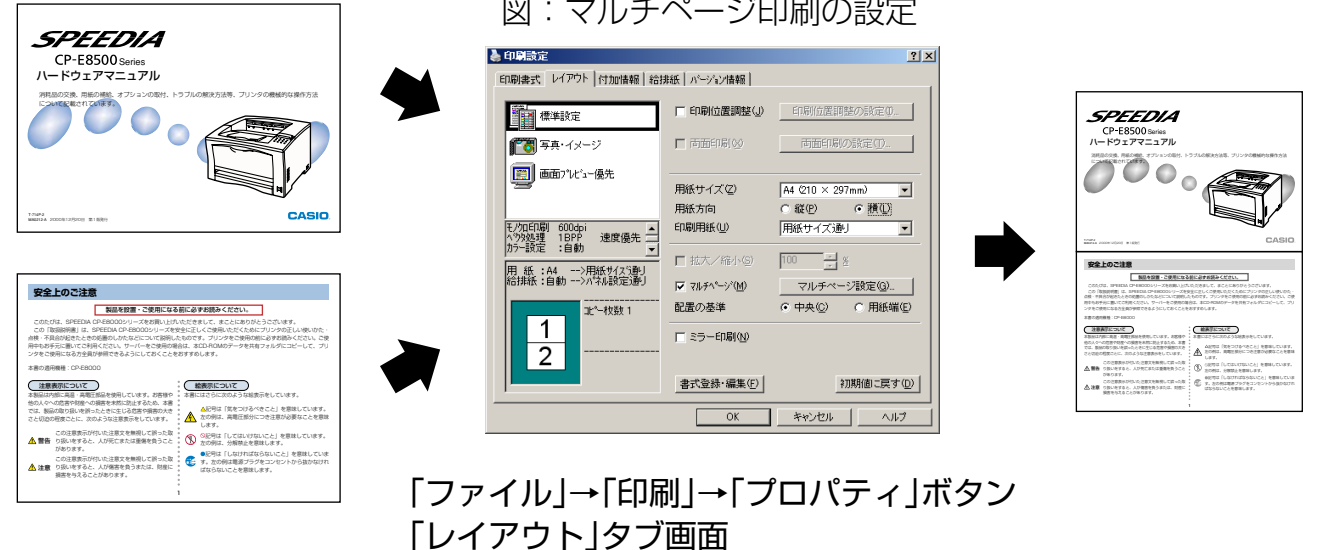

プリンタドライバのレイアウト画面で、図のように「用紙サイズ」をA4「用紙方向を1 横にして、「マルチページ」を選択(√) すると、左のページレイアウト表示が図のようになり、1枚に 2 ページ印刷できます。(あらかじめ「印刷」画面の「用紙サイ ズに合わせる」を選択(√)しておいてください。)

**MA オプションの両面印刷装置を装着しているプリンタであれば、図の画面で「両面印刷」を選択(√)すると、さらに用** 紙の節約になります。

### キーワードによる検索方法

本マニュアル内の調べたい項目を探すときは検索機能をご利 用ください。

#### ●検索の方法

(1) ツールバーの [竹] ボタンを押すと、検索ダイアログが表 示されます。探したい文字列を入力して「検索」ボタン を押してください。

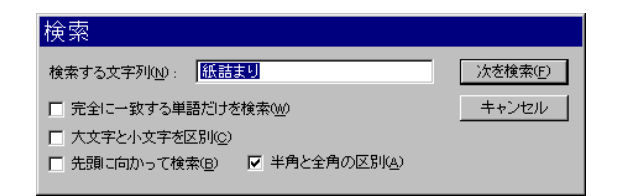

(2) 同じ文字列で次を探すときは、画面上で「右クリック」し て「次を検索」を選びます。

# **付録 7. 使用済みパソコン・プリンタ・情報通信機器の回収再資源化について**

カシオ計算機は2001年4月よりご使用済みとなりました事業系パソコン、プリンタおよび情報通信機器の回収・再資源化を 有償にて行なっております。

回収お申し込み方法など詳しくは下記ホームページをご覧ください。

<http://www.casio.co.jp/env/recycle/pc.html>

### **カシオ計算機株式会社**

**システムソリューション営業統轄部 ページプリンタ企画室**

〒151-8543 東京都渋谷区本町1-6-2 電話 03-5334-4552

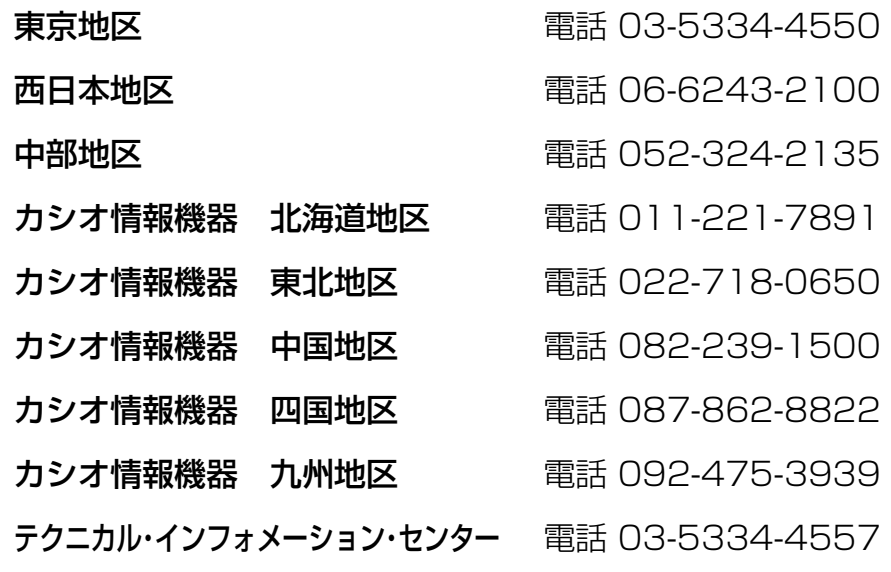

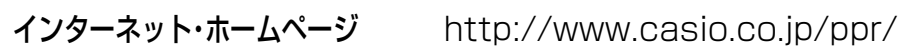

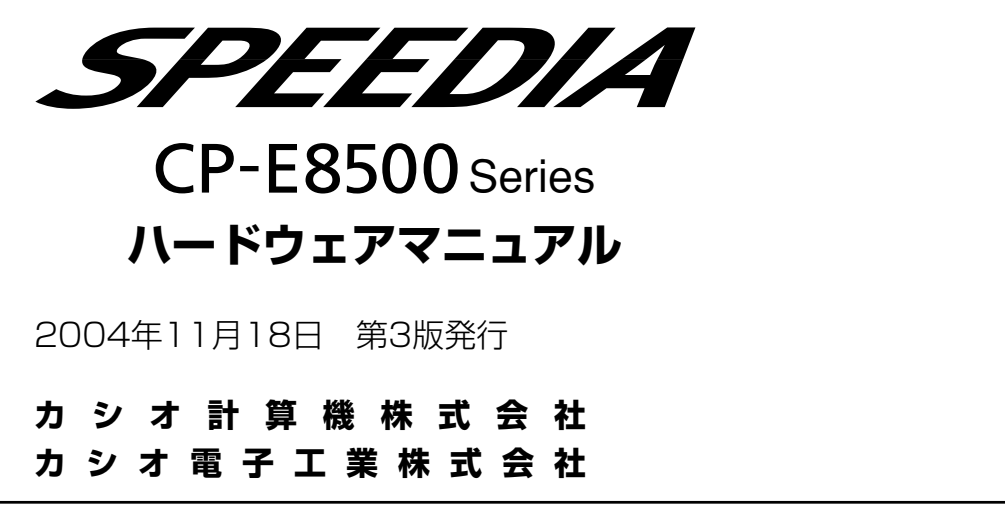

\*本装置は、日本国内において使用することを目的に製造されています。諸外国では電 源仕様などが異なるため使用できません。

また、安全法規制(電波規制や材料規制など)は国によって異なります。本装置およ び関連消耗品などをこれらの規制に違反して諸外国に持ち込むと罰則が課されること があります。

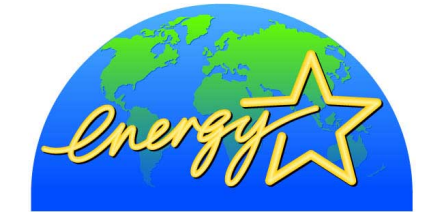

当社は、国際エネルギースタープログラムの 参加事業者として、本製品が国際エネルギー スタープログラムの対象製品に関する基準を 満たしていると判断します。

© CASIO COMPUTER CO., LTD. © CASIO ELECTRONICS MANUFACTURING CO.,LTD.